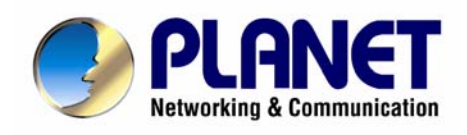

# **Internet Telephony PBX System**

# **IPX-2000**

**User's Manual** 

#### **Copyright**

Copyright (C) 2008 PLANET Technology Corp. All rights reserved.

The products and programs described in this User's Manual are licensed products of PLANET Technology, This User's Manual contains proprietary information protected by copyright, and this User's Manual and all accompanying hardware, software, and documentation are copyrighted. No part of this User's Manual may be copied, photocopied, reproduced, translated, or reduced to any electronic medium or machine-readable form by any means by electronic or mechanical. Including photocopying, recording, or information storage and retrieval systems, for any purpose other than the purchaser's personal use, and without the prior express written permission of PLANET Technology.

#### **Disclaimer**

PLANET Technology does not warrant that the hardware will work properly in all environments and applications, and makes no warranty and representation, either implied or expressed, with respect to the quality, performance, merchantability, or fitness for a particular purpose.

PLANET has made every effort to ensure that this User's Manual is accurate; PLANET disclaims liability for any inaccuracies or omissions that may have occurred.

Information in this User's Manual is subject to change without notice and does not represent a commitment on the part of PLANET. PLANET assumes no responsibility for any inaccuracies that may be contained in this User's Manual. PLANET makes no commitment to update or keep current the information in this User's Manual, and reserves the right to make improvements to this User's Manual and/or to the products described in this User's Manual, at any time without notice.

If you find information in this manual that is incorrect, misleading, or incomplete, we would appreciate your comments and suggestions.

#### **CE Declaration of conformity**

This equipment complies with the requirements relating to electromagnetic compatibility, EN 55022 class A for ITE and EN 50082-1. This meets the essential protection requirements of the European Council Directive 89/336/EEC on the approximation of the laws of the Member States relating to electromagnetic compatibility.

The is a class B device, In a domestic environment, this product may cause radio interference, in which case the user may be required to take adequate measures.

#### **FCC Notice**

This equipment has been tested and found to comply with the limits for a Class A digital device, pursuant to Part 15 of FCC Rules. These limits are designed to provide reasonable protection against harmful interference when the equipment is operated in a commercial environment. This equipment generates, uses, and can radiate radio frequency energy and, if not installed in accordance with the instruction manual, may cause harmful interference to radio communication. Operation of this equipment in a residential area is likely to cause harmful interference in which case the user will be required to correct the interference at the user's own expense.

#### **WEEE Warning**

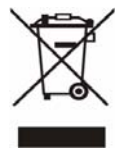

To avoid the potential effects on the environment and human health as a result of the presence of hazardous substances in electrical and electronic equipment, end users of electrical and electronic equipment should understand the meaning of the crossed-out wheeled bin symbol. Do not dispose of WEEE as unsorted municipal waste and have to

collect such WEEE separately.

#### **Trademarks**

The PLANET logo is a trademark of PLANET Technology. This documentation may refer to numerous hardware and software products by their trade names. In most, if not all cases, their respective companies claim these designations as trademarks or registered trademarks.

#### **Revision**

PLAENT IP PBX User's Manual Revision: 1.0 (June. 2008)

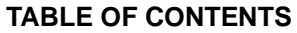

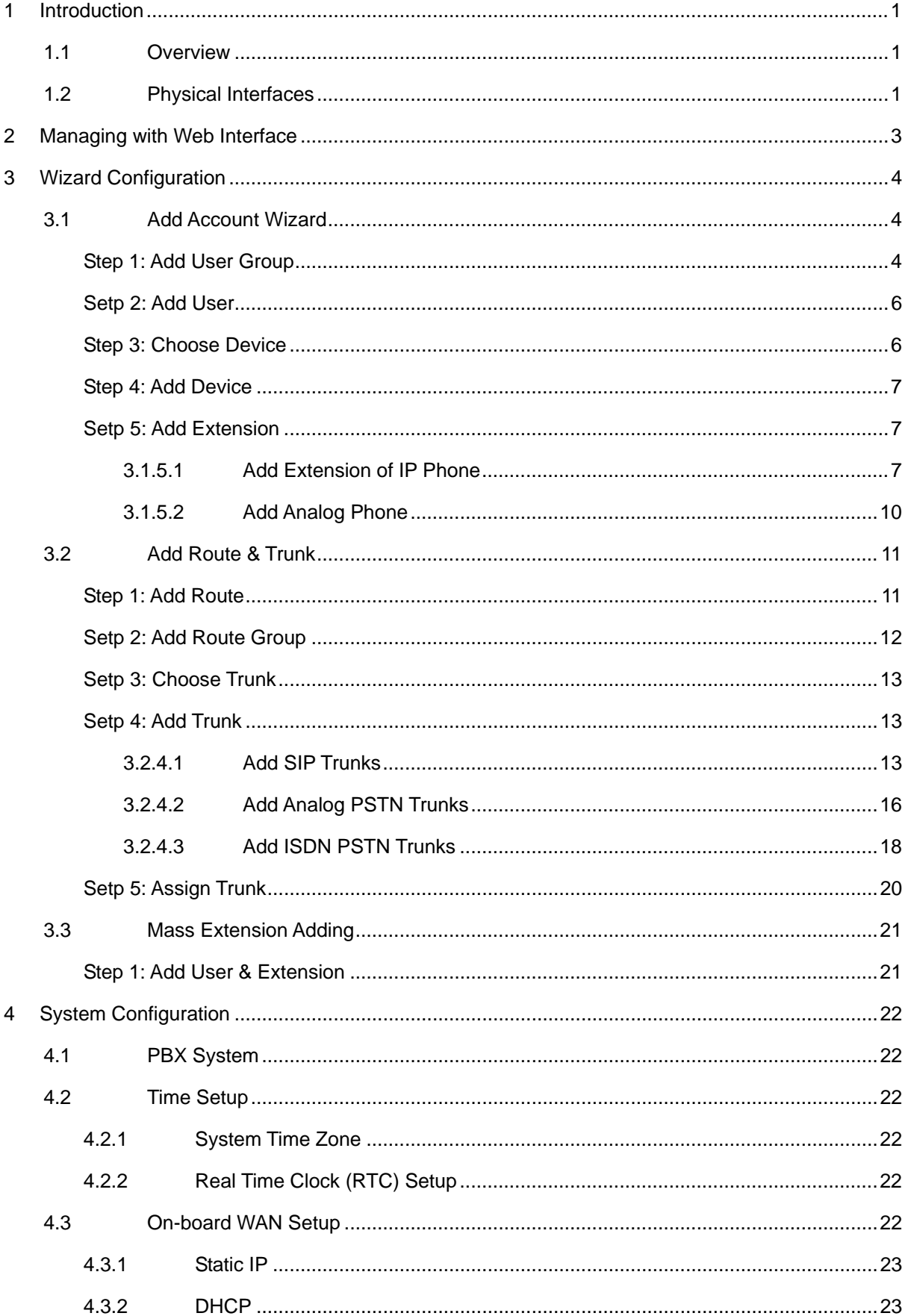

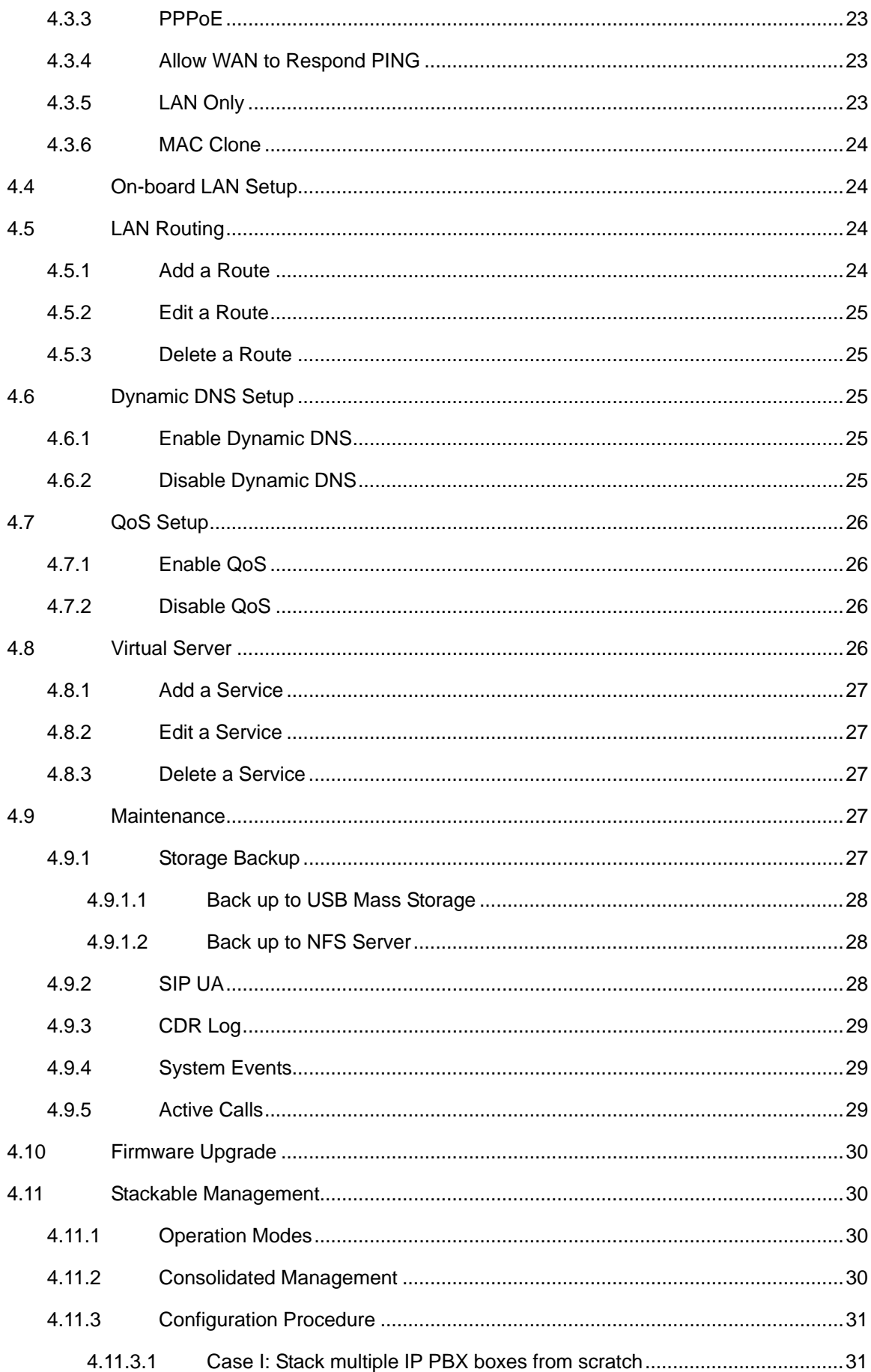

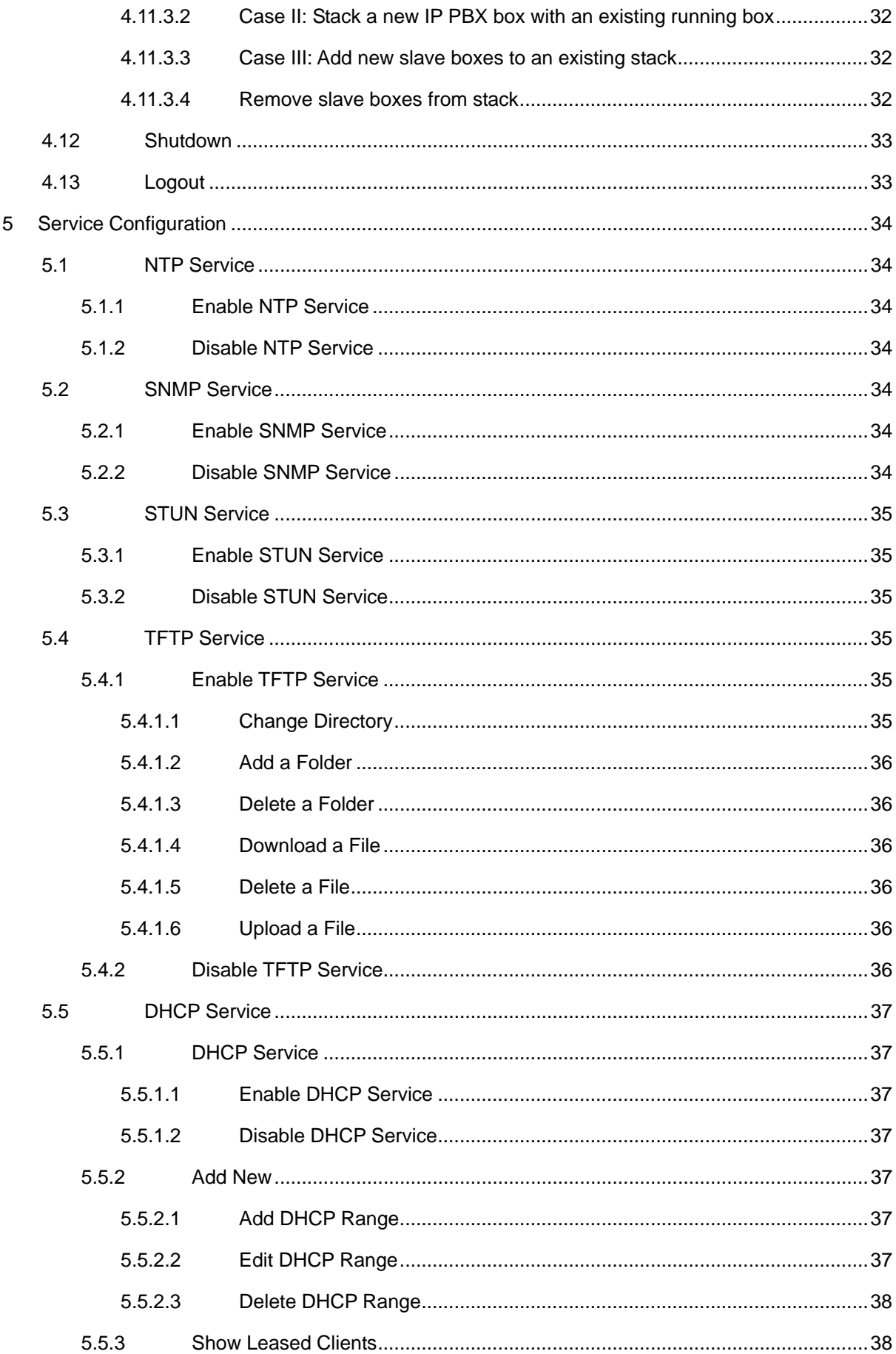

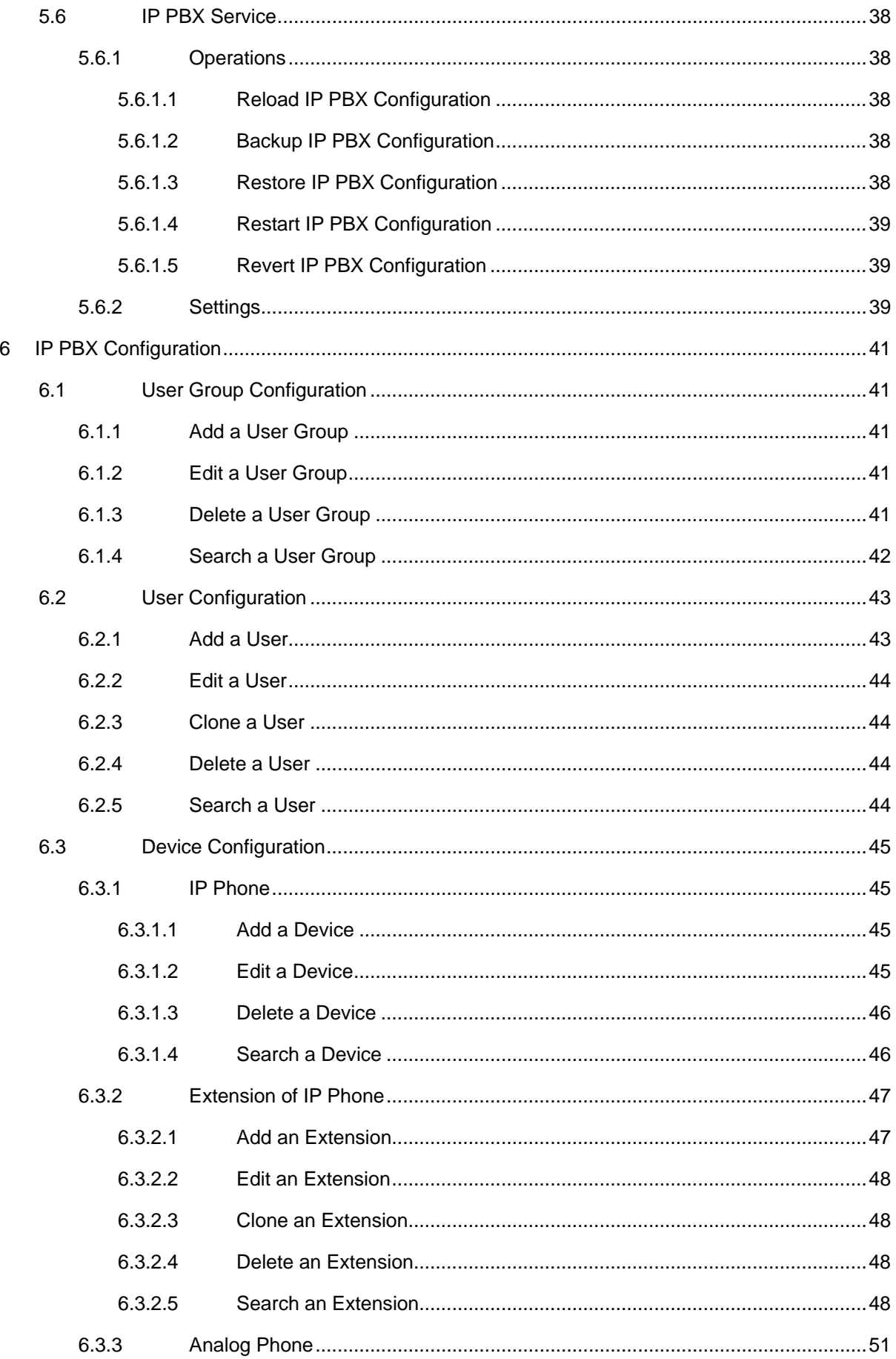

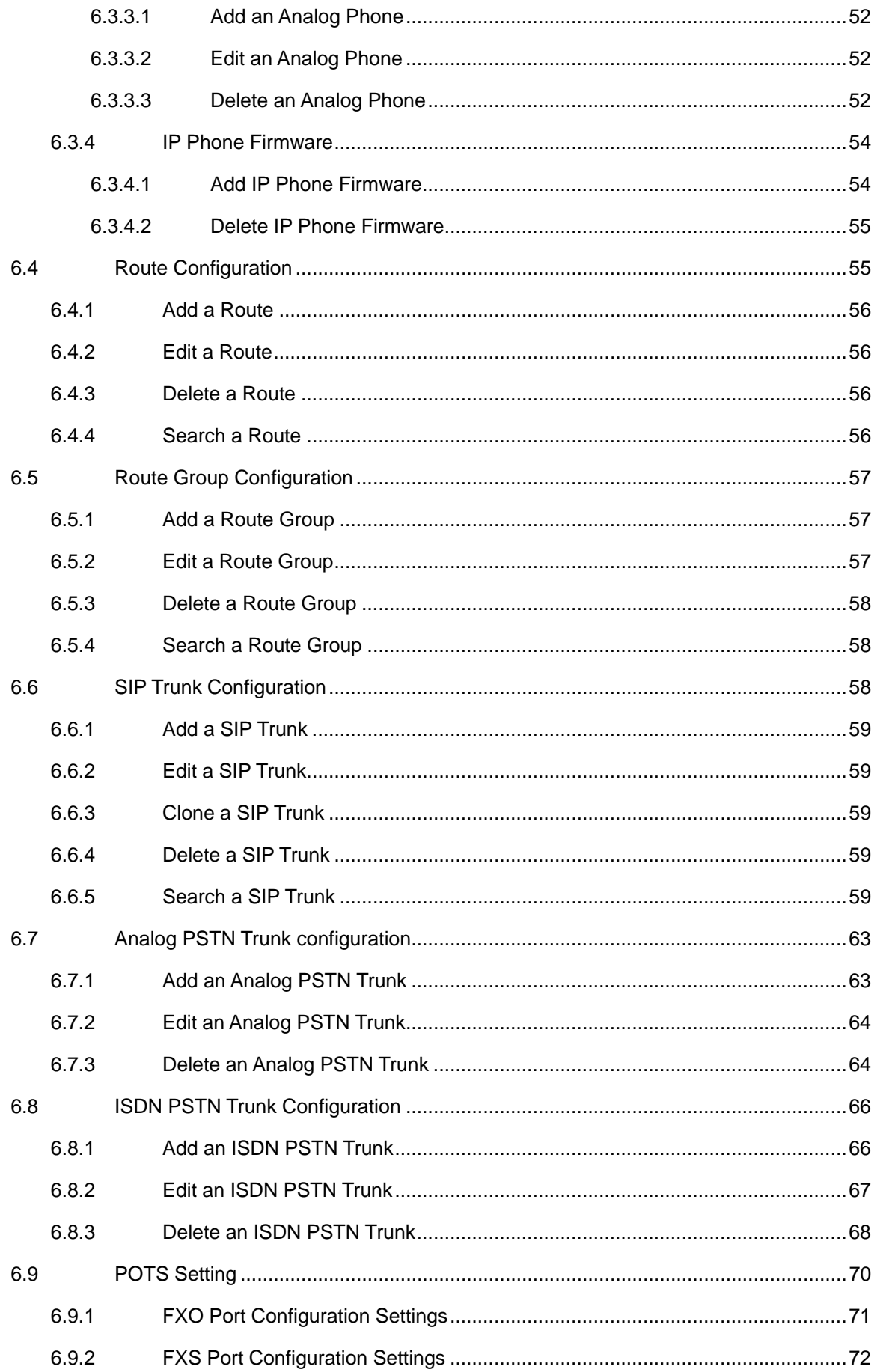

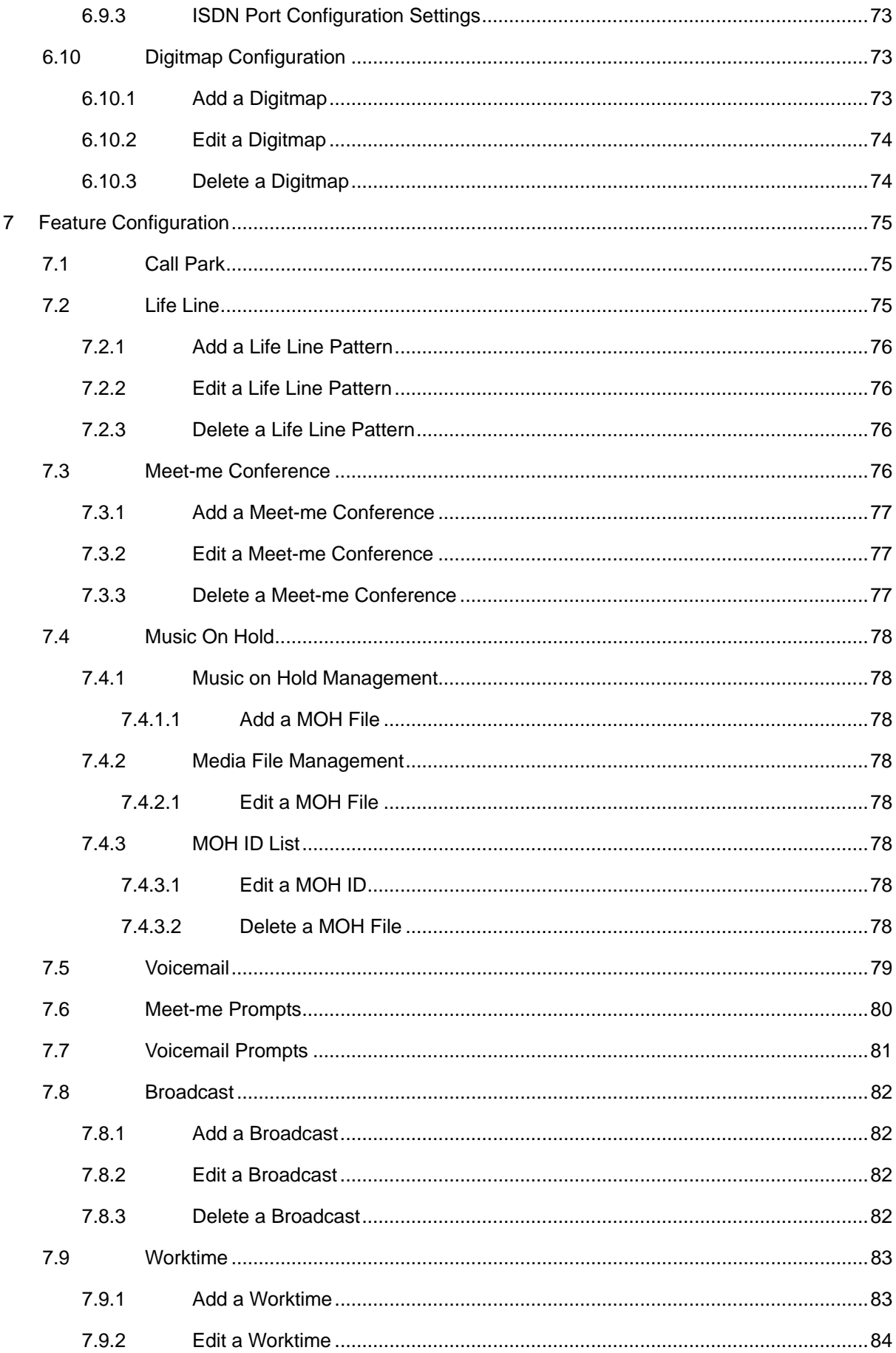

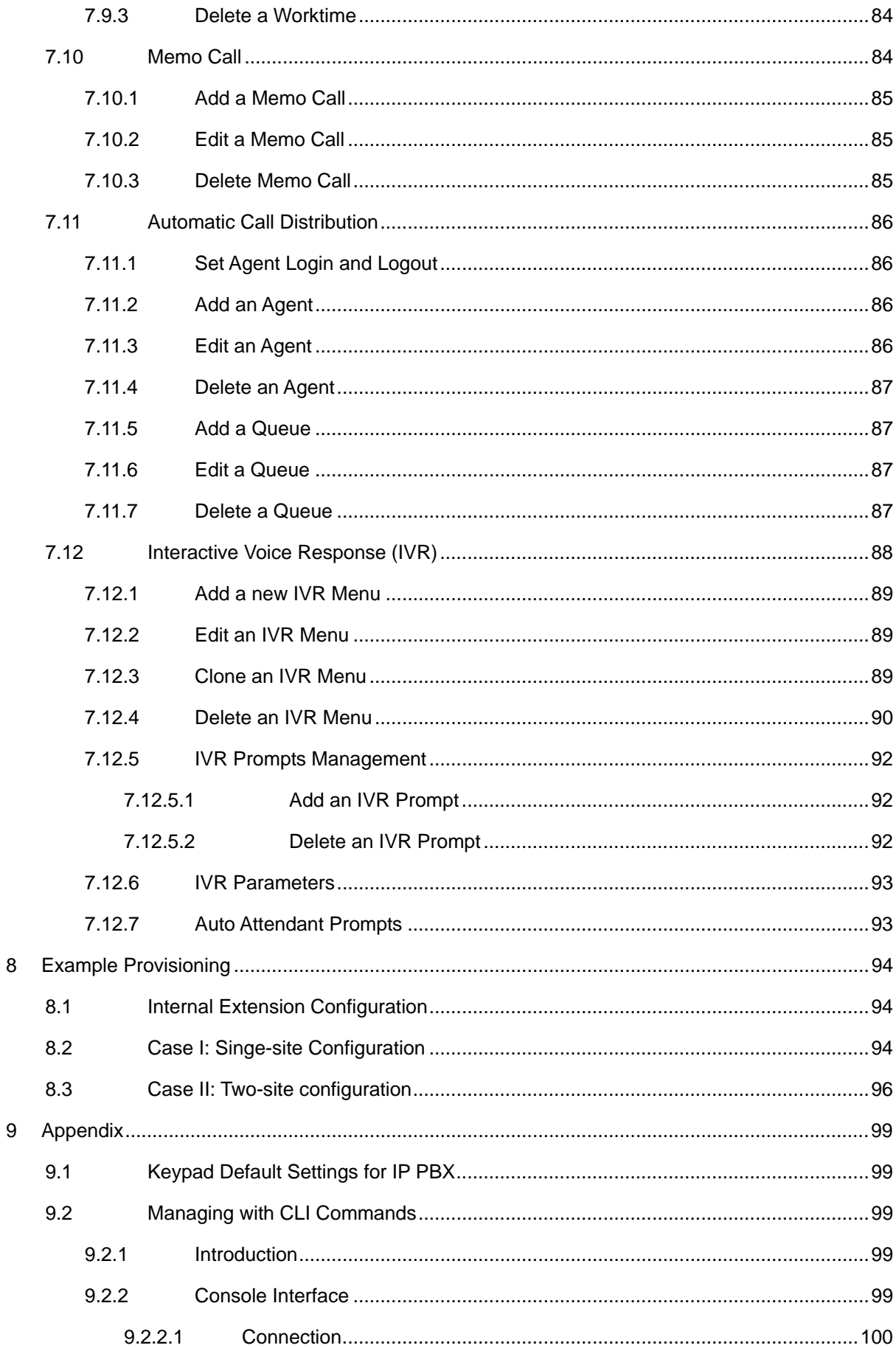

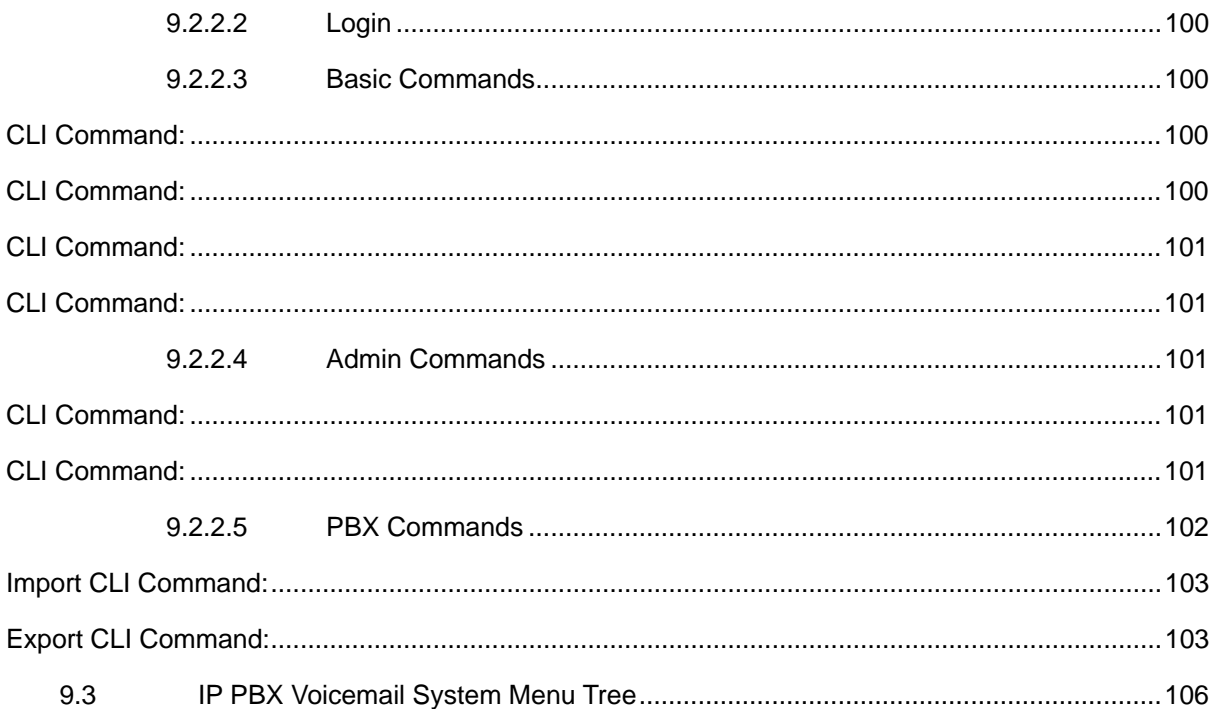

## <span id="page-11-0"></span>**1 Introduction**

### **1.1 Overview**

PLANET IPX-2000 series IP PBX system are designed and optimized for the enterprise, and SMB daily communications. The **IPX-2000** is the next generation voice communication platform for the small to medium enterprise. Designed as an open, scalable, and highly reliable telephony solution, the IPX-2000 series are able to accept 200 extension registrations, and effectively meeting scales from various enterprises. Designed to run on a variety of VoIP applications, the IPX-1800 and IPX-2000 provides centralized call control, auto-attendant, voice conferencing, PSTN, and IP-based communications.

The IPX-2000 integrates up to 8 FXO to become a feature-rich PBX system that supports seamless communications between existing PSTN calls, analog, IP phones and SIP-based endpoints

The IPX-2000 system integrates telephony call processing, call control, voice mail, and a widely PBX application programming interface into a highly scalable architecture designed to support both traditional circuit-based and the Internet telephony service within a distributed enterprise communications network.

With IPX-2000 system, standard SIP phones can be easily integrated in your office; plus the auto-config feature, you may integrate our IP Phone series - VIP-254T/VIP-254T, and the ATA (analog telephone adapter) series - VIP-156/VIP-157 to build up the VoIP network deployment in minutes. Allowing distributed IP technology to meet traditional voice services, with proactive management interface, the IPX-2000 system in the daily business processes, enterprises can make people more productive, more intelligent tasks, and more customer satisfaction.

## **1.2 Physical Interfaces**

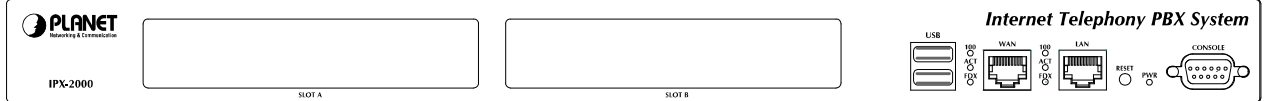

Figure 7. Front Panel of IPX-2000

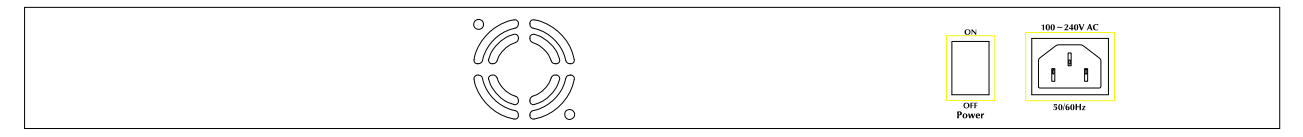

Figure 8. Rear Panel of IPX-2000

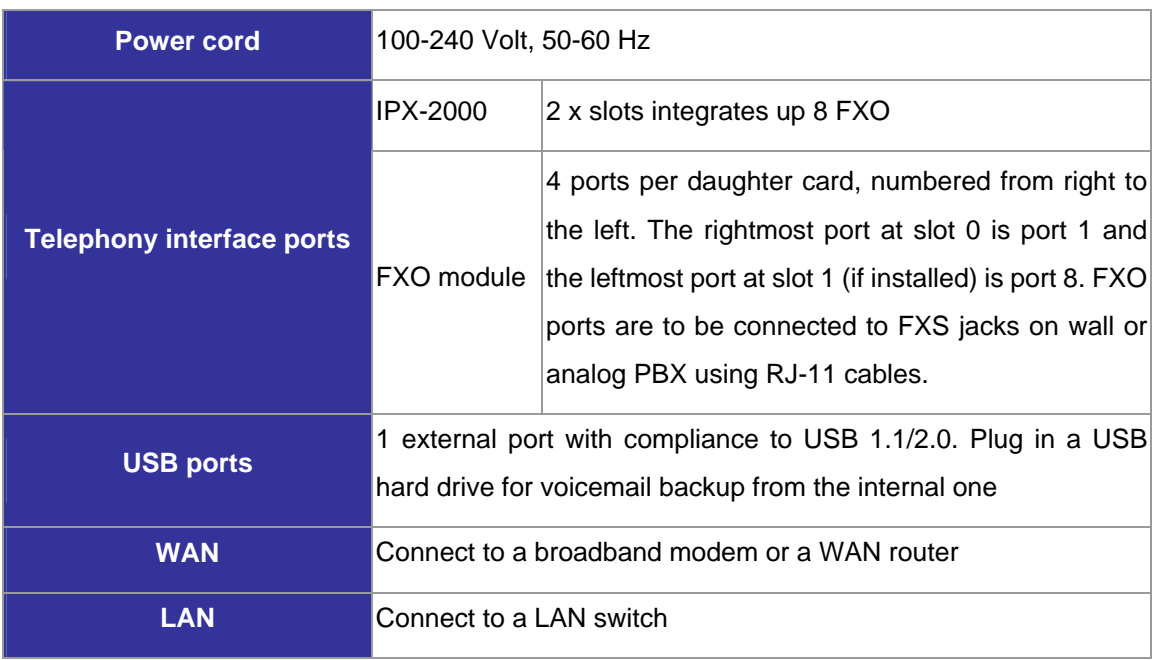

Table 1. Physical interfaces description of IP PBX

## <span id="page-13-0"></span>**2 Managing with Web Interface**

The factory default of LAN IP address is 192.168.1.1. Connect to LAN port and the configuration Web interface is at https://192.168.1.1/. Once connected, the browser will ask for accepting a certificate. Click **Yes** to see the home page. Type in the default administrator ID and password (both are *admin*) to log in for administration. The administrator password can be changed in the **User Management** -> **User**.

- 1. Click **admin** in the **Login ID**.
- 2. Change the password in **Password**.
- 3. Click **Apply** to change the password.

**Note:** For the system security, please change the password after the first log-in.

After login, you will see four icons, **Add Account Wizard**, **Add Route & Trunk**, **Mass Extensions Adding** and **Customize Setup**. The first three icons can lead you step by step to configure some basic settings of IP PBX. Click the **Customize Setup** icon to see all the PBX configurations into detail.

Administrator can click  $\bigodot$  on the top-left side of the webpage to go back to the home page of IP PBX Web Interface.

## <span id="page-14-0"></span>**3 Wizard Configuration**

With IP PBX Wizard configuration, the administrator can set basic configurations for IP PBX easily. With basic setup, IP PBX can function, and connect to the relevant devices and trunks. The Wizard Configuration including **Add Account Wizard**, **Add Route & Trunk** and **Mass Extension Adding**. When entering Wizard configuration, you will see  $\Box$  Help at the bottom of each page that helps you to configure with Wizard. Any configuration change in Wizard requires clicking **Relaziation** at the bottom of the homepage.

## **3.1 Add Account Wizard**

In **Add User & Device** page, the administrator can setup usergroups, users and devices. You can follow the following steps to finish configuration. After finishing configuration, click **Reload** at the bottom of the homepage to take the configuration effect.

### Step 1: Add User Group

- 1. Enter a group ID and then click **ADD**.
- 2. The name will show in the table of the webpage.
- 3. Click the name to view the edit page.
- 4. Enter settings shown in **[Table 3-1](#page-14-1)**.
- 5. Click **Back** to return to the **ADD USER GROUP** page.

For deleting a usergroup, select a group ID and click **DEL**.

**Note:** Make sure there is no user associate with the usergroup, or it cannot be deleted.

Click **Next** to add a user.

Table 3-1Add Usergroup Settings

<span id="page-14-1"></span>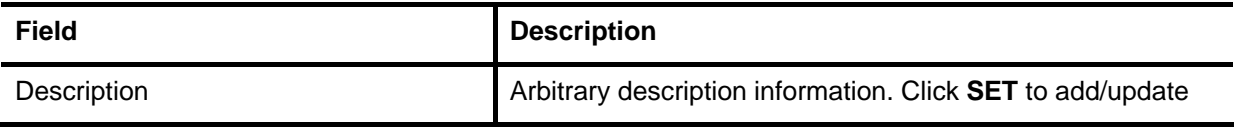

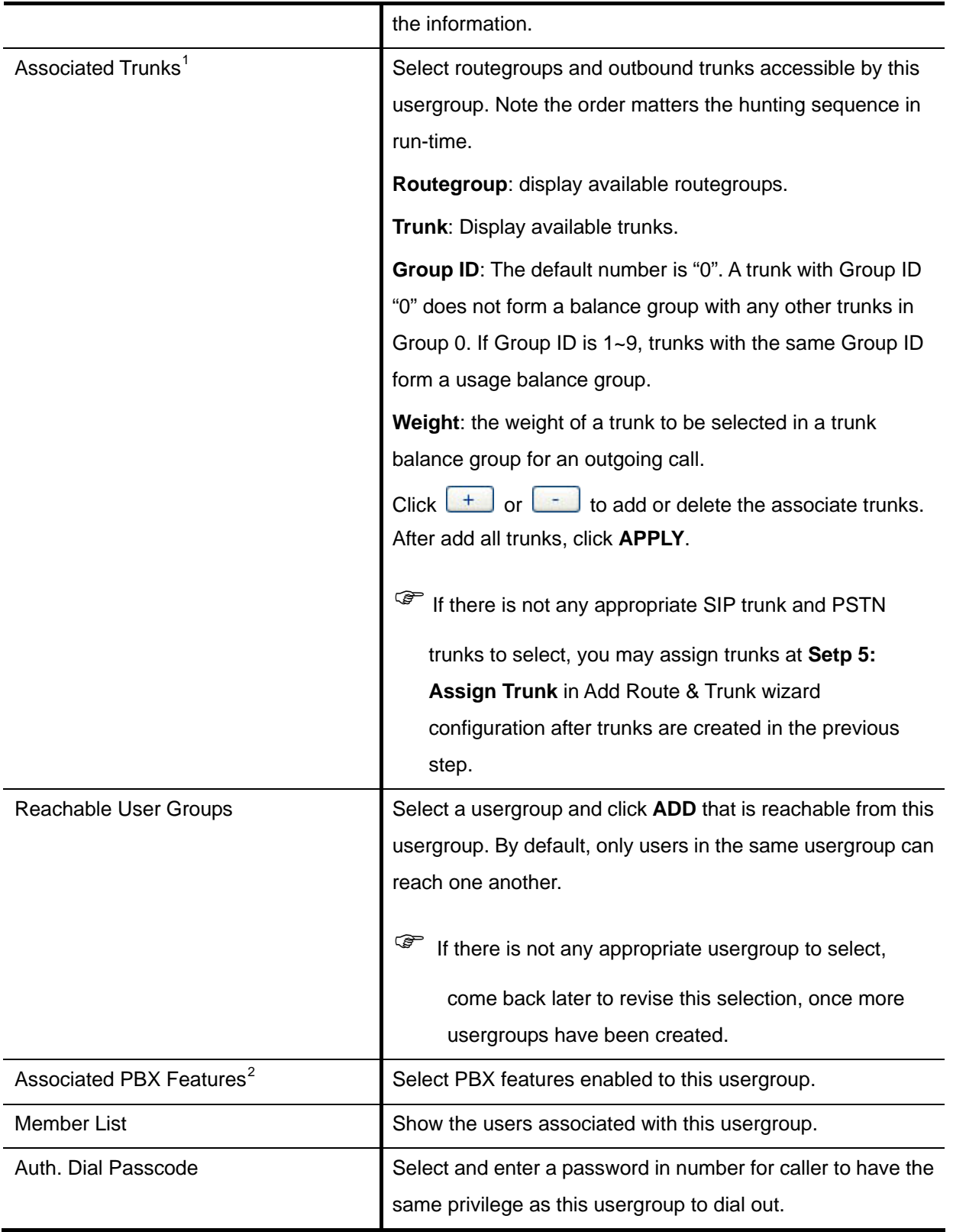

<span id="page-15-0"></span><sup>&</sup>lt;sup>1</sup> Please refer to 6.6, 6.7, and 6.8 for details.<br><sup>2</sup> Please refer to 7 for details.

<span id="page-15-1"></span>

### <span id="page-16-0"></span>Setp 2: Add User

- 1. Enter settings shown in **[Table 3-2](#page-16-1)**.
- 2. Click **ADD** to see the user information in the table of the webpage.

For deleting a user, select a Login ID and click **DEL**.

Click **Next** to choose a device.

Table 3-2 Add User Settings

<span id="page-16-1"></span>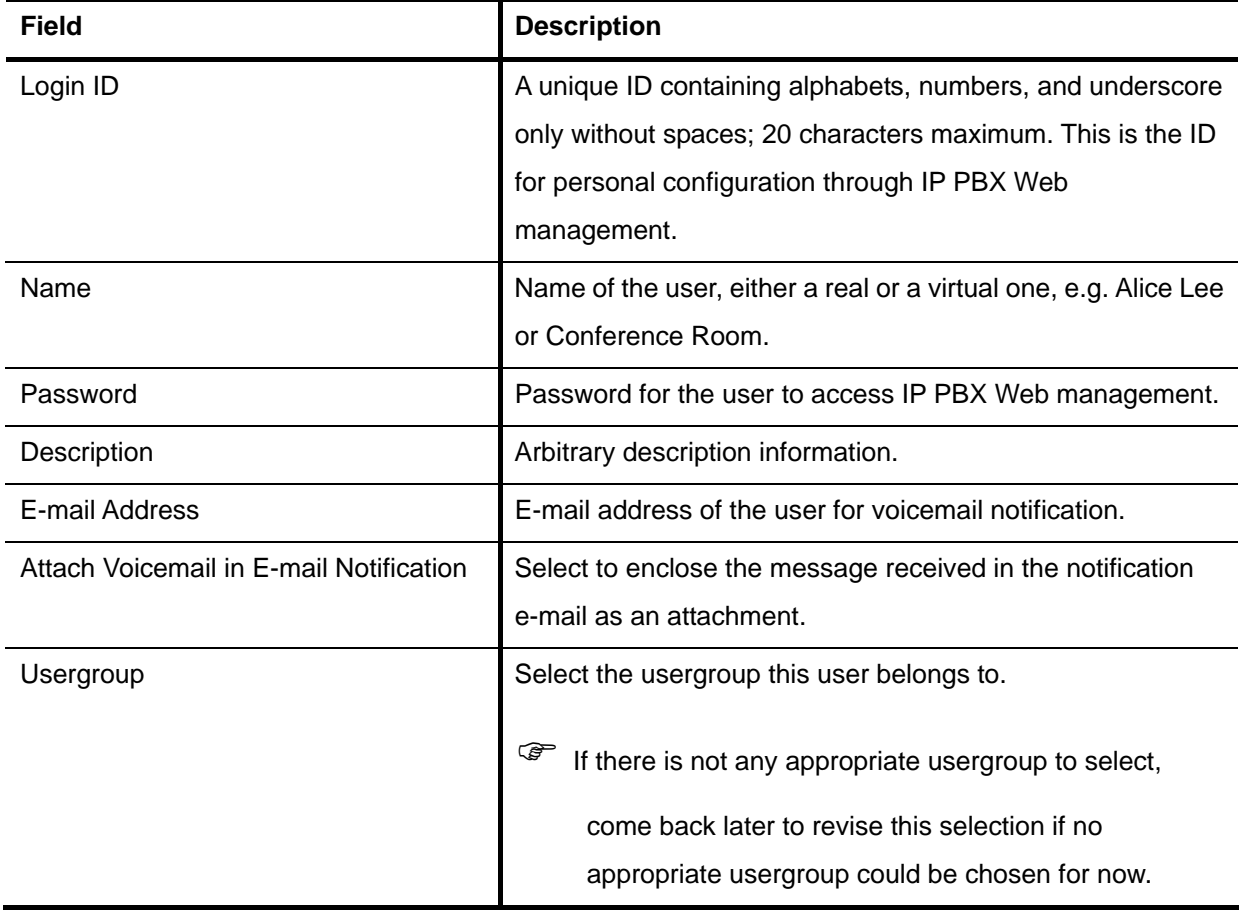

### Step 3: Choose Device

Based on the devices you have, click **ADD IP PHONE** or **ADD ANALOG PHONE**, and **Next** to add/set the device.

**Note:** If selecting **ADD ANALOG PHONE**, the wizard will skip to Step 5.

#### <span id="page-17-0"></span>Step 4: Add Device

- 1. Enter a device name in the **Device ID** box.
- 2. Select **Auto Provision** if you want to enable Automatic Client Configuration.
- 3. Click **ADD** to see the newly added device in the table of the webpage, or to see the Enable Automatic Client Configuration (ACC) page if **Auto Provision** is selected.

Enter settings shown in **Table 3-3** [ACC \(Automatic Client Configuration\) Settings](#page-17-1) and click **ENABLE**. **Note:** Consult with your vendor to make sure your SIP phone support Auto Provision function.

For deleting a device, select a device ID and click **DEL**.

**Note:** Make sure there is no extension associate with the device, or it cannot be deleted.

Click **Next** to set a device.

<span id="page-17-1"></span>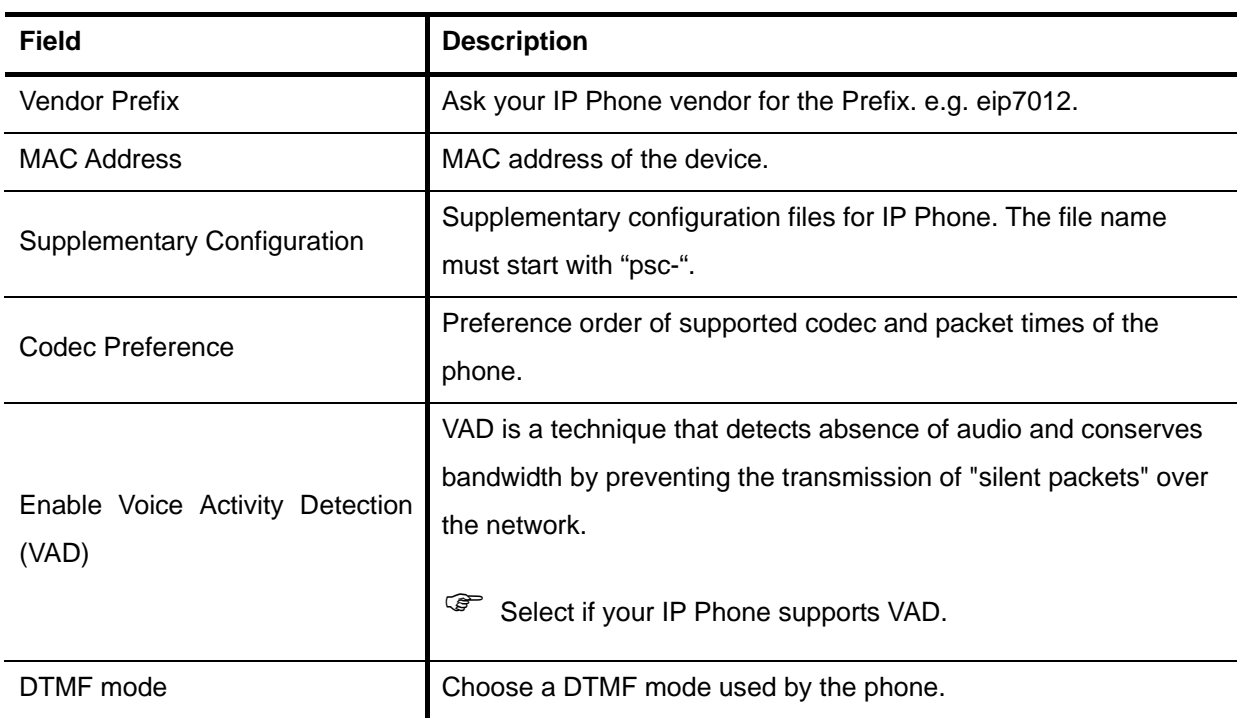

Table 3-3 ACC (Automatic Client Configuration) Settings

#### Setp 5: Add Extension

#### **3.1.5.1 Add Extension of IP Phone**

- 1. Enter settings shown in **[Table 3-4](#page-18-0)**.
- 2. Click **ADD** to see the newly added extension in the table of the webpage.

For deleting an extension, select an extension number and click **DEL**.

Click **Finish** to finalize all the settings, and go back to the homepage.

<span id="page-18-0"></span>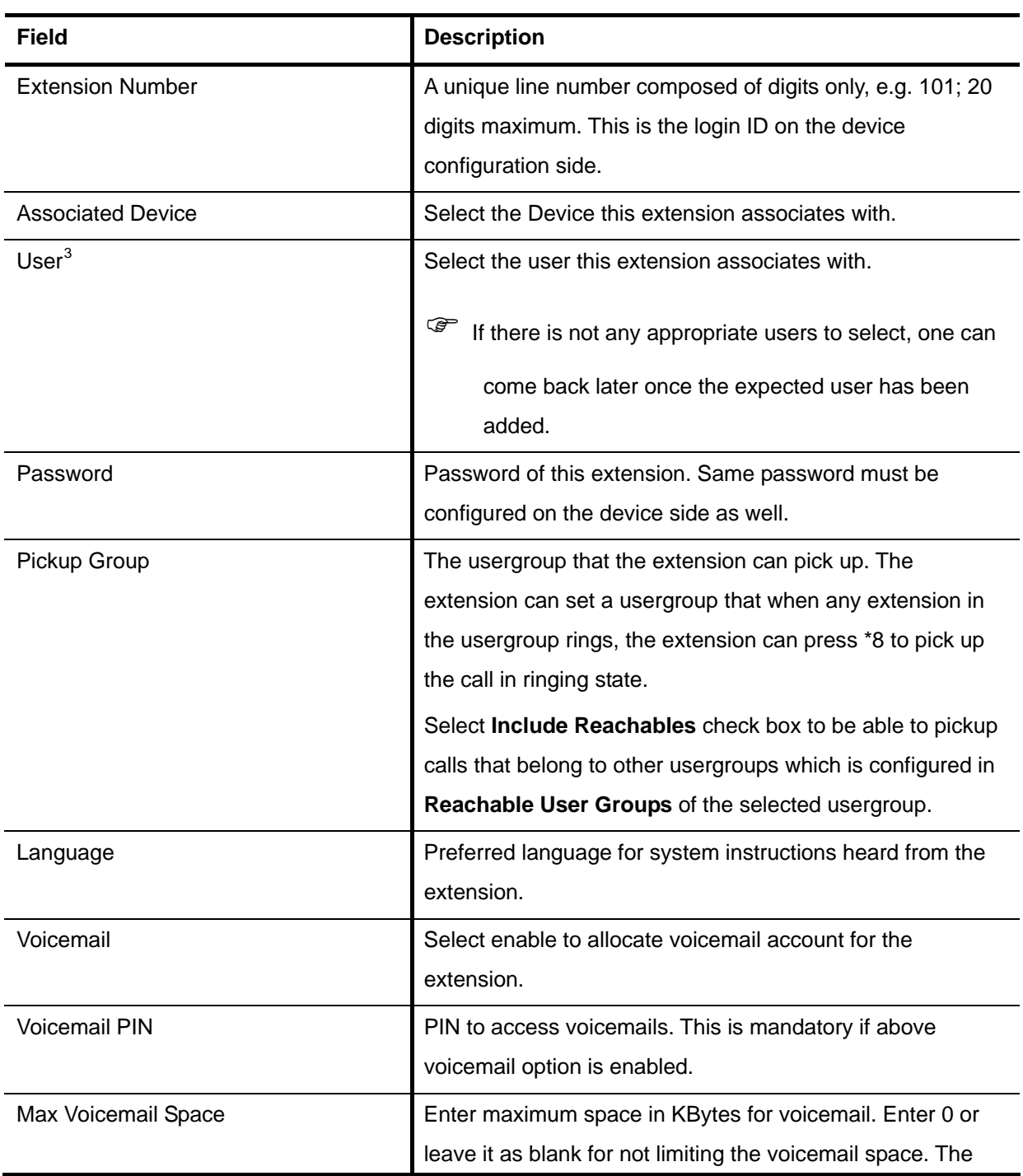

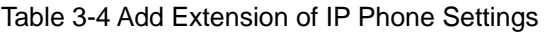

<span id="page-18-1"></span><sup>&</sup>lt;sup>3</sup> Please refer to 6.1 for details.

<span id="page-19-0"></span>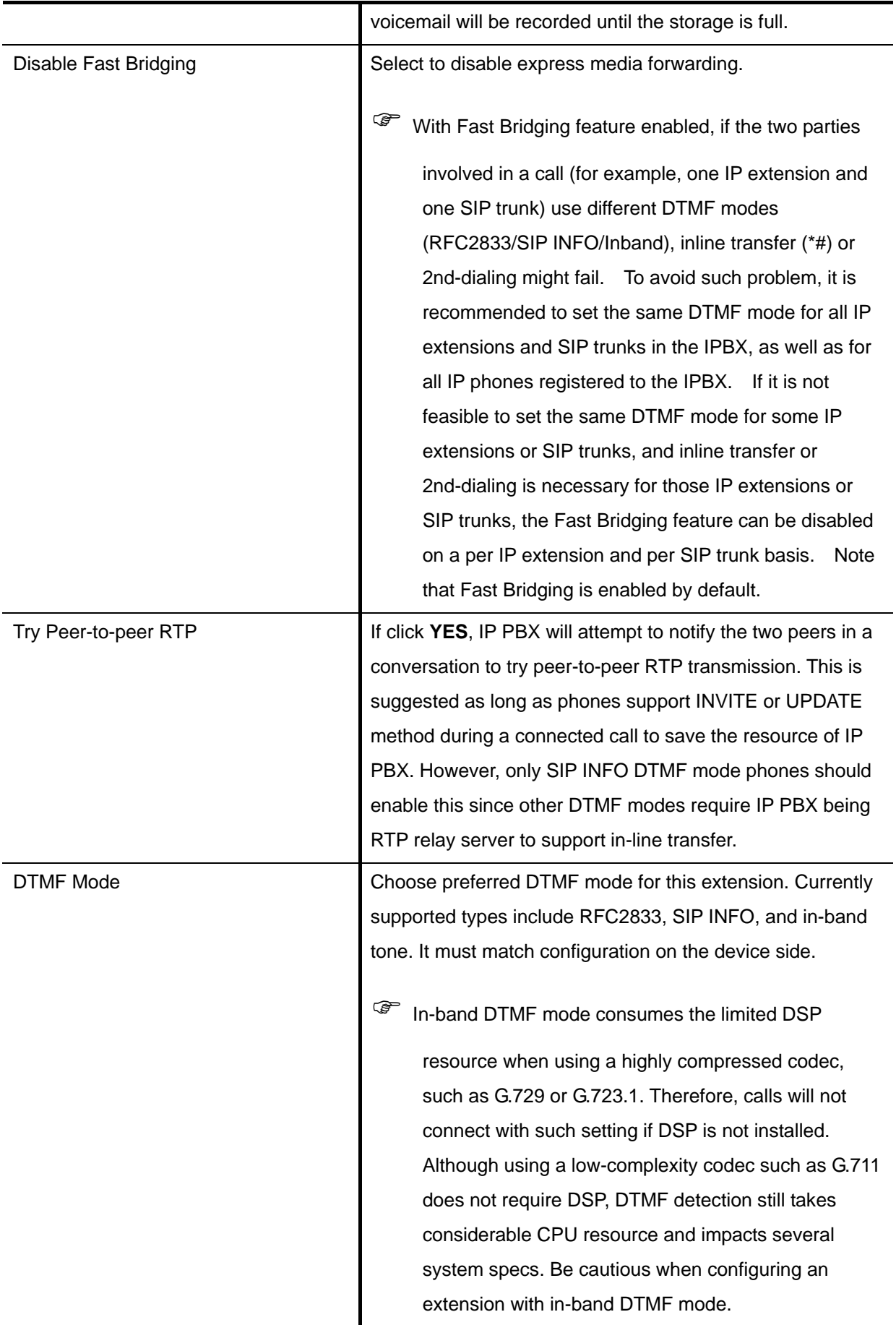

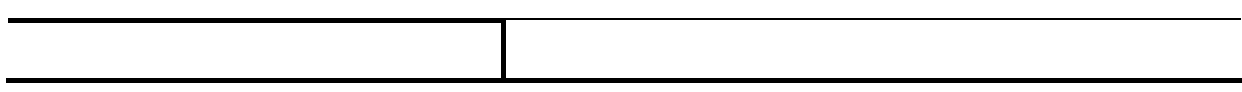

#### **3.1.5.2 Add Analog Phone**

- 1. Enter settings shown in **[Table 3-5](#page-20-0)**.
- 2. Click **ADD** to see the newly added analog phone in the table of the webpage.

For deleting an analog phone, select a POTS port and click **DEL**.

Click **Finish** to finalize all the settings, and go back to the homepage.

Table 3-5 Add Analog Phone Settings

<span id="page-20-0"></span>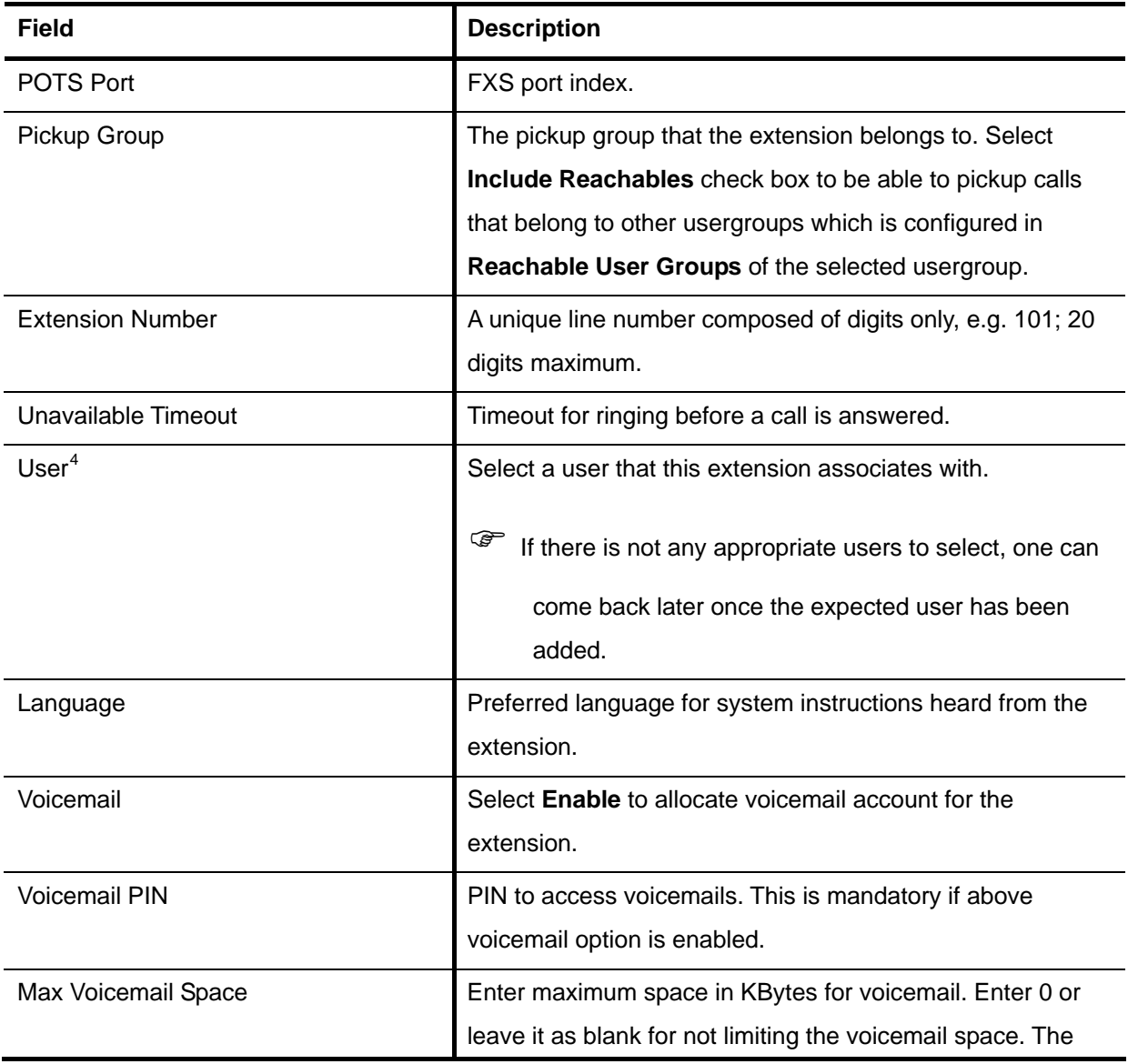

<span id="page-20-1"></span><sup>4</sup> Please refer to 6.1 for details.

## <span id="page-21-0"></span>**3.2 Add Route & Trunk**

In **Add Route & Trunk** page, the administrator can setup routes, routgroups and trunks. Moreover, worktime and IVR are included in this part for assigning to trunks. You can follow the following steps to finish configuration. After finishing configuration, click **Relazi** at the bottom of the homepage to take the configuration effect.

#### Step 1: Add Route

- 1. Enter settings shown in **[Table 3-6](#page-21-1)**.
- 2. Click **ADD** to see the newly added route in the table in the webpage.

For deleting a route, select a route ID and click **DEL**.

Click **Next** to set a routegroup.

Table 3-6 Add Route Settings

<span id="page-21-1"></span>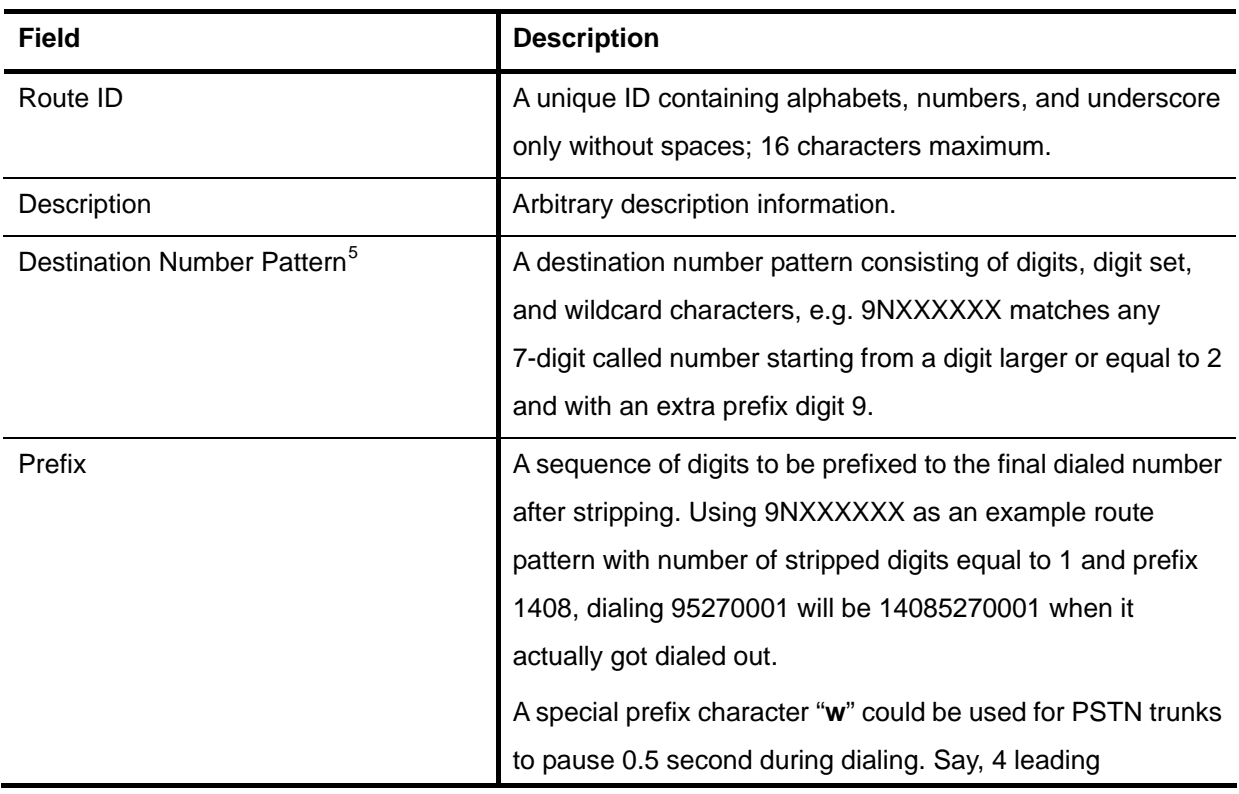

<span id="page-21-2"></span><sup>5</sup> For more information about the available digit set and wildcard characters, please refer to **Table 6-7**.

<span id="page-22-0"></span>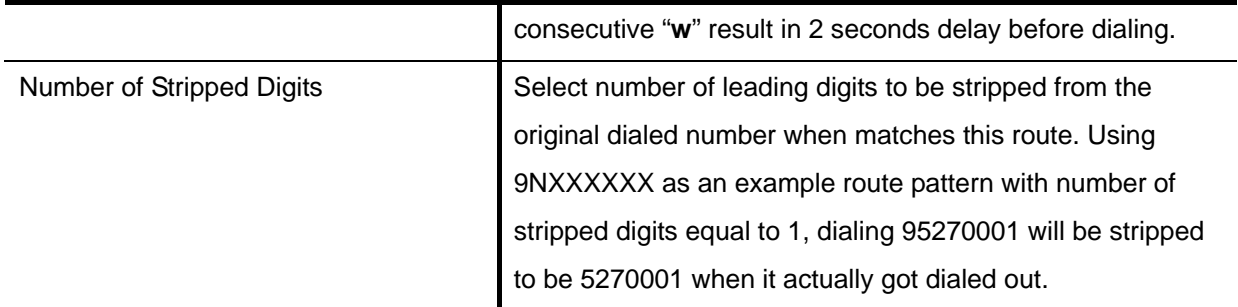

### Setp 2: Add Route Group

- 1. Enter a group ID and then click **ADD**.
- 2. The name will show in the table of the webpage.
- 3. Click the name to view the edit page.
- 4. Enter settings shown in **[Table 3-7](#page-22-1)**.
- 5. Click **Back** to return to the **ADD ROUTE GROUP** page.

For deleting a routegroup, select a group ID and click **DEL**.

Click **Next** to choose a trunk.

**Note:** Make sure there is no route associate with the routegroup, or it cannot be deleted.

Table 3-7 Add Routegroup Settings

<span id="page-22-1"></span>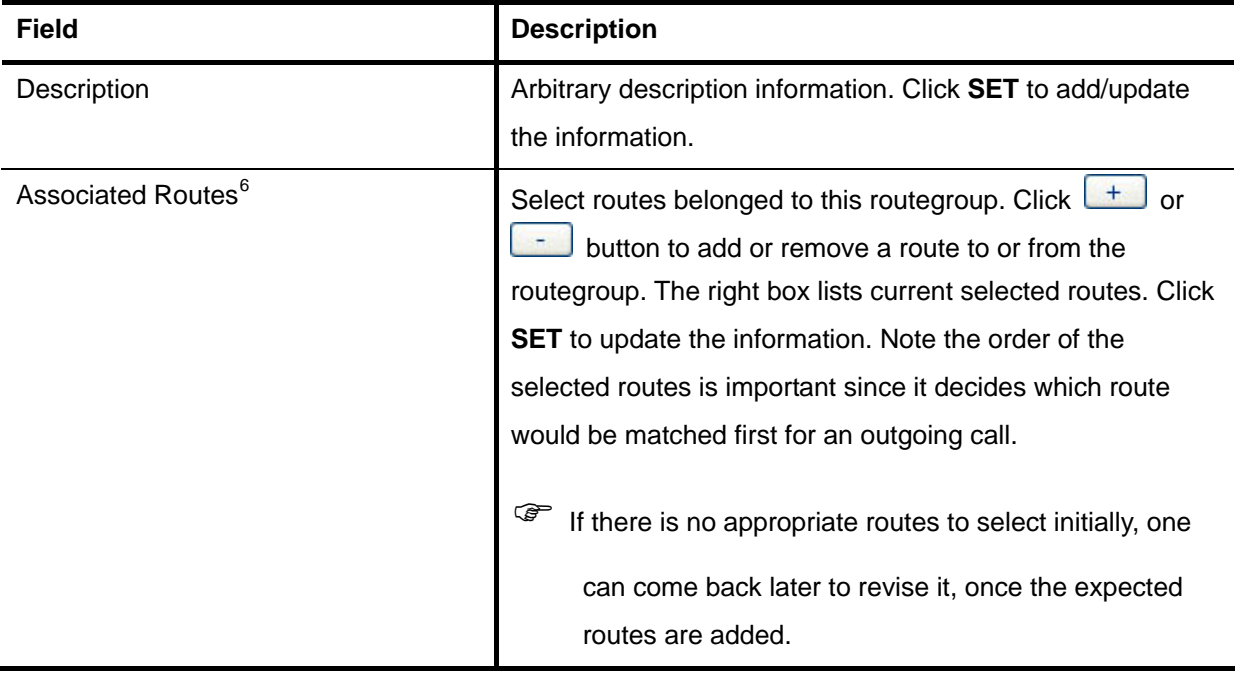

<span id="page-22-2"></span>6 Please refer to 6.4 for details.

### <span id="page-23-0"></span>Setp 3: Choose Trunk

In the **Choose Trunk** page, click **SIP TRUNK**, **ANALOG PSTN TRUNK** or **ISDN PSTN TRUNK** to see one of the following pages to add various types of trunks.

### Setp 4: Add Trunk

#### **3.2.4.1 Add SIP Trunks**

- 1. Enter settings shown in **[Table 3-8](#page-23-1)**.
- 2. Click **ADD** to see the newly added SIP trunk in the table in the webpage.

For deleting a SIP trunk, select a trunk identifier and click **DEL**.

Click **Next** to assign trunks to usergroups.

Table 3-8 Add SIP Trunk Settings

<span id="page-23-1"></span>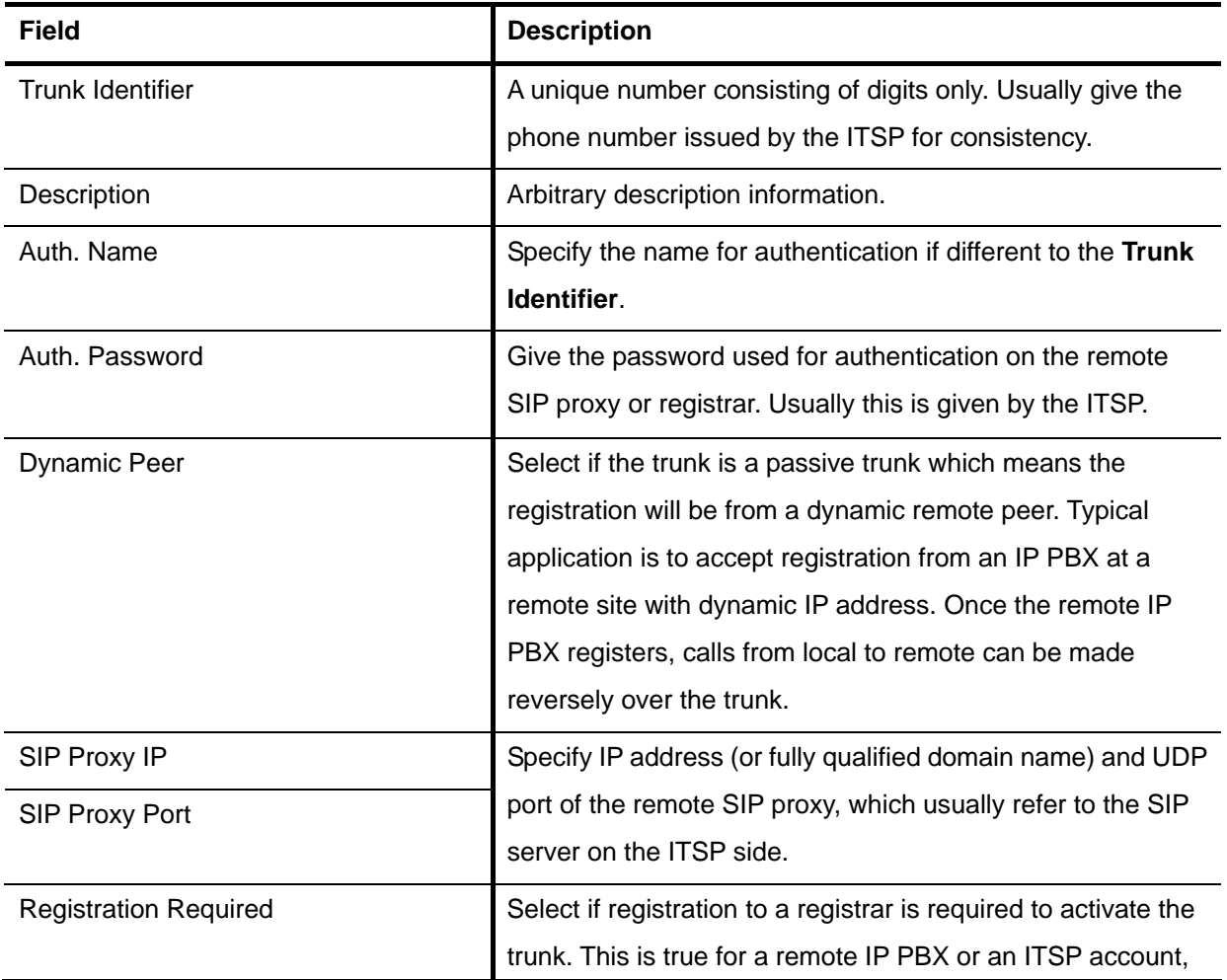

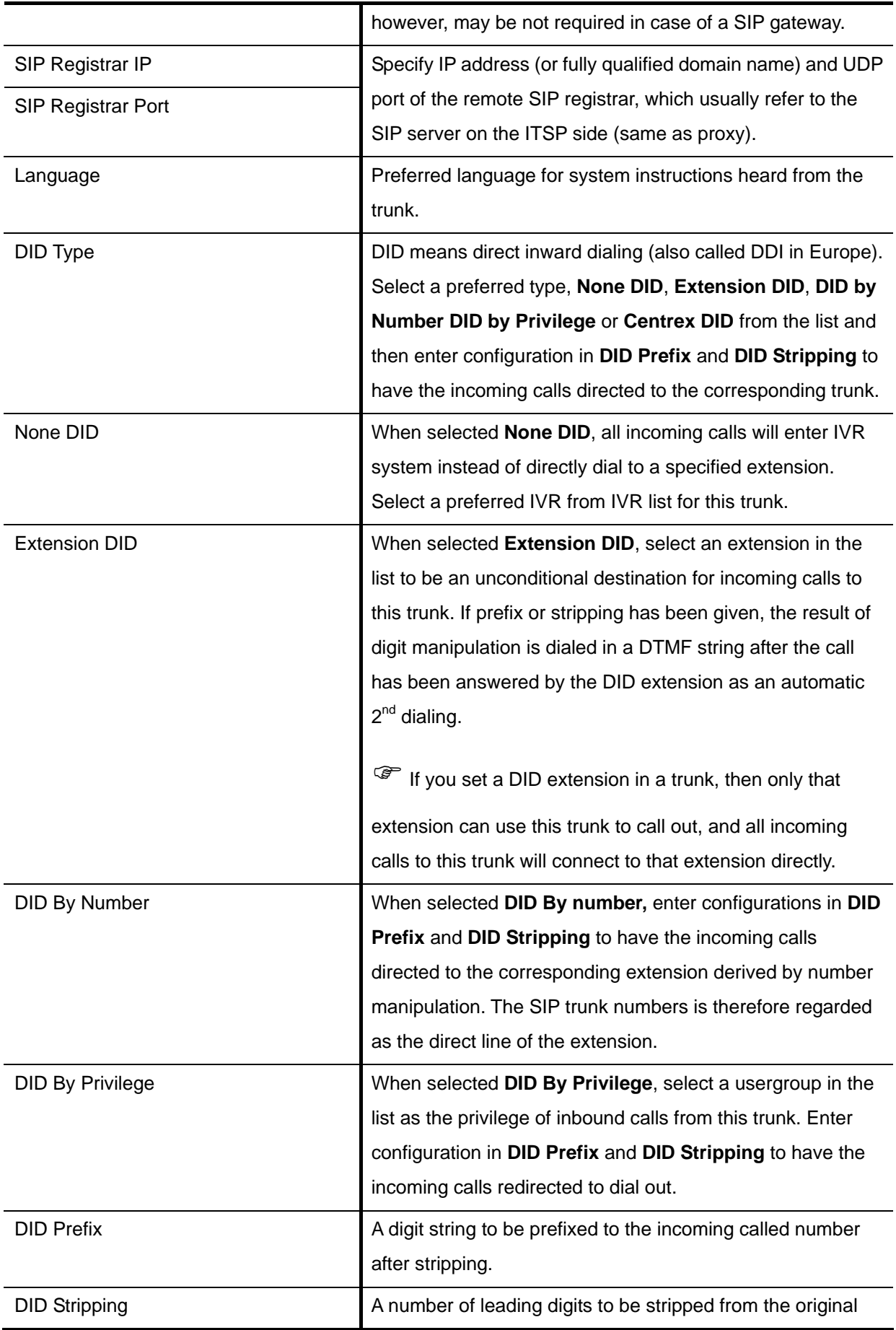

<span id="page-25-0"></span>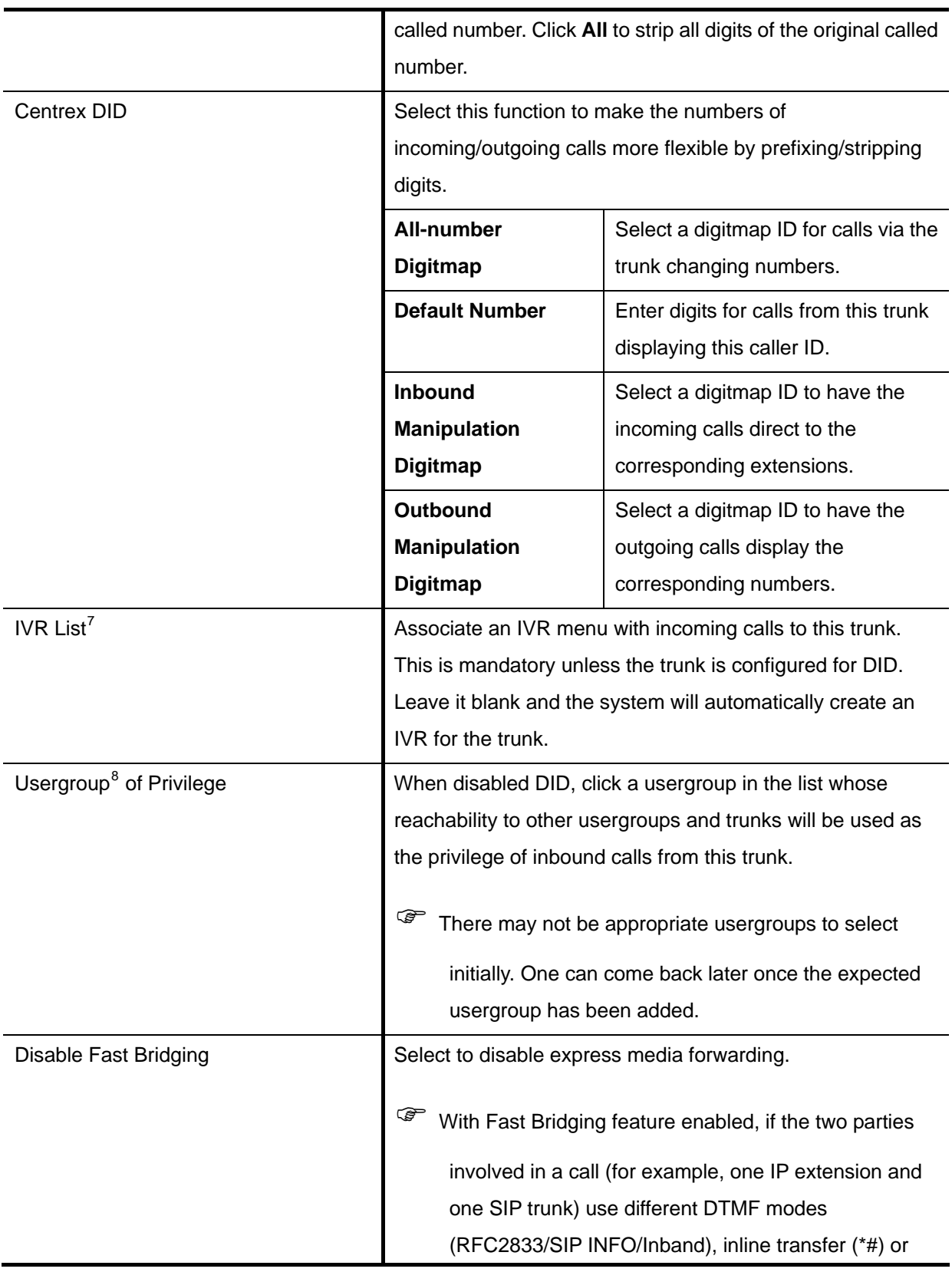

<span id="page-25-1"></span> $\frac{7}{8}$  Please refer to 7.12 for details.<br>
<sup>8</sup> Please refer to 6.1 for details.

<span id="page-25-2"></span>

2nd-dialing might fail. To avoid such problem, it is recommended to set the same DTMF mode for all IP extensions and SIP trunks in the IPBX, as well as for all IP phones registered to the IPBX. If it is not feasible to set the same DTMF mode for some IP extensions or SIP trunks, and inline transfer or 2nd-dialing is necessary for those IP extensions or SIP trunks, the Fast Bridging feature can be disabled on a per IP extension and per SIP trunk basis. Note that Fast Bridging is enabled by default.

#### **3.2.4.2 Add Analog PSTN Trunks**

- 1. Enter settings shown in **[Table 3-9](#page-26-0)**.
- 2. Click **ADD** to see the newly added analog PSTN trunk in the table in the webpage.

For deleting an analog PSTN trunk, select a trunk identifier and click **DEL**.

Click **Next** to assign trunks to usergroups.

Table 3-9 Add Analog PSTN Trunk Settings

<span id="page-26-0"></span>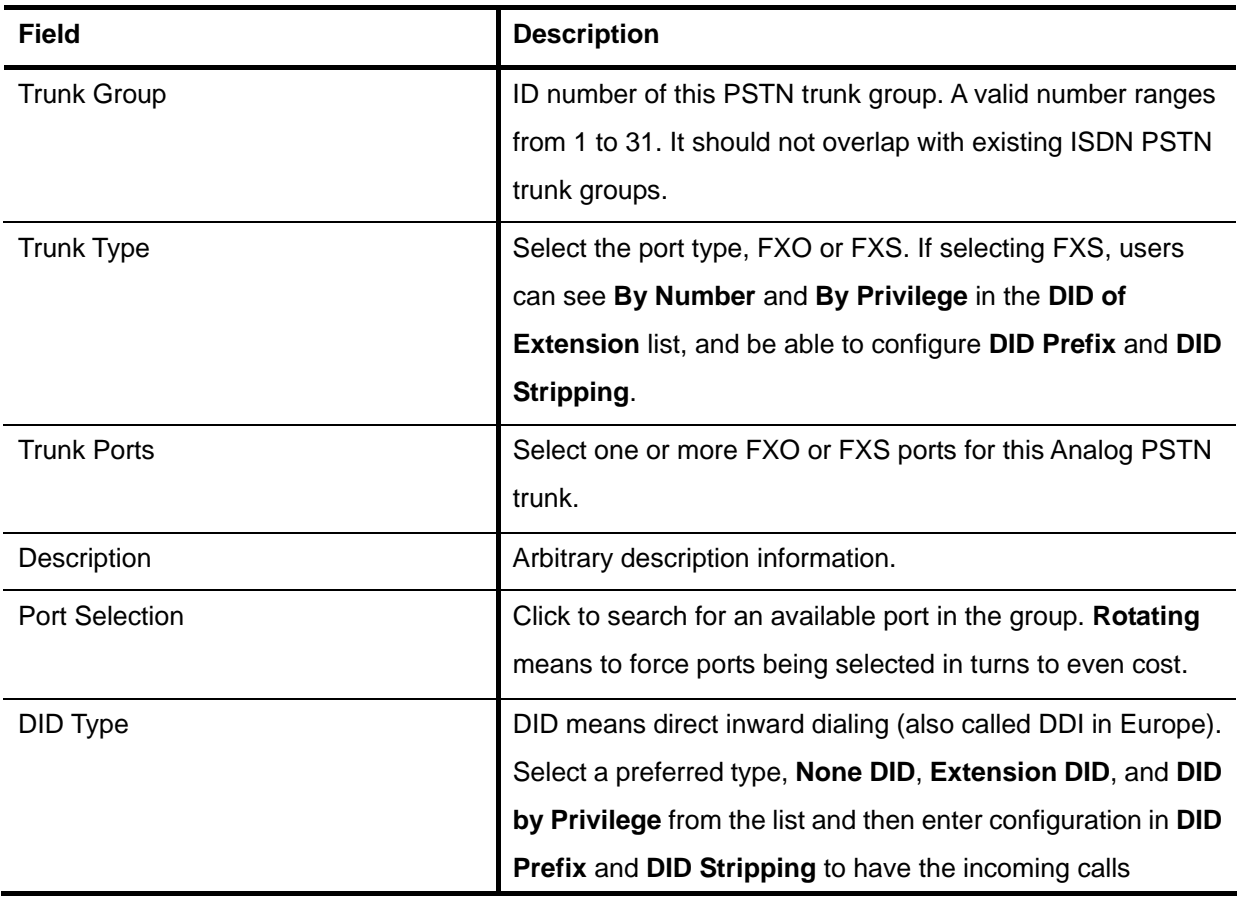

<span id="page-27-0"></span>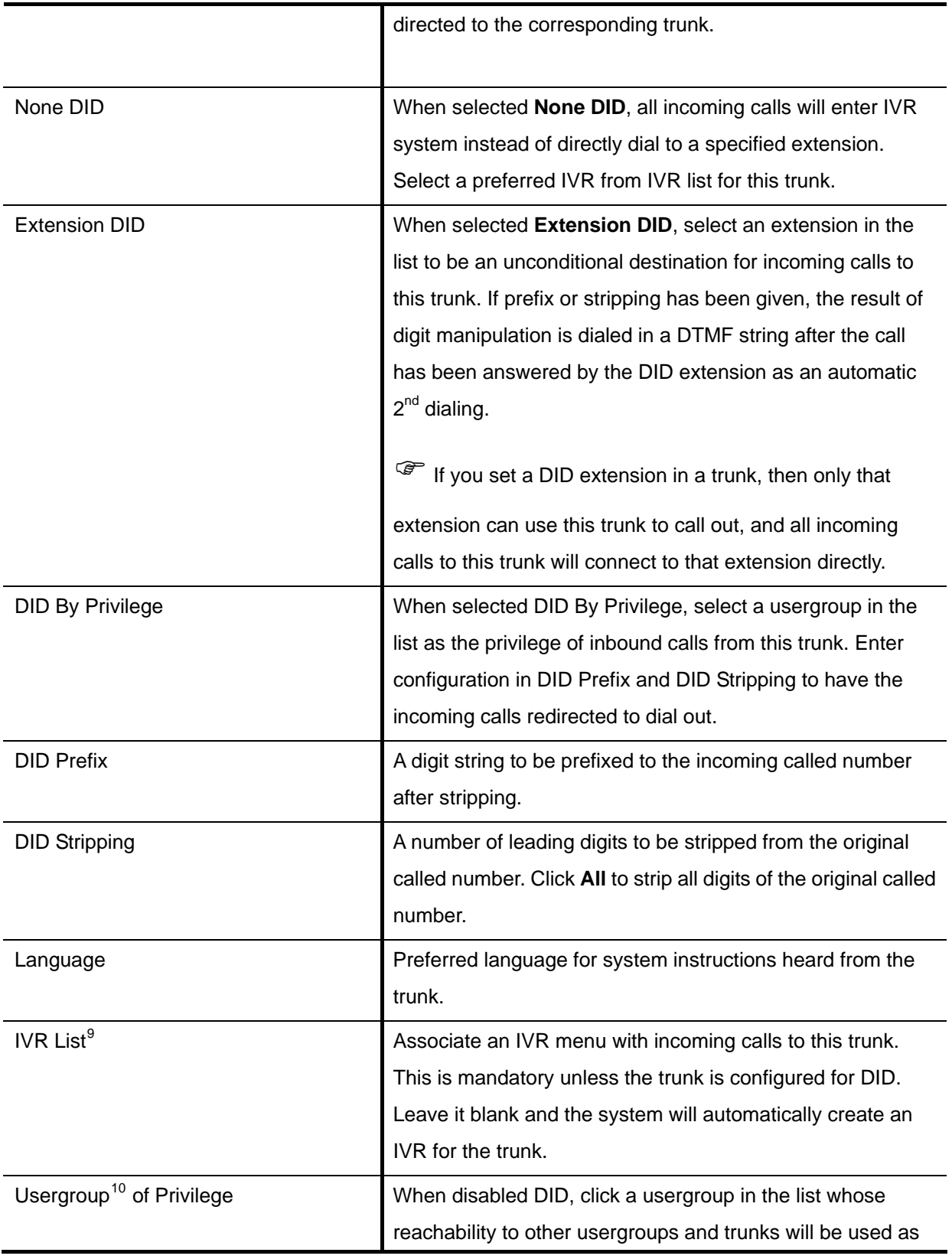

<span id="page-27-1"></span><sup>&</sup>lt;sup>9</sup> Please refer to 7.12 for details.

<span id="page-27-2"></span> $10$  Please refer to 6.1 for details.

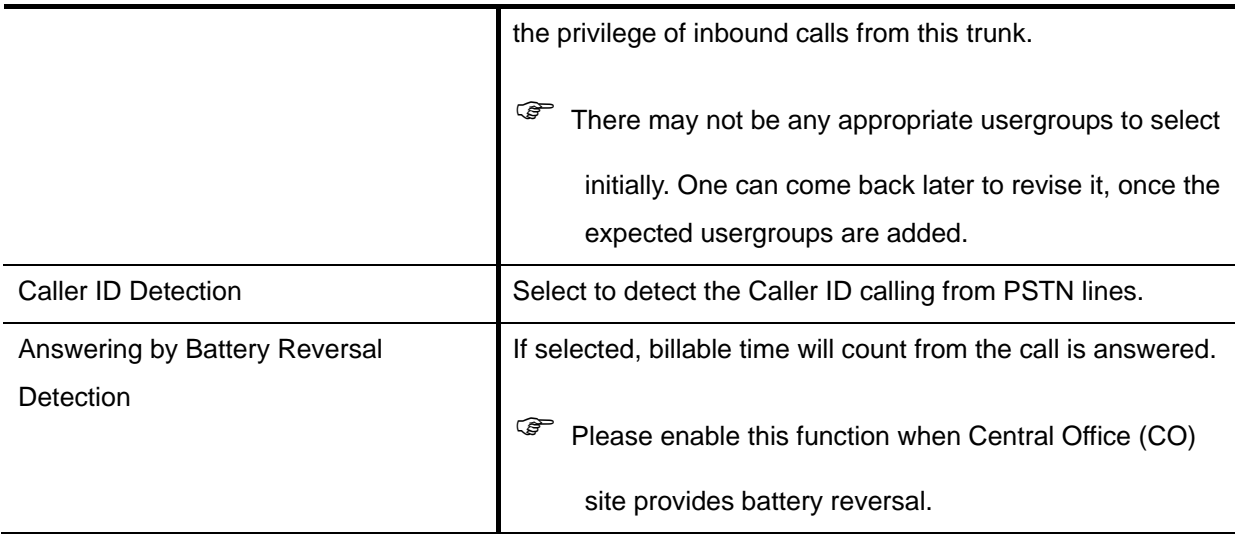

#### **3.2.4.3 Add ISDN PSTN Trunks**

- 1. Enter settings shown in **[Table 3-10](#page-28-0)**.
- 2. Click **ADD** to see the newly added ISDN PSTN trunk in the table in the webpage.

For deleting an ISDN PSTN trunk, select a trunk identifier and click **DEL**.

Click **Next** to assign trunks to usergroups.

Table 3-10 Add ISDN PSTN Trunk Settings

<span id="page-28-0"></span>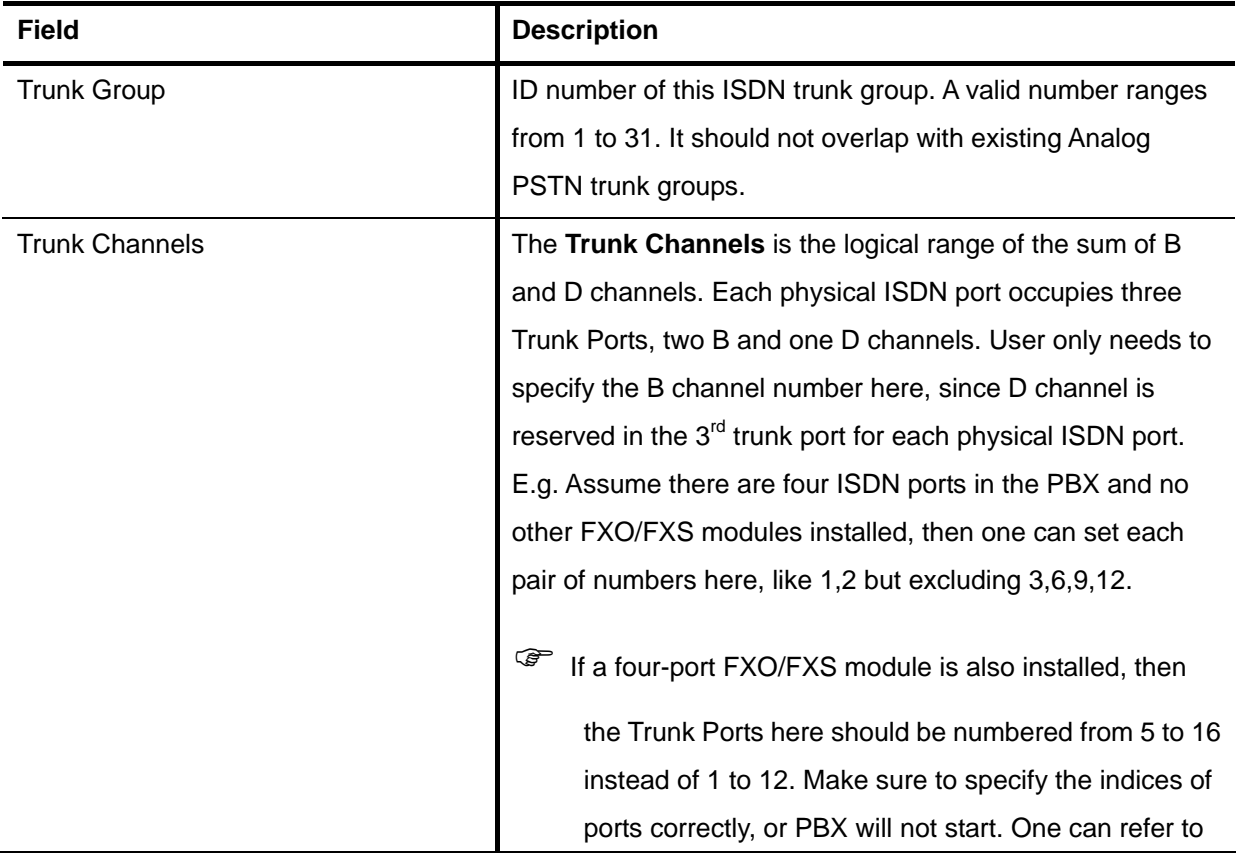

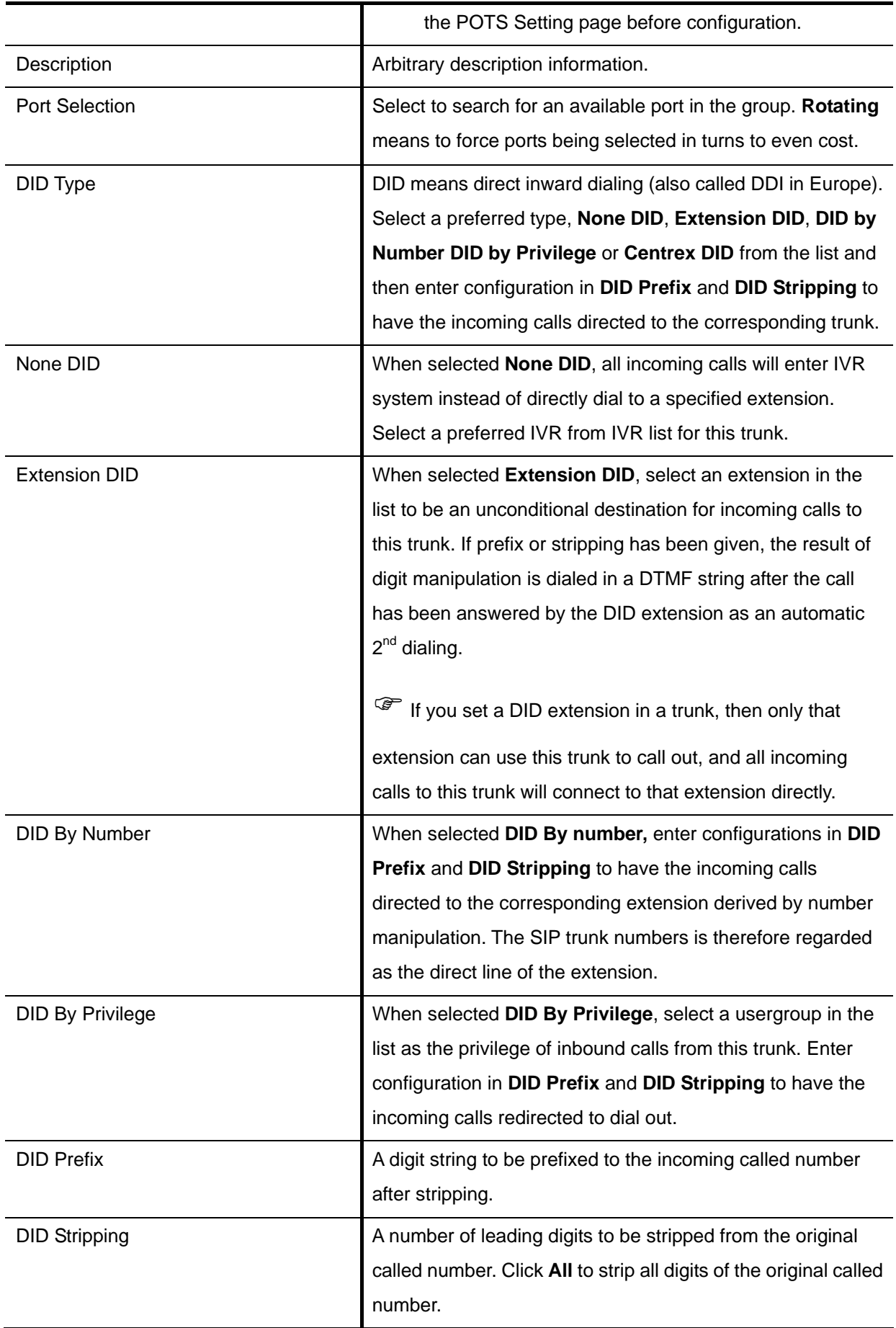

<span id="page-30-0"></span>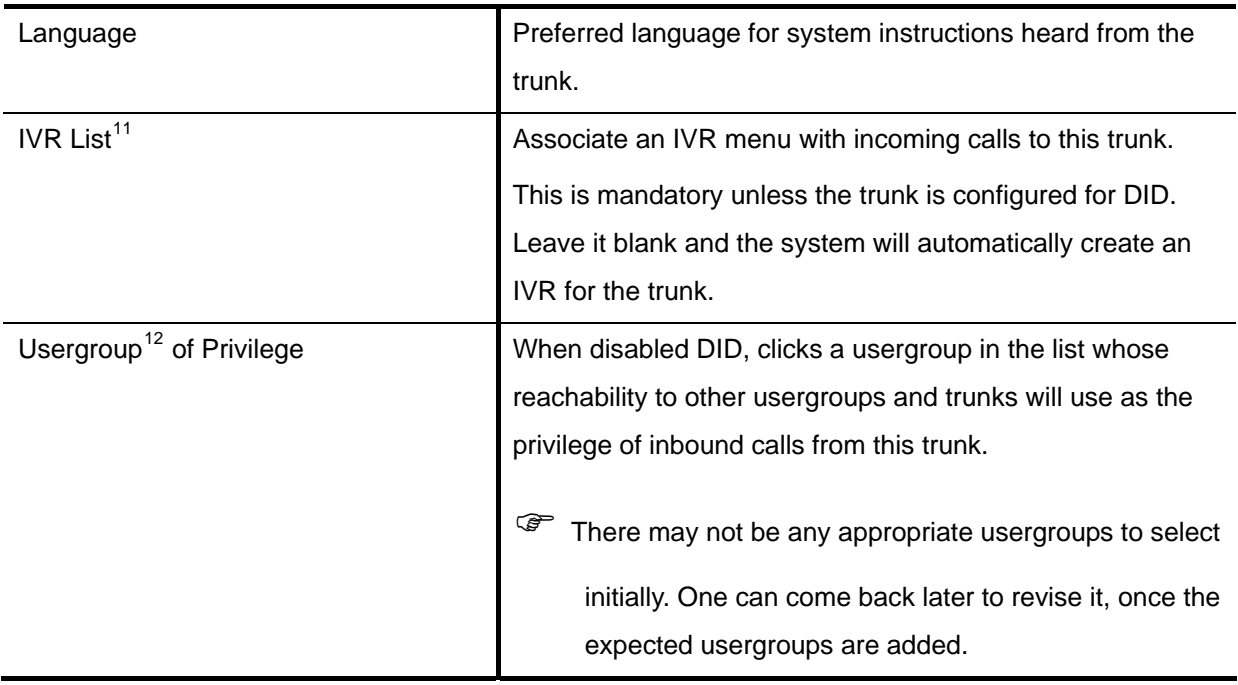

#### <span id="page-30-1"></span>Setp 5: Assign Trunk

In **Assign Trunk** page, all usergroups display here. The administrator can assign trunks to any usergroup at this stage.

- 1. Click a group ID to see the Assign Trunk Management.
- 2. Enter settings shown in **[Table 3-11](#page-30-4)**.
- 3. Click  $\begin{array}{|c|c|c|c|c|}\n\hline\n\text{1} & \text{or} & \text{or} & \text{do} & \text{do} \\
\hline\n\text{2} & \text{do} & \text{do} & \text{do} & \text{do} & \text{do} & \text{do} \\
\hline\n\text{3} & \text{or} & \text{do} & \text{do} & \text{do} & \text{do} & \text{do} & \text{do} \\
\hline\n\text{4} & \text{to} & \text{to} & \text{do} & \text{do} & \text{do} & \text{do} & \text{do} & \text{do} & \text{do$

**Note:** The order of the assigning trunks matters the hunting sequence in run-time.

Table 3-11 Assign Trunk Settings

<span id="page-30-4"></span>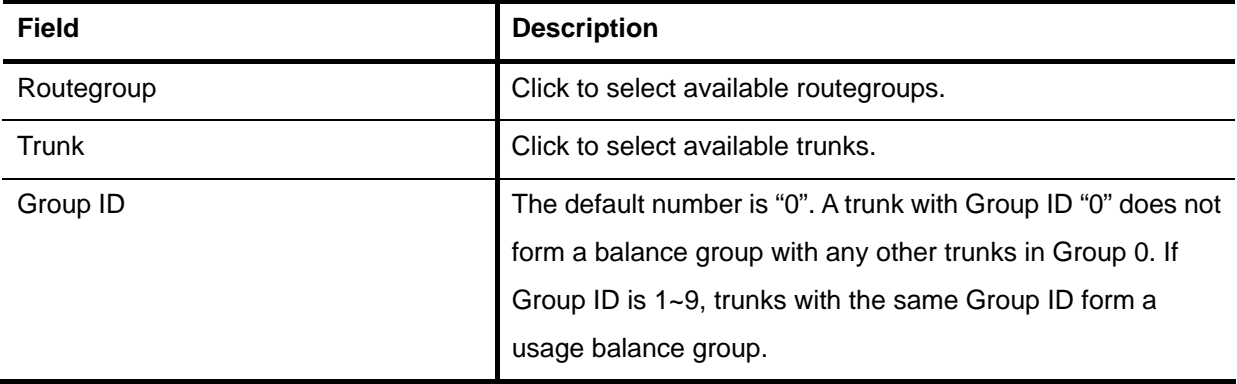

<span id="page-30-2"></span> $11$  Please refer to 7.12 for details.

<span id="page-30-3"></span> $12$  Please refer to 6.1 for details.

<span id="page-31-0"></span>Weight The weight of a trunk to be selected in a trunk balance group for an outgoing call.

## **3.3 Mass Extension Adding**

The **Mass Extension Adding Management** page helps the administrator to add many extensions and assign users for these extensions under a usergroup and a device. After finishing configuration, click **Reluad** at the bottom of the homepage to take the configuration effect.

**Note:** Make sure the range of extension numbers does not exist in Extension of IP Phone or user Login ID, or the configuration will fail to continue.

#### Step 1: Add User & Extension

- 1. Enter the digits for the starting extension.
- 2. Click a number in the **Number of EXT** list for the mass extension adding.
- 3. Click a usergroup in the **USERGROUP** list.
- 4. Select enable to allocate voicemail account for the extension.
- 5. Click an IP phone device in the **DEVICE** list.
- 6. Select to enable Try-Peer-to-peer RTP. If click **INVITE** or **UPDATE**, IP PBX will attempt to notify the two peers in a conversation to try peer-to-peer RTP transmission.
- 7. Click a usergroup in the **Pickup Group** list.
- 8. Select **Include Reachables** check box to enable pickup calls that belong to other usergroup which is configured in Reachable User Groups of the selected usergroup.
- 9. Choose preferred DTMF mode for extensions. Currently supported types include RFC2833, SIP INFO and Inband.
- 10. Click **ADD**, and IP PBX will start to add these extensions automatically.
- 11. Click **Back** to the homepage.

## <span id="page-32-0"></span>**4 System Configuration**

This section describes how to configure system parameters used by IP PBX. Click **Customize Setup** after login the web interface to configure the following system parameters.

### **4.1 PBX System**

The **PBX System** page briefs IP PBX status to the administrator. Firmware versions, IP addresses of WAN and LAN interfaces, and default gateway router are shown in this page. Click **PBX System** to see the basic information of IP PBX.

### **4.2 Time Setup**

The **Time Setup** page allows administrator to configure time zone and date for IP PBX. With correct time setup, functions such as IVR, worktime, and voicemail can present the actions at the right time. Select **System** -> **Time Setup** to see the current setting of time zone and date.

#### 4.2.1 System Time Zone

- 1. Click a region/country in the **Time Zone** list.
- 2. Click **Apply** in **System Timezone Setup**.
- 3. Go to **System** -> **Shutdown**, select **Rebooting After Shutdown** and Click **Yes** to activate changes.

### 4.2.2 Real Time Clock (RTC) Setup

- 1. Click year, month, day, hour, minute, and second in the correspondent list.
- 2. Click **Apply** in **Real Time Clock Setup**.

**Note:** When reset the time 15 minutes later than the time showed in RTC Setup, the system will ask for re-login.

## **4.3 On-board WAN Setup**

The **On-board WAN Setup** page allows administrator to configure WAN network interface for IP PBX.

Select **System** -> **On-board WAN Setup**, and the current setting of WAN network interface is displayed, e.g. type, IP address etc.

<span id="page-33-0"></span>Unless the **LAN Only** is selected, you can choose one of the three options, **Static IP**, **DHCP**, and **PPPoE** from the **Type** list for your configuration. Select **LAN Only** check box to disable WAN, and only default router and DNS settings are applicable. Select **MAC Clone** to change the WAN MAC address. Select **Yes** to allow WAN to respond PING request.

#### 4.3.1 Static IP

You can click **Static IP** in the **Type** list, and manually configure the following information:

- IP Address
- Netmask
- Default gateway IP address
- Primary, secondary or third DNS servers

Click **Apply** to submit.

#### 4.3.2 DHCP

Simply click **DHCP** in the **Type** list, and click **Apply**. The acquired IP address, netmask, default gateway and DNS server information will show when revisit this page later.

### 4.3.3 PPPoE

- 1. Click **PPPoE** in the **Type** list.
- 2. Enter a user name and its password in **User Name** and **Password** boxes.
- 3. Click **Apply**.

The PPPoE dialing will start right away. When there is an active connection, the page will show the acquired IP address, network mask, default gateway and DNS server information.

### 4.3.4 Allow WAN to Respond PING

Select this option if appropriate and click **Set**. If enabled, the WAN port of IP PBX will respond PING to the originator.

#### 4.3.5 LAN Only

Select **LAN Only** to disable WAN IP settings but allow the configuration of default gateway and primary/secondary/third DNS servers.

#### <span id="page-34-0"></span>4.3.6 MAC Clone

Select **MAC Clone** and enter a MAC/physical address to change the WAN MAC address.

#### **4.4 On-board LAN Setup**

The **On-board LAN Setup** page allows administrator to configure LAN network interface for IP PBX.

- 1. Select **System** -> **On-board LAN Setup** to see the current settings of LAN network interface.
- 2. Enter a new IP address and network mask.
- 3. Click **Apply** to change the settings.
- **Note:** By default IP PBX grants IP addresses to LAN devices via DHCP, and translates those addresses into its WAN IP address for access beyond the LAN subnet. Make sure to change DHCP pool and LAN routing (if any) accordingly after changing the system LAN IP subnet. After configuration, go to **Service** -> **IP PBX Service**, and click **Restart** to activate the changes.

#### **4.5 LAN Routing**

To enable static routing among LAN subnets, enter network information and the IP address of the corresponding gateway in the IP PBX's LAN. It is important to assure that the given gateway IP address sits in the IP PBX's LAN. Each subnet requires an entry even multiple subnets share the same gateway, unless masking does the same.

Examples are adding IP Route IDs *net1* and *net2* with parameters 192.168.128.0/255.255.255.0, 192.168.129.0/255.255.255.0, shared gateway 192.168.1.254 respectively. Or, IP Route ID *net1n2* with 192.168.128.0/255.255.254.0 and gateway 192.168.1.254 would do the same. Added routes enable routing immediately after clicking **Add**. However, the IP PBX Service needs to be restarted to regard calls from designated LAN subnets as LAN traffic. Go to **Service** -> **IP PBX Service**, and click **Restart** to regard calls as LAN traffic.

#### 4.5.1 Add a Route

- 1. Enter the **IP Route ID**, **Network**, **Netmask**, and **Gateway**.
- 2. Click **Add** to have the newly added route in **IP Route ID**.

#### <span id="page-35-0"></span>4.5.2 Edit a Route

- 1. Edit the information in a row.
- 2. Click **Apply** in the row to update the information.

#### 4.5.3 Delete a Route

- 1. Select a route ID.
- 2. Click **Delete** to remove the route ID from the **IP Route ID** column.

### **4.6 Dynamic DNS Setup**

Dynamic WAN IP address causes difficulty for inbound connections from remote clients or IP PBX systems. A popular work-around is to adopt domain names provided by Dynamic DNS service providers and run a client on or behind the gateway router (or IP PBX). It is required to apply an account and create a hostname in the account before configuration.

Click **Enable**, give account information and refresh interval to activate a Dynamic DNS client. The client then uses **Username** and **Password** to access its account and update periodically the **Hostname** with the latest WAN IP address at **DynDNS** or **3322.net Service**.

#### 4.6.1 Enable Dynamic DNS

Typical hostname has a form of *<hostname>.dyndns.org* or *<hostname>.3322.net*. The refresh interval is usually between 60 – 600 seconds depending on the volatility of WAN IP assignment.

- 1. Click **Enable**.
- 2. Click **DynDNS** or **3322.net** in the **Service** list.
- 3. Enter the **Username**, **Password**, and **Hostname**.
- 4. Click **Apply**.

#### 4.6.2 Disable Dynamic DNS

Click **Disable**, and then click **Apply**.
## **4.7 QoS Setup**

To assure the bandwidth reserved for the outgoing VoIP traffic over regular data traffic from LAN, the QoS Setup page offers three parameters to characterize the WAN link. The default QoS setting is disabled because these parameters must be correctly given according to the actual WAN speed.

## 4.7.1 Enable QoS

- 1. Click **Enable**.
- 2. Enter the **WAN Uplink Speed**, **WAN Downlink Speed**, and **Uplink VoIP Reserved** (bandwidth).
- 3. Click **Apply**.

For a popular 2M/256K ADSL program, the WAN uplink speed would be 256 and the WAN downlink speed would be 2048. The Uplink VoIP reserved could be, say, 192 out of the total 256 kbps to allow 2 concurrent G.711 calls. Following is the table of WAN speed related to various codecs.

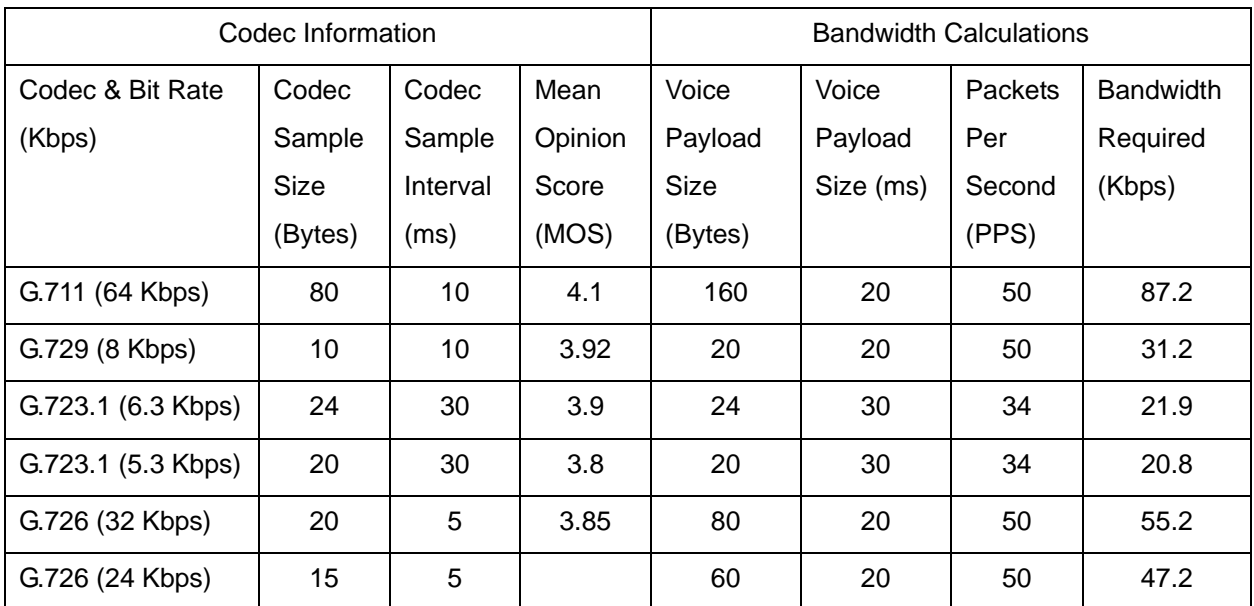

## 4.7.2 Disable QoS

Click **Disable**, and then click **Apply**.

# **4.8 Virtual Server**

You can configure IP PBX as a virtual server for remote users to access services such as the Web or FTP at your local site via Public IP Addresses. With proper settings, IP PBX can automatically redirect inbound traffic from WAN to local servers configured with private IP addresses. In other words,

depending on the requested service (TCP/UDP) port number, the IP PBX redirects the external service request to the appropriate internal server (located at one of your LAN's Private IP Address).

To enable access servers in LAN from a machine beyond WAN, select **System** -> **Virtual Server** to configure port mappings. **Service ID** names the service. **Protocol** and **Port** specify the TCP/UDP port number on WAN IP to be forwarded to the **Forward to Port** of **Forward to IP** in LAN. Say 192.168.1.5 is a Mail Server to be seen from outside, one should configure TCP port 25 to be forwarded to 192.168.1.5 port 25.

**Note:** Following ports are default server ports in use: TCP port 9, 7788, 80, 53, 23, 443 and 13422; UDP port 1024, 9, 53, 67, 5060 and 69.

## 4.8.1 Add a Service

- 1. Enter the **Service ID**, **Protocol**, **Port**, **Forward to IP**, and **Forward to Port**.
- 2. Click **Add** to add the newly service in the **Service ID**.

**Note:** the usage of port range: using the syntax **from-port : to-port**. For example, enter the following for the TCP ports 6881 to 6999. It should be 6881:6999.

## 4.8.2 Edit a Service

- 1. Change any information in a row.
- 2. Click **Apply** in the row to update the information.

## 4.8.3 Delete a Service

- 1. Select a service ID.
- 2. Click **Delete** to remove the service from the **Service ID**.

## **4.9 Maintenance**

This page includes maintenance functions of IP PBX, including **Storage Backup**, **SIP UA**, **CDR Log**, **System Events**, and **Active Calls**.

## 4.9.1 Storage Backup

To back up internal main storage, the administrator can back up the internal main storage to USB Mass storage or NFS server. You can select to keep or remove CDR and/or voicemails after backup.

### **4.9.1.1 Back up to USB Mass Storage**

Click **USB Mass Storage**, and then **BACKUP** to follow the instructions to insert the USB connector of an external USB drive. After a confirmation of the insertion, backup starts a few seconds later if the external USB drive is accessible and has enough free space. If the backup is successful, a new folder (yyyy-mm-dd-hhmmss, eg. 2007-06-26-151100) will be created in ippbx-backup folder on the external drive. After the backup, remove the USB connector of the external drive.

#### **4.9.1.2 Back up to NFS Server**

- 1. Click **NFS Server**.
- 2. Enter a URL path in **NFS Directory Path**.
- 3. Click **Backup** to have the internal main storage stored in the NFS server.

### 4.9.2 SIP UA

**SIP UA** lists the registration status of each client/remote IP PBX, and the **IP Address/Port** from where they register. SIP trunk registrations, if any, also show at the end of the list. The **Dynamic** column shows the listed IP address is dynamic or static. **Reg. Progress** is the response code and message if registration has been attempted but not successful so far. **Slave Registrar** column is used only under the stackable mode. It indicates with which slave box a SIP client is registered. Blank means a client is registered to the master box locally. IP PBX supports share-line function and all information of share-line extension/trunk is recorded on SIP UA page, To remove the specific registered extension/trunk ID, please click **Delete** button in that row.

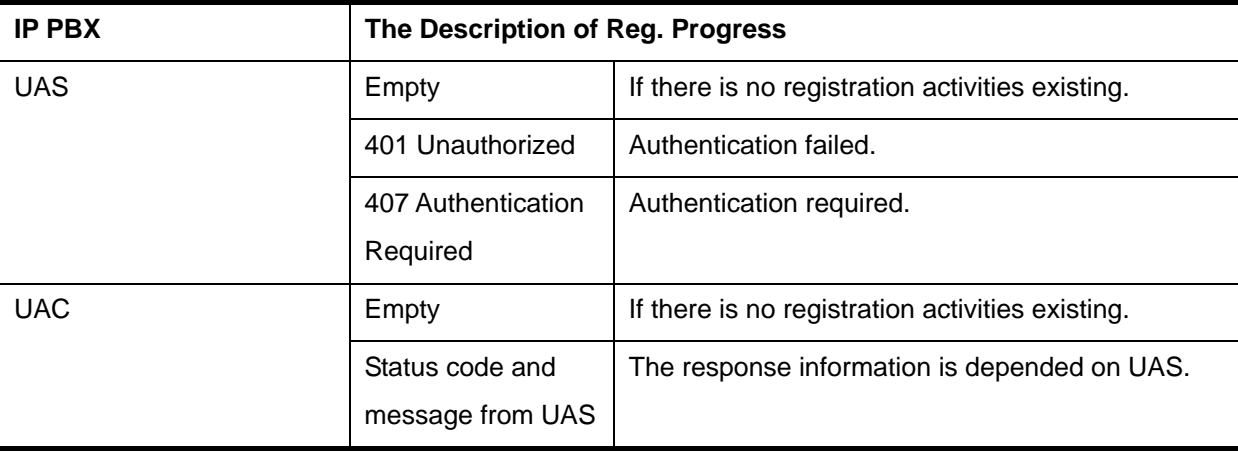

Table 4-1 The Registration Status of SIP UA

## 4.9.3 CDR Log

The CDR(Call Detail Record) Log shows each call record including **Calling and Dialed Numbers**, **Caller ID**, **Destination Interface**(trunk if outbound) in use, epochs when the call was **made**, **answered** and **ended**, and which yield the **Call Duration** and **Billable Time**. The **Result** denotes the disposition of a call like answered or not. The administrator can also click **Get File** to export the record as a \*.csv file, click **Delete CDR** to remove all records and click **Show CDR** to display all records on the screen.

## 4.9.4 System Events

The log records an audit entry in the audit trail whenever certain events occur, such as service reload, firmware upgrade, administrator logging on, logging off, and accessing resources from NTP, DNS, DHCP, and PPPoE service.

## 4.9.5 Active Calls

The **Active Calls** page shows current active calls. Columns Client and Party indicate the involved extensions or trunks of a call. State shows the state of a call, while Service gives the current action of the listed Client.

| <b>Field</b> | <b>Description</b>                                                |                                                        |  |
|--------------|-------------------------------------------------------------------|--------------------------------------------------------|--|
| Caller       | Show the caller's extension number, port number, or SIP trunk ID. |                                                        |  |
| Caller state | Dial                                                              | The client is caller.                                  |  |
|              | <b>IVR</b>                                                        | Calls from FXO are picked up by Auto-Attendant.        |  |
|              | Pause                                                             | The client is being paused for some time.              |  |
|              | Prompt                                                            | The client is being prompted for a pre-recorded audio. |  |
|              | Voicemail                                                         | The client enters voicemail service.                   |  |
|              | Meet-me                                                           | The client enters meet-me service.                     |  |
|              | <b>Busy Call-back</b>                                             | The client enters busy call-back service.              |  |
|              | <b>ACD</b>                                                        | The client enters ACD service.                         |  |
| Trunk        | Shows trunk ID that is using in this call.                        |                                                        |  |
| Callee state | Answer                                                            | The client is callee.                                  |  |
| Callee       | Show the callee's extension number, port number, or SIP trunk ID. |                                                        |  |
| Answer Time  | Show the answer time of active calls.                             |                                                        |  |

Table 4-2 The State of Active Call

## **4.10 Firmware Upgrade**

The version of the running PBX firmware could be found in **System** -> **Firmware Upgrade**. To upgrade current firmware, click **Browse** to locate a release file obtained from the vendor, and click **Upgrade** to have the latest version of PBX firmware.

**Note:** Consult with your IP PBX service provider for upgrade procedure.

**Note:** Do not change the firmware file name, otherwise the system will reject it.

## **4.11 Stackable Management**

IP PBX is scalable and allows you to enlarge capacity by stacking up to four IP PBX boxes to form a cluster.

### 4.11.1Operation Modes

IP PBX provides three modes, standalone mode, master mode and slave mode. The default mode is standalone mode while there is no cluster and IP PBX box works independently. Once a cluster is formed, only one IP PBX box runs in master mode, and rest of boxes run in slave mode in the cluster. For instance, with full-capacity case, there would be one master box and 3 slave boxes in a cluster. Select **System** -> **Stackable** to see the current operation mode of each IP PBX box.

### 4.11.2Consolidated Management

Stackable Management page of the master box not only indicates IP addresses of current slave boxes in a cluster but also allows you to add new slave boxes to the cluster or remove slave boxes from the cluster. You can simply manage a cluster in Stackable Management page of the master box.

Within a cluster, any extension/user update of configuration information to the master box would affect all slave boxes automatically. As a result, you shall only configure the master box to take control over the whole cluster in most cases. Meanwhile, all boxes within the same cluster share the same registration information and work as one single box.

- **Note:** For SIP and PSTN trunks, and Meet-me conferences, you need to configure them respectively on each box in stack. It is similar to how you configure them in standalone mode.
- **Note:** For Meet-me conferences in stack, do not enter the same room number in slave and master boxes, though the function need to be configured respectively.

## 4.11.3Configuration Procedure

The following examples illustrate how to configure a stack.

#### **4.11.3.1Case I: Stack multiple IP PBX boxes from scratch**

- 1. Ensure all boxes have factory default settings before being stacked.
- 2. Ensure all boxes have TCP routing to each other via LAN interfaces if they are in different local networks.
- 3. Select one of the boxes to be the master box. Others are slave boxes consequently.
- 4. For each slave box, go to **System** -> **Stackable** page to specify the master's IP address and click **Apply**. Make sure to configure slave boxes before assigning to master box.
- 5. For the master box, go to **System** -> **Stackable** page. Select **Enable Master Mode** check box.
- 6. Enter IP address and port of a slave box, and then click **Add**. If clients support SIP 305 or SIP 302 response, select the **By 305 Use Proxy** or **By 302 Moved Temporarily** check box in **Registration Load Balance**.

Do this step again if more than one slave box is stacked.

- 7. After adding all slave boxes, click **Apply**.
- 8. Go to **Service** -> **IP PBX Service** and click **Restart** to reflect the changes.

All boxes are stacked and a cluster is formed. You can start to configure extensions etc. on master box to make internal calls possible. You can also configure SIP and PSTN trunks on each box to enable inbound and outbound calls. Any configuration change in stack requires **Reload** in **Service** -> **IP PBX Service** of master box.

In order to share SIP and FXO PSTN trunks with other boxes, you need to do the following settings. For instance, a FXO PSTN trunk (with a route pattern) is configured on box A and assigned to some usergroups. You would like to share this FXO PSTN trunk with box B.

- 1. On box B, configure a route with the pattern equals to the one associated with this FXO PSTN trunk, and then assign this route to the routegroup associated with the intra trunk from box B toward box A.
- 2. Click **Reload** in **Service** -> **IP PBX Service** of master box.

To explain step one more clearly, for example, box A is 192.168.1.100 and box B is 192.168.1.101. There is a FXO PSTN trunk "pstn1" with a route pattern "9./1"<sup>[13](#page-41-0)</sup> configured on box A. In order to share this FXO PSTN trunk among box A and B, on box B we can configure a route "BoxA-pstn1" with pattern

<span id="page-41-0"></span> $13$  9./1 means pattern is 9. and number of stripped digits is 1.

"9./0"<sup>[14](#page-42-0)</sup> and assign it to the routegroup "  $192168001101$  192168001100" which associates with the intra trunk "\_192168001101\_192168001100"<sup>[15](#page-42-1)</sup>.

#### **4.11.3.2Case II: Stack a new IP PBX box with an existing running box**

This case means that there is a standalone box up running for a while. Now you would like to add a new box to form a cluster. Therefore, the standalone box will become a master box later.

- 1. Ensure the new box has factory default settings before being stacked.
- 2. Ensure the new box has TCP routing to the existing box via LAN interface if they are in different local networks.
- 3. Now, backup the IP PBX configuration on the existing box. Then restore this configuration to the new one.
- 4. On new box, remove all trunk configurations including routes and routegroups, and all Meet-me conference configurations first.
- 5. Go to **System** -> **Stackable** of the new box, specify master's IP address and click **Apply**.
- 6. Go to **System** -> **Stackable** of the existing box, select **Enable Master Mode** check box, enter IP address and SIP port of the new box, and then click **Add**.
- 7. Click **Apply**.
- 8. Go to **Service** -> **IP PBX Service** of the existing box, and click **Restart** to reflect the changes.

The existing box turns to be a master box and the new box is a slave box in the cluster.

#### **4.11.3.3Case III: Add new slave boxes to an existing stack**

Similar to Case II, you can also add more slave boxes to an existing cluster.

#### **4.11.3.4Remove slave boxes from stack**

- 1. Go to **System** -> **Stackable** of the master box.
- 2. Select IP address of a slave box you would like to remove in **Slave Peers**, and then click **Delete**.
- 3. Click **Apply**.

-

4. Go to **Service** -> **IP PBX Service** of the master box, and click **Restart** to reflect the changes.

The cluster no longer owns the removed box. The removed box gets off the cluster and would turn back to be standalone. Moreover, the master box would also turn back to be standalone if all slave boxes are removed and the cluster does not exist any more.

 $14$  Here, please note that we always use 0 for number of stripped digits.

<span id="page-42-1"></span><span id="page-42-0"></span><sup>&</sup>lt;sup>15</sup> You probably notice IP addresses of two boxes meshed by an intra trunk determine name of the intra trunk. In this case, the name of intra trunk from box B (192.168.1.101) toward box A (192.168.1.100) is

\_192168001101\_192168001100. Meanwhile, the routegroup associated with this intra trunk has the same name.

# **4.12 Shutdown**

In **System** -> **Shutdown**, you can shutdown the machine by clicking **YES**, or reboot the machine by selecting the **Rebooting After Shutdown** check box and clicking **YES**. In case the software reboot fails, you can also press the hardware **Reset** button. It is advised to shut down IP PBX system before a power-off.

**Note:** If the hardware **RESET** button is hold for 5 seconds, the system will revert to factory default.

# **4.13 Logout**

Logout button, **Logout**, locates at the top-right of the webpage. Administrator can logout, and go back to the login page by clicking it.

**Note:** The GUI will automatically log out after 15 minutes, if you do not do any action.

# **5 Service Configuration**

This section describes details to configure various services built in the IP PBX.

## **5.1 NTP Service**

Select **Service** -> **NTP Service** to specify a NTP server for network time synchronization. You can enable or disable NTP service at any time.

### 5.1.1 Enable NTP Service

- 1. Click **Enable**.
- 2. Select the **Automatic** check box to use server pool at pool.ntp.org; or, enter a fully qualified domain name or the IP address of a NTP server.
- 3. Click **Apply**.

### 5.1.2 Disable NTP Service

Click **Disable**, and click **Apply**.

## **5.2 SNMP Service**

Select **Service** -> **SNMP Service** to specify Simple Network Management Protocol (SNMP) parameters for network status retrieval. You can enable or disable SNMP service at any time.

#### 5.2.1 Enable SNMP Service

- 1. Click **Enable**.
- 2. Enter **System Location**, **System Administrator Contact**, **SNMPv2 Read-only Community**  with allowed network specifications, and also those of the **SNMPv2 Read-write Community**.
- 3. Click **Apply**.

#### 5.2.2 Disable SNMP Service

Click **Disable**, and click **Apply**.

## **5.3 STUN Service**

IP PBX has a built-in STUN client to solve NAT problems. Select **Service** -> **STUN Service** to specify a Simple Traversal of UDP through NATs (STUN) server for NAT traversal. You can enable or disable STUN Service at any time.

## 5.3.1 Enable STUN Service

- 1. Click **Enable**.
- 2. Enter a fully qualified domain name or the IP address of a STUN server.
- 3. Click **Apply**.
- 4. Go to **Service** -> **IP PBX Service**, and click **Restart** to reflect the changes.

## 5.3.2 Disable STUN Service

- 1. Click **Disable**.
- 2. Enter the fully qualified domain name or the static IP address of the external WAN interface. Usually this address refers to the static WAN IP address if there is a NAT device between the IP PBX and the Internet. If the WAN port of IP PBX directly connects to Internet or it is unused, leave the address blank.
- 3. Click **Apply**.
- 4. Go to **Service** -> **IP PBX Service**, and click **Restart** to reflect the changes.

# **5.4 TFTP Service**

Select **Service** -> **TFTP Service** to view the current status of TFTP Service. You can enable or disable TFTP Service at any time.

## 5.4.1 Enable TFTP Service

Click **Enable**, and then click **Apply** to manage files, e.g. upload and download files to and from the IP PBX. Uploaded files can then be retrieved through TFTP Service.

#### **5.4.1.1 Change Directory**

Current directory is shown in the field on the right side of **Directory**, for instance, it is /.at the beginning. Click a directory in the **Directory** list to change to a different folder.

**Note:** The default directory is /. Initially, you may not be able to change the directory, since no folder is created under /. yet.

#### **5.4.1.2 Add a Folder**

1. Click a directory under which you want to add a new folder in the **Directory** list.

#### 2. Click **Add Folder**.

- 3. Enter a folder name in the pop-up dialog box, e.g. myfolder.
- 4. Click **OK** to see the newly added folder in the **Directory** list, e.g. /myfolder/.

#### **5.4.1.3 Delete a Folder**

- 1. Click a directory of a folder in the **Directory** list.
- 2. Click **Delete Folder** to remove the folder from the **Directory** list.

**Note:** A folder cannot be deleted if there is still file inside.

#### **5.4.1.4 Download a File**

- 1. Click a directory in the **Directory** list.
- 2. Click a file in the **Download / Delete File From The Above Folder** list.
- 3. Click **Get File** to download the file.

#### **5.4.1.5 Delete a File**

- 1. Click a directory in the **Directory** list.
- 2. Select a file in the **Download / Delete File From The Above Folder** list.
- 3. Click **Delete File** to remove the file.

#### **5.4.1.6 Upload a File**

- 1. Click a directory in the **Directory** list.
- 2. Click **Browse**.
- 3. Select a directory in the **Look in** list, and then a file.
- 4. Click **Open**.
- 5. Click **Put File** to upload the file.

Now, the uploaded file should appear in current directory and is displayed in the **Download / Delete** 

#### **File From The Above Folder** list.

**Note:** The maximum file size for uploading a file to PC#1 is 12M, and to PC#2 is 6M.

## 5.4.2 Disable TFTP Service

Click **Disable**, and then **Apply**.

# **5.5 DHCP Service**

Select **Service** -> **DHCP Service** to view the current status of the DHCP Service. You can enable or disable the DHCP Service at any time.

**Note:** If the IP PBX was shut down abnormally, Select **Service** -> **DHCP Service** and click **Apply**, or Go to **Service** -> **IP PBX Service**, and click **Restart** to activate the DHCP service.

## 5.5.1 DHCP Service

### **5.5.1.1 Enable DHCP Service**

Click **Enable**, choose the main interface offering addresses, and then **Apply** to configure DHCP settings.

### **5.5.1.2 Disable DHCP Service**

Click **Disable** and click **Apply**.

## 5.5.2 Add New

#### **5.5.2.1 Add DHCP Range**

- 1. Click **Add New** tab.
- 2. Enter a pool name (must have an alphabet initial) in **Pool Name**.
- 3. Select **Range** or **Single-host** to enter an IP address of the host with **MAC**, if the binding is intended for a specific host only.
- 4. Enter a DHCP range of addresses available for lease in **IP**. The right address box will not show if **Single-host** is selected.
- 5. Optionally, DHCP options<sup>[16](#page-47-0)</sup> could be configured by entering an option code and value in **Code,Value** and click **. The new DHCP option will show in the Options** list. To delete an option, choose it from the **Options** list and click **and after the box.**
- 6. Click **Add** at the bottom of the page to commit changes.

You can see the newly added DHCP POOL displayed in the **DHCP POOL** list.

### **5.5.2.2 Edit DHCP Range**

1

1. Click any pool name in the **DHCP POOL** list to see the settings on the right.

<span id="page-47-0"></span><sup>&</sup>lt;sup>16</sup> Refer to RFC 2132 for the details of available DHCP options.

- 2. Edit the settings.
- 3. Click **Update** to change the settings.

#### **5.5.2.3 Delete DHCP Range**

- 1. Click any pool name in the **DHCP POOL** list.
- 2. Click **Delete** to remove the pool name from the **DHCP POOL** list.

## 5.5.3 Show Leased Clients

Click the **Show Leased Clients** tab to see all leased LAN IP addresses and client details.

# **5.6 IP PBX Service**

In **Service** -> **IP PBX Service**, you can click the **Operations** tab to reload, backup, restore, restart or revert the IP PBX configuration, or click the **Settings** tab for the IP PBX parameters settings.

## 5.6.1 Operations

Select **Service** -> **IP PBX Service**, and then click the **Operations** tab.

#### **5.6.1.1 Reload IP PBX Configuration**

Click **Reload**, and IP PBX will reload the configuration once there is no active call. If there is any active call, it will retain up to 3 minutes, and then IP PBX will reload. This is the most frequently used function in this page since any IP PBX configuration change has to be reloaded to take effect.

### **5.6.1.2 Backup IP PBX Configuration**

Click **Backup**, and IP PBX archives and encrypts current configuration into a time-stamped backup file under tftpboot root directory. To secure configuration files, download them to a local host through the **Get File** function in **Service** -> **TFTP Service** once a while. Select the **PBX Settings Only** check box for only back up Configurations in PBX, which are parts mainly from User Management to Feature in the tree view; clear the check box to back up both PBX and system (interfaces and services) settings.

**Note:** Do not change the configuration file name, or the **Restore** function will reject the configuration file.

#### **5.6.1.3 Restore IP PBX Configuration**

Click a configuration backup file in the list, click **Restore**, and IP PBX will restore the configuration as current setup. After restoring, the system will ask for reboot the PBX service, click **Yes** to reboot IP PBX.

### **5.6.1.4 Restart IP PBX Configuration**

Click **Restart**, and the IP PBX Service will restart completely. Currently active calls will be disconnected immediately. This function is rarely required unless the network setting has been changed, or the service operates abnormally without problematic configuration could be identified.

### **5.6.1.5 Revert IP PBX Configuration**

Click **Revert**, and IP PBX will erase current IP PBX settings, DDNS, QoS, STUN service and revert configuration back to the factory default. Note the reversion affects IP PBX service only, but not other system services such as DHCP, TFTP, and NTP. The backup IP PBX configuration files under TFTP remain intact after reversion, so that one can restore to a specific time if a backup file had been generated then.

To revert the whole system back to the factory default, hold the hardware **RESET** button more than 5 seconds. All of the configuration settings will be re-set exactly the way they are when users receive the IP PBX from providers. Users have to re-configure the IP PBX from scratch again. If one needs to restore the backup configuration after factory default, he/she must download the backup configuration file to the local computer in **Service** -> **TFTP Service** page.

## <span id="page-49-0"></span>5.6.2 Settings

Select **Service** -> **IP PBX Service**, and then click the **Settings** tab to configure IP PBX parameters. After the configuration, go to **Service** -> **IP PBX Service**, and click **Restart** to activate changes.

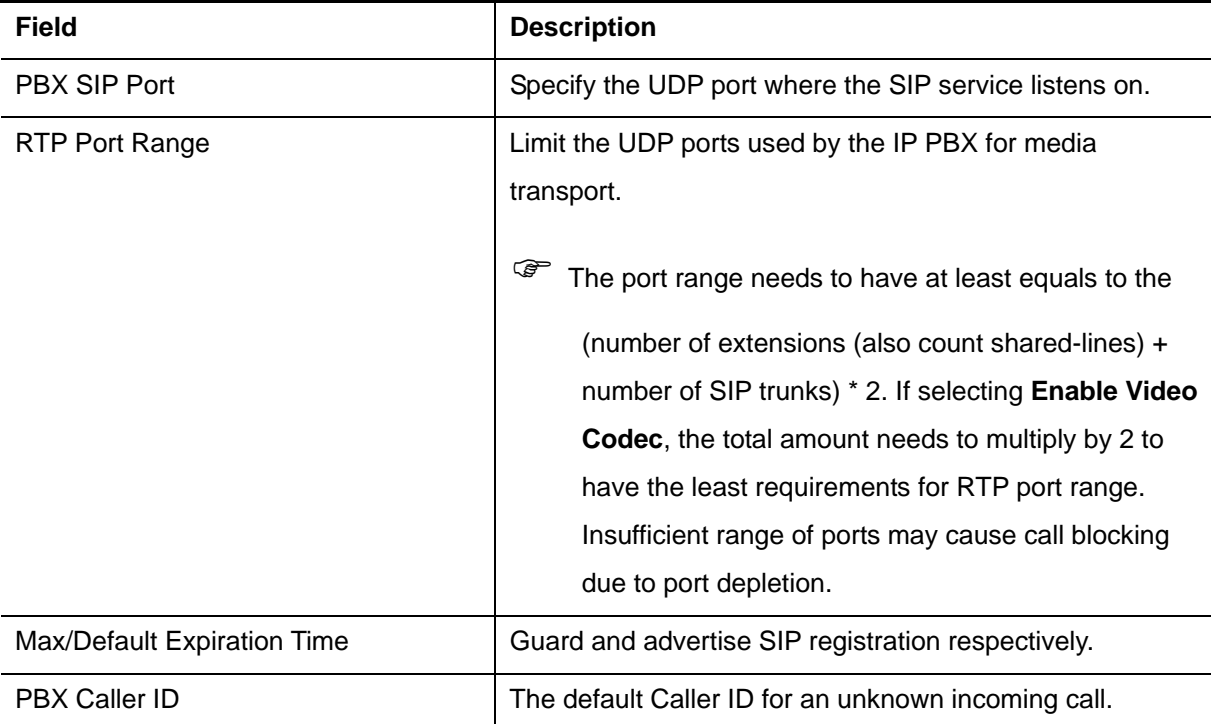

Table 5-1 IP PBX Configuration Settings

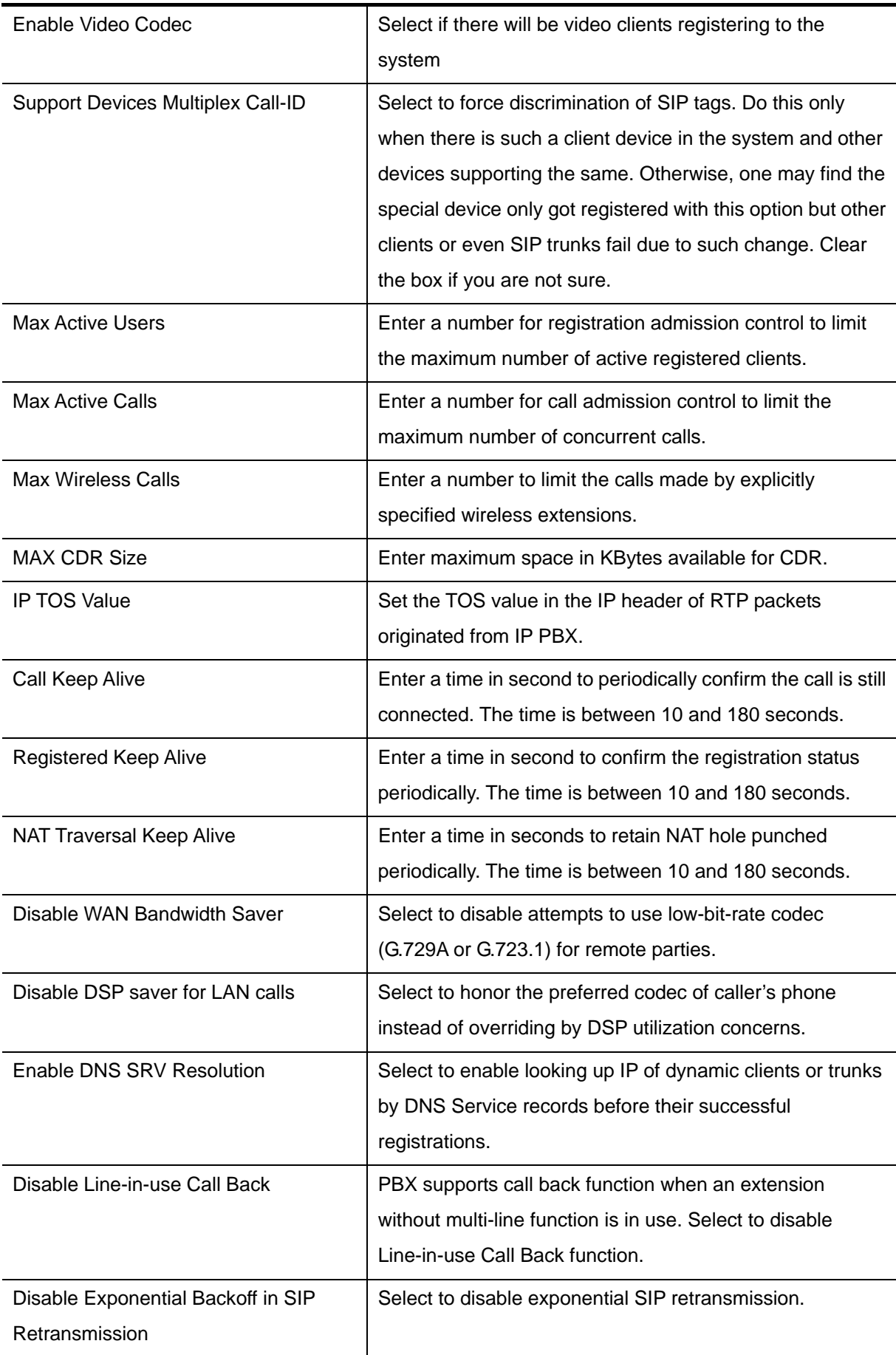

# **6 IP PBX Configuration**

This section introduces steps to provision the IP telephony part of the IP PBX. Note that reloading configuration is required in order to make new configuration effective<sup>[17](#page-51-0)</sup>.

# **6.1 User Group Configuration**

A usergroup is a logically grouping of users and their privileges. For instance, one could have couple of usergroups in an IP telephony network, e.g. Sales, Marketing, Administration, Accounting, and Engineering, etc. Each usergroup associates with a set of PBX features and call routing scopes. In other words, all users in the same usergroup share the same reachability of PBX features and final destinations.

Select **User Management** -> **User Group**, and one can add, edit, delete or search usergroups. Go to **Service -> IP PBX Service**, and click **Reload** to activate changes.

**Note:** The maximum usergroup is 64 for PC#1 and 32 is for PC#2.

## 6.1.1 Add a User Group

- 1. Enter a usergroup name beside the **Add** button, and then click **Add**.
- 2. The name will show in **Group ID**.
- 3. Click the name in **Group ID** to view the edit page.
- 4. Enter settings shown in **[Table 6-1](#page-52-0)**.
- 5. Click **Back** to return to the **Usergroup Management** page.

Now, you can see the newly added usergroup displayed in the **Group ID**.

## 6.1.2 Edit a User Group

- 1. Click a usergroup name in the **Group ID**.
- 2. Edit settings shown in **[Table 6-1](#page-52-0)**.
- 3. Click **Back** to see the updated information.

## 6.1.3 Delete a User Group

1. Select a **Group ID**.

1

2. Click **Delete** to remove the usergroup from the **Group ID**.

<span id="page-51-0"></span><sup>&</sup>lt;sup>17</sup> Please refer to 5.6.1.1 for details.

# 6.1.4 Search a User Group

- 1. Type a group ID in the **Search** box, or click a group ID in **Group ID** list.
- 2. Click **Go** to see the Update page.

Table 6-1 Usergroup Configuration Settings

<span id="page-52-0"></span>

| <b>Field</b>                    | <b>Description</b>                                                                                                    |  |
|---------------------------------|----------------------------------------------------------------------------------------------------|--|
| Group ID                        | A unique group name containing alphabets, numbers, and<br>underscore only without spaces; 20 characters maximum.                                                                                                    |  |
| Description                     | Arbitrary description information. Click Set to add/update the<br>information.                                                                                                    |  |
| Associated Trunks <sup>18</sup> | Select routegroups and outbound trunks accessible by this<br>usergroup. Note the order matters the hunting sequence in<br>run-time. Click Routegroup: display available routegroups.                                                                                                    |  |
|                                 | Trunk: Display available trunks. Select blocking to block<br>calls that meet the route patterns in selected routegroup.<br>Loop back is especially for hop on and off function. Select<br>loopback to have the number after performing the route<br>pattern in selected routegroup to go through the rules in<br>Associate Trunks again. Once find the matched rule, the<br>number will go to the relevant trunk. Normally, block is at the<br>very first in the list, while loopback is at the last in the list.<br>Group ID: The default number is "0". A trunk with Group ID<br>"0" does not form a balance group with any other trunks in<br>Group 0. If Group ID is 1~9, trunks with the same Group ID |  |
|                                 | form a usage balance group.<br>Weight: the weight of a trunk to be selected in a trunk<br>balance group for an outgoing call.<br><b>The order of the associate trunks.</b><br>Click <sup>I</sup><br>After add all trunks, click Apply.<br>If there is not any appropriate SIP trunk and PSTN<br>☞<br>trunks to select, come back later to revise selection<br>once trunks have been created.                                                                                                    |  |

<span id="page-52-1"></span><sup>&</sup>lt;sup>18</sup> Please refer to 6.6, 6.7, and 6.8 for details.

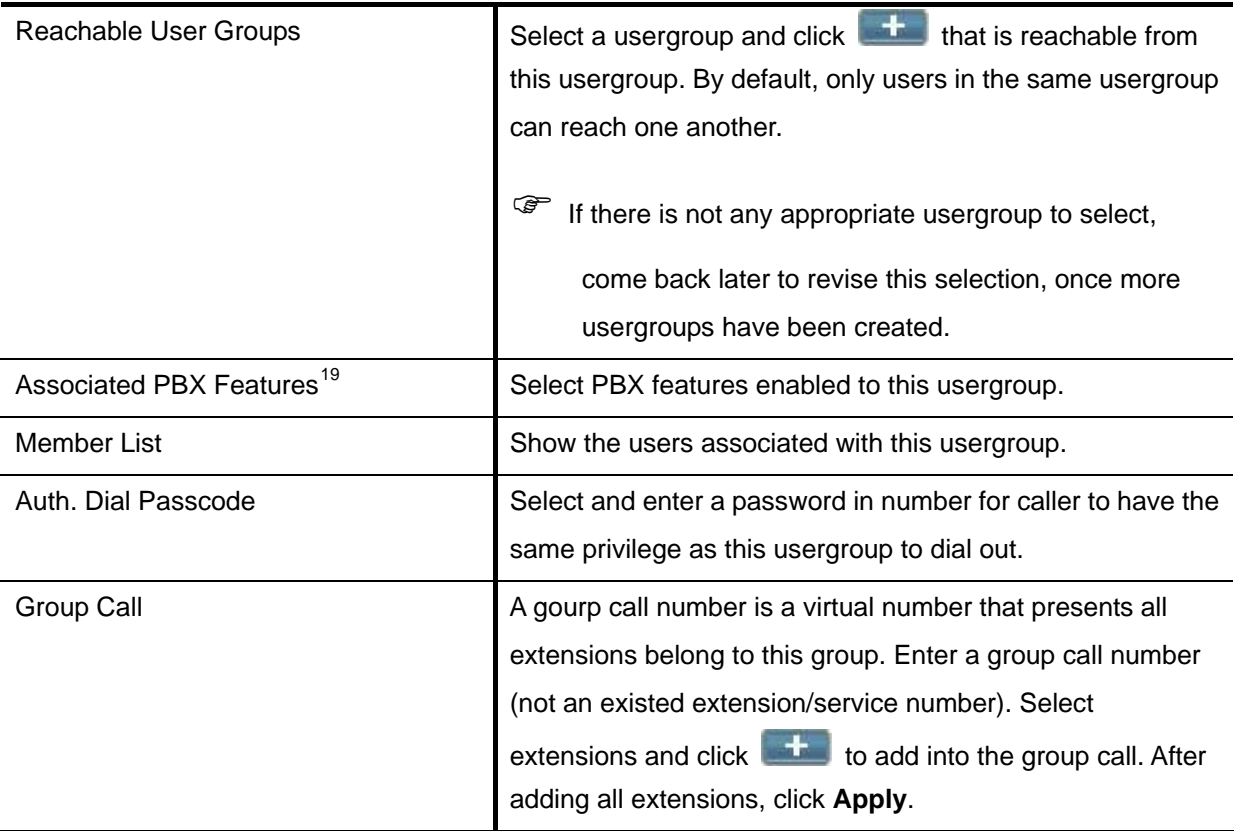

# **6.2 User Configuration**

A user is a logical entity in IP telephony which associates extensions with a usergroup. It also propagates its attributes such as e-mail and voicemail PIN to extensions. Usually a user refers to a real person who has a name and e-mail; however, one can always create virtual users to associate with public extensions. For example, extensions in reception, break room, and lab areas.

Select **User Management** -> **User**, and one can add, edit, delete or search users. Go to **Service** -> **IP PBX Service**, and click **Reload** to activate changes.

## 6.2.1 Add a User

- 1. Click the **Add New** tab.
- 2. Enter settings shown in **[Table 6-2](#page-54-0)**.
- 3. Click **Add**.

<span id="page-53-0"></span><sup>&</sup>lt;sup>19</sup> Please refer to 7 for details.

4. Click **Back** to see the newly added user in the **Login ID**.

### 6.2.2 Edit a User

- 1. Click a user in the **Login ID**.
- 2. Edit settings shown in **[Table 6-2](#page-54-0)**.
- 3. Click **Apply**.

### 6.2.3 Clone a User

- 1. Click a user in the **Login ID**.
- 2. Click **Clone**.
- 3. Edit settings shown in **[Table 6-2](#page-54-0)**.
- 4. Click **Add**.
- 5. Click **Back** to see the newly added user in the **Login ID**.

## 6.2.4 Delete a User

- 1. Select a **Login ID**.
- 2. Click **Delete** to remove the user from the **Login ID**.

## 6.2.5 Search a User

- 1. Type a login ID in the **Search** box, or click a login ID in **User** list.
- 2. Click **Go** to see the Update page.

Table 6-2 User Configuration Settings

<span id="page-54-0"></span>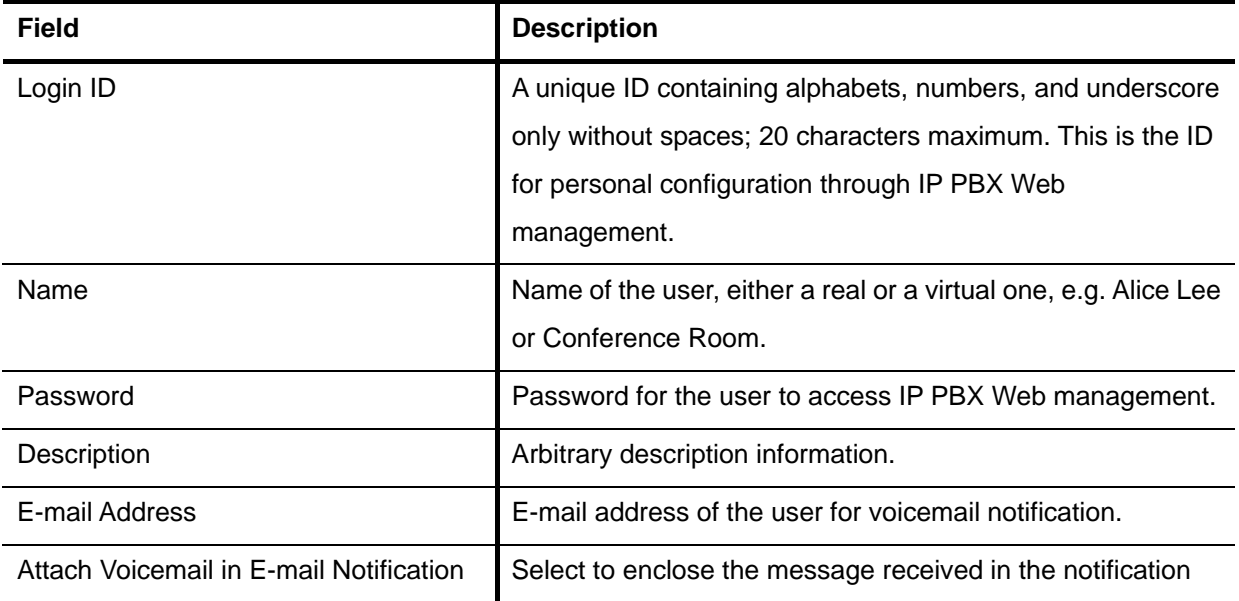

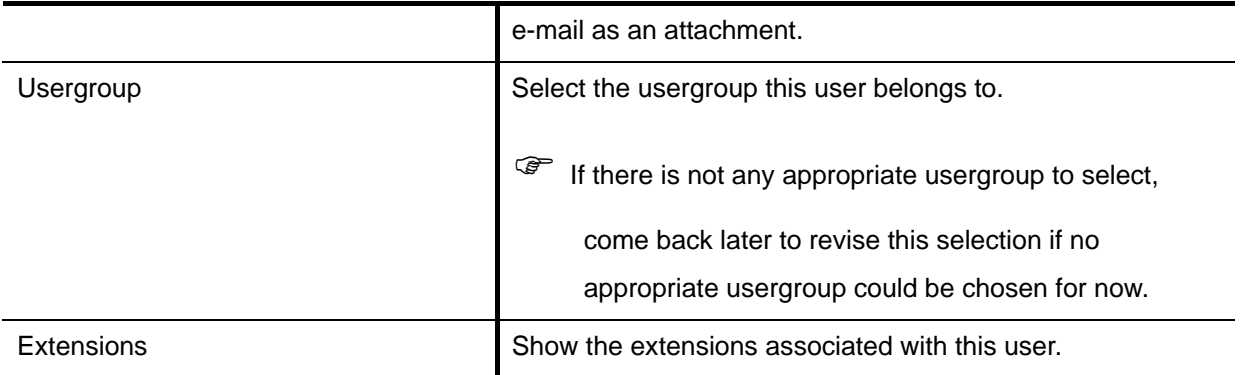

# **6.3 Device Configuration**

A device could be an IP phone, gateway, analog telephone adapter, or even another IP PBX, etc. It has one or more extensions to be registered to the IP PBX.

## 6.3.1 IP Phone

The DEVICE PHONE MANAGEMENT page lets the administrator to create IP Phone devices. Before connecting a device to the IP PBX, you need to configure the same account information into the device through the configuration interface enabled by the device. Select **Device** -> **IP Phone** to add, edit, delete and search devices. Go to **Service** -> **IP PBX Service**, and click **Reload** to activate changes.

#### **6.3.1.1 Add a Device**

- 1. Enter a device name in the **Device ID** box, and a URL for fast connection to device configuration page or description for the device in the **Device Administration URL** box.
- 2. Click **Add** to see the newly added device in the **Device ID**.

#### **6.3.1.2 Edit a Device**

Once create the device, you can modify its information through the following steps.

- 1. Modify the **Device Administration URL** and click **Link** as a shortcut to the device administration URL.
- 2. Click **Edit** to see the Enable Automatic Client Configuration (ACC) page. **[Table 6-3](#page-56-0)** is a reference for detailed ACC settings which is used for auto-configuring IP phones. One can specify the MAC address and audio preferences of the phone. Note that for phones using HTTP for auto-configuring, DHCP setting needs a new option 151 with a value of *http://<IP PBX LAN IP>/tftpboot/* in the **Code,Value** box in **Service** -> **DHCP Service**. If the phone uses TFTP for auto-configuration, the option is 150 by default.
- 3. Click **Enable** to see **Enable** shows in the **Auto Client Conf** column. Click **Edit** and then **Disable** to disable the function.

### **6.3.1.3 Delete a Device**

- 1. Select a **Device ID**.
- 2. Click **Delete** to remove the device from the **Device ID**.

#### **6.3.1.4 Search a Device**

- 1. Type a group ID in the **Search** box, or click a device ID in **Device ID** list.
- 2. Click **Go** to see the data.

Table 6-3 ACC (Automatic Client Configuration) Settings

<span id="page-56-0"></span>

| <b>Field</b>                    | <b>Description</b>                                                                                       |                                                  |  |
|---------------------------------|----------------------------------------------------------------------------------------------------|--------------------------------------------------|--|
| Device                          | A unique ID containing alphabets, numbers, and underscore only<br>without spaces; 20 characters maximum. |                                                  |  |
| Vendor Prefix                   | Ask your IP Phone vendor for the Prefix. e.g. eip7012.                                                   |                                                  |  |
| <b>MAC Address</b>              | MAC address of the device.                                                                               |                                                  |  |
| Supplementary Configuration     | Supplementary configuration files for IP Phone. The file name<br>must start with "psc-".                 |                                                  |  |
| <b>Codec Preference</b>         | Preference order of supported codec and packet times of the<br>phone.                                    |                                                  |  |
|                                 | Enter the information as follows.                                                                        |                                                  |  |
|                                 | Proxy IP/FQDN                                                                                            | Specify IP address (or fully qualified domain    |  |
|                                 | Proxy Port                                                                                               | name) and UDP port of the remote IP PBX.         |  |
| <b>Redundant Servers</b>        | Registrar IP/FQDN                                                                                        | Specify IP address (or fully qualified domain    |  |
|                                 | <b>Registrar Port</b>                                                                                    | name) and UDP port of the remote IP PBX          |  |
|                                 | SIP Domain                                                                                               | Specify the SIP domain used by the proxy         |  |
|                                 |                                                                                                    | and registrar. If not specified, IP address will |  |
|                                 |                                                                                                    | be used as the domain by default.                |  |
|                                 | VAD is a technique that detects absence of audio and conserves                                           |                                                  |  |
| Enable Voice Activity Detection | bandwidth by preventing the transmission of "silent packets" over                                        |                                                  |  |
| (VAD)                           | the network.                                                                                             |                                                  |  |
|                                 | ఢా<br>Select if your IP Phone supports VAD.                                                              |                                                  |  |
| DTMF mode                       | Choose a DTMF mode used by the phone.                                                                    |                                                  |  |
|                                 | IP PBX supports auto adjustment for daylight saving time. To                                             |                                                  |  |
| Daylight Saving                 | enable this function, the administrator must configure the Daylight                                      |                                                  |  |
|                                 | Format, Start Time and End Time. The following example                                                   |                                                  |  |

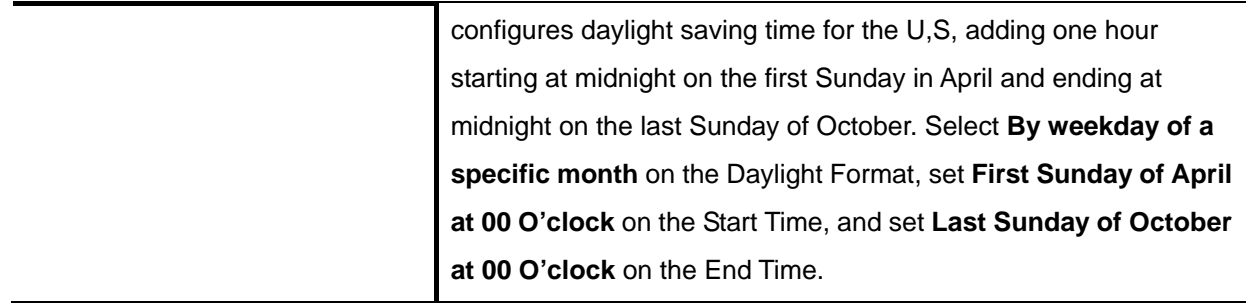

### 6.3.2 Extension of IP Phone

The **Extension of IP Phone Management** page lets the administrator to create extensions. Select **Device** -> **Extension of IP Phone**, and one can add, edit, delete and search extensions. Go to **Service** -> **IP PBX Service**, and click **Reload** to activate changes.

IP PBX also offers its own extensions Line-in-use Call Back and Transfer Call Back function. For example, extension A and B are within one IP PBX or a stacked cluster. When extension A calls extension B, and extension B is in use. Extension A can press 1 to be in the waiting list. Once extension B finishes the call, IP PBX will ring extension B within a minute. When extension B is picked up, IP PBX will ring extension A to connect the call. Extension A call also press \* to cancel, and will connect to voice mail.

**Note:** The IP Phone should disable call waiting (multi-line) function in order to activate the line-in-use call back function. If the extension B does not disable the call waiting function on IP Phone, when extension A calls to extension, and extension B is in use, the second line of extension B's IP Phone will ring.

For transfer-call-back function, extension A calls to extension B, extension B (transferer) tries to transfer the call to extension C (transferee). After the transferee's unavailable timeout reached, extension B gets re-ringback tone from IP PBX.

**Note:** To trigger the transfer-call-back-to function, all of the following conditions must be true:

- 1. It is phone-based ring-transfer.
- 2. The transferee is a local extension.
- 3. The transferee does not answer until the unavailable timeout is reached.
- 4. No forwarding settings to voicemail/extension for the transferee.

#### **6.3.2.1 Add an Extension**

1. Click the **Add New** tab to set an extension.

- 2. Enter settings shown in **[Table 6-4](#page-58-0)**.
- 3. Click **Add** to see the newly added extension.

#### **6.3.2.2 Edit an Extension**

- 1. Click an extension in the **Extension Number**.
- 2. Edit settings shown in **[Table 6-4](#page-58-0)**.
- 3. Click **Apply** to see the updated information.

#### **6.3.2.3 Clone an Extension**

- 1. Click an extension in the **Extension Number**.
- 2. Click **Clone**.
- 3. Edit settings shown in **[Table 6-4](#page-58-0)**.
- 4. Click **Add** to see the updated information.

#### **6.3.2.4 Delete an Extension**

- 1. Select an extension numbers.
- 2. Click **Delete** to remove the extension from the **Extension Number**.

#### **6.3.2.5 Search an Extension**

- 1. Type an extension number in the **Search** box, or click an extension number in **Device ID** list.
- 2. Click **Go** to see the data.

#### Table 6-4 Device Extension Configuration Settings

<span id="page-58-0"></span>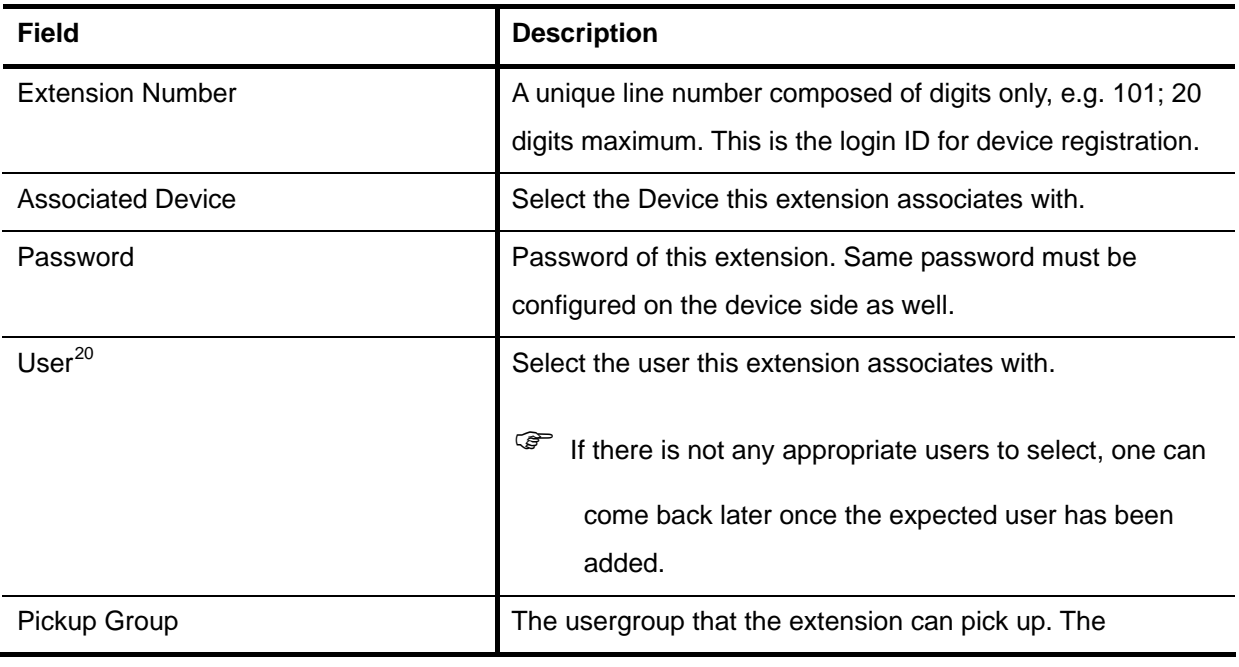

<span id="page-58-1"></span> $20$  Please refer to 6.1 for details.

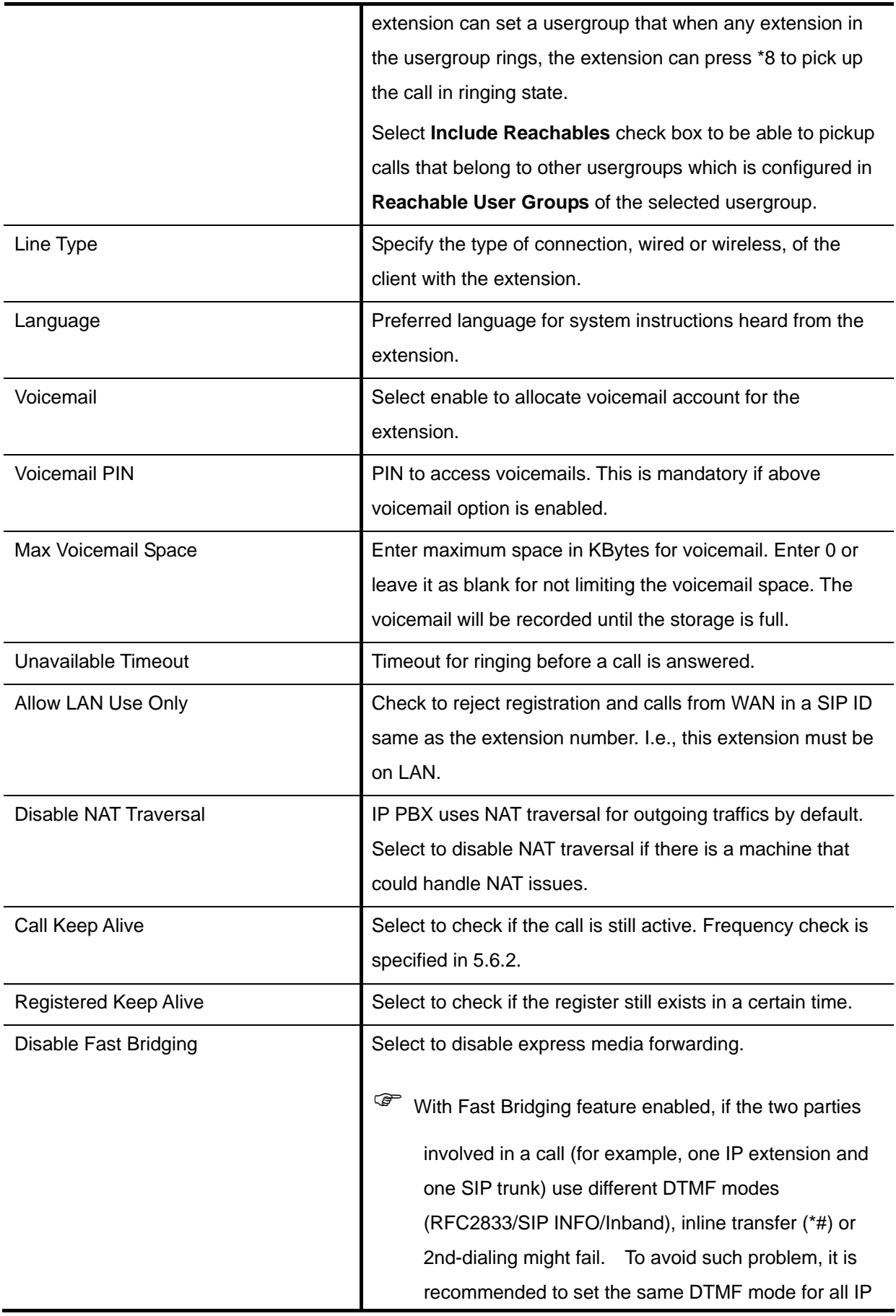

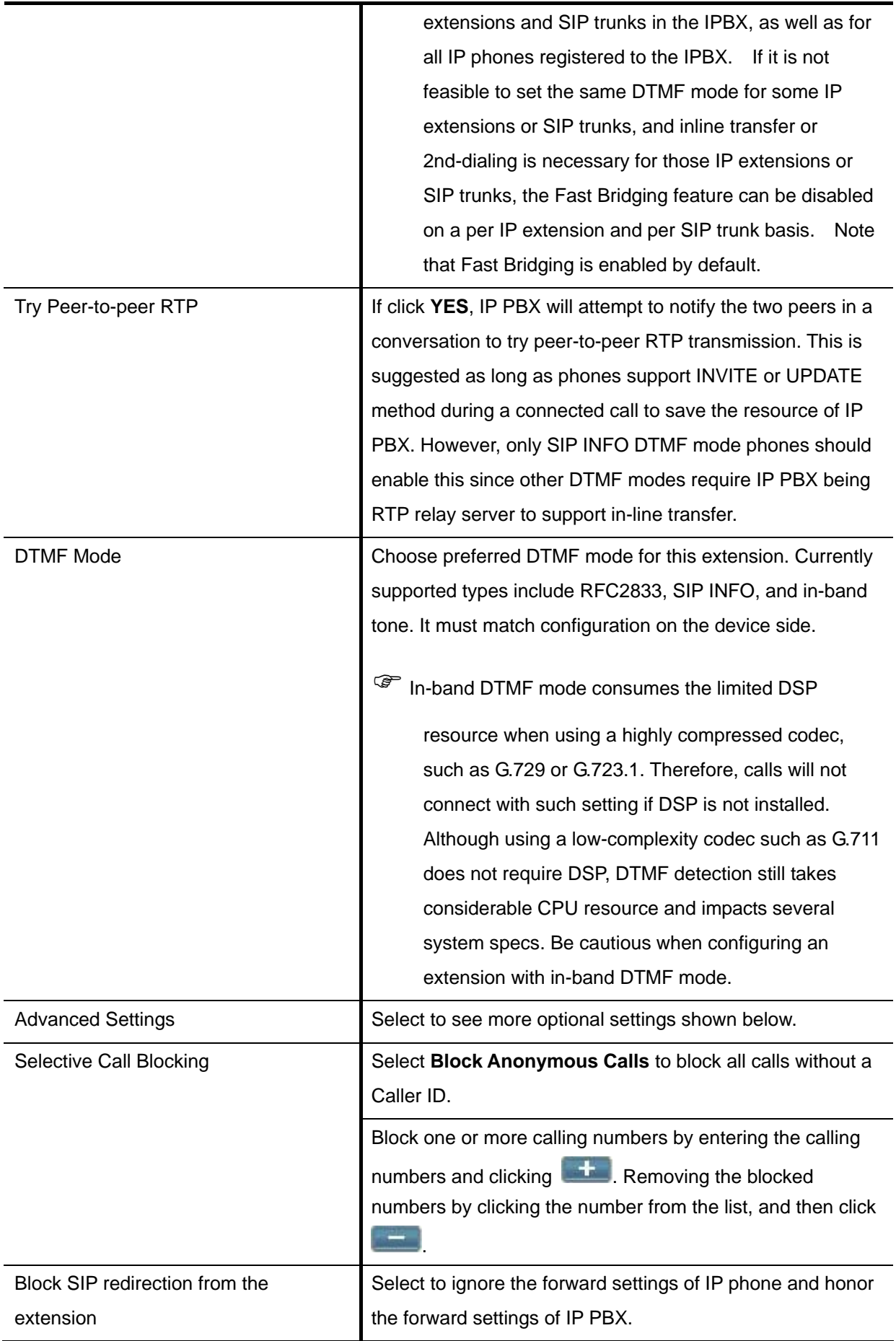

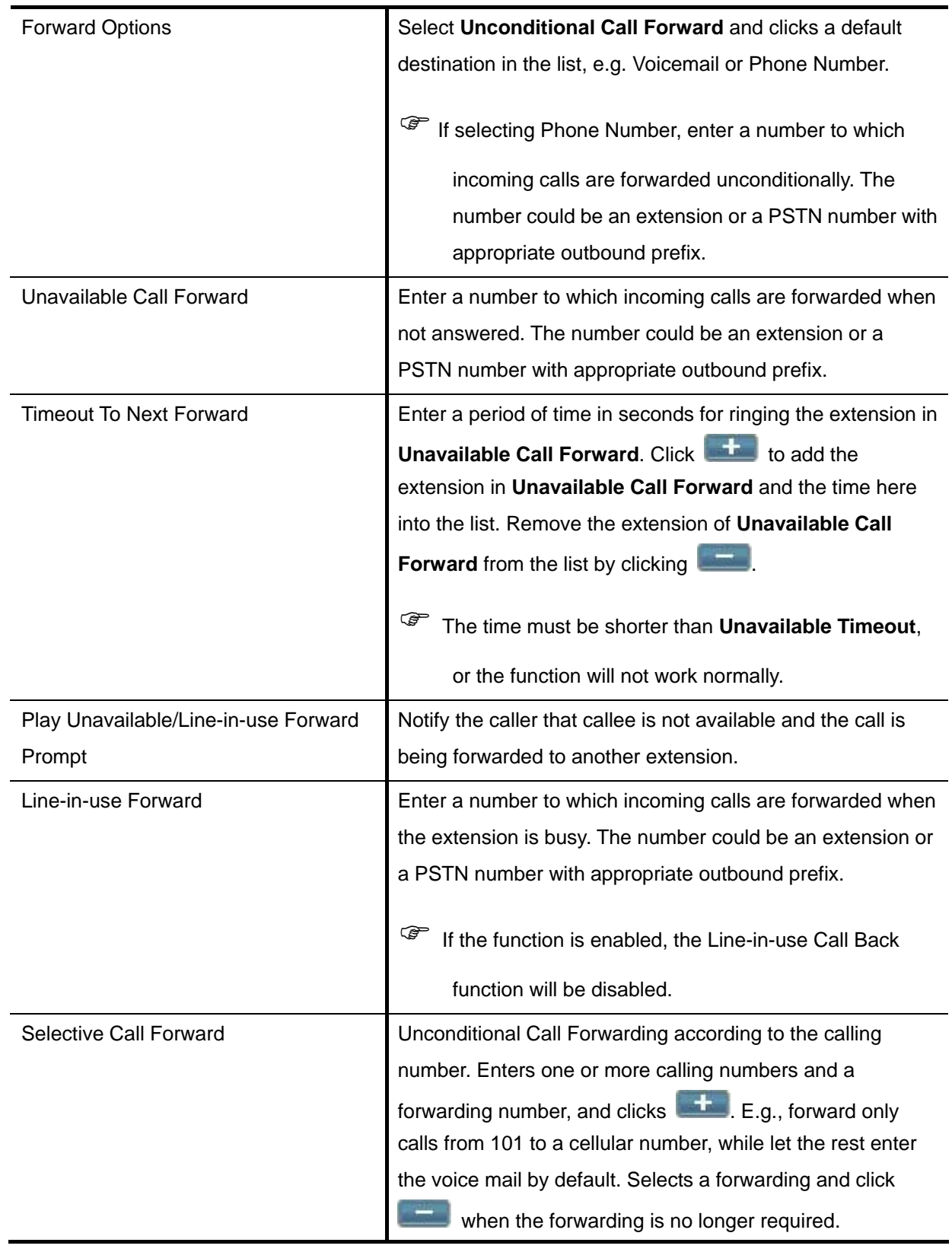

# 6.3.3 Analog Phone

The **Analog Phone Management** page lets the administrator to create analog phones. Select **Device**

-> **Analog Phone**, and one can add, edit, and delete analog phones. Go to **Service** -> **IP PBX Service**, and click **Reload** to activate changes. Connect an analog phone to a FXS port and configure the properties of the port as detailed in **[Table 6-5](#page-62-0)**.

### **6.3.3.1 Add an Analog Phone**

- 1. Click the **Add New** tab to see the detailed Analog Phone Management page.
- 2. Enter settings shown in **[Table 6-5](#page-62-0)**.
- 3. Click **Add** to see the newly added analog phone in the **Extension Number**.

### **6.3.3.2 Edit an Analog Phone**

- 1. Click a port in **POTS Port**.
- 2. Edit settings shown in **[Table 6-5](#page-62-0)**.
- 3. Click **Apply** to see the edited information.

#### **6.3.3.3 Delete an Analog Phone**

- 1. Select a **POTS Port**.
- 2. Click **Delete** to remove the extension from the **POTS Port**.

Table 6-5 FXS Extension Configuration Settings

<span id="page-62-0"></span>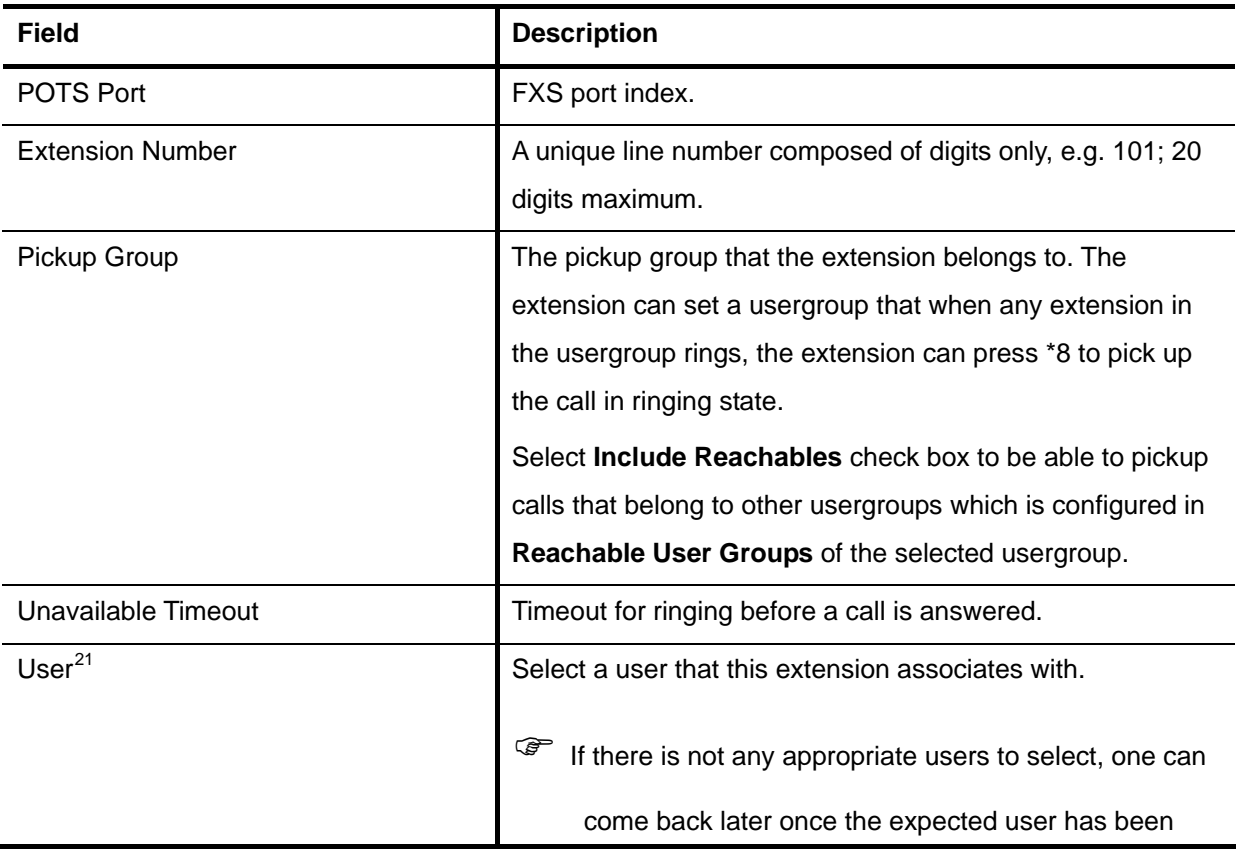

<span id="page-62-1"></span><sup>&</sup>lt;sup>21</sup> Please refer to 6.1 for details.

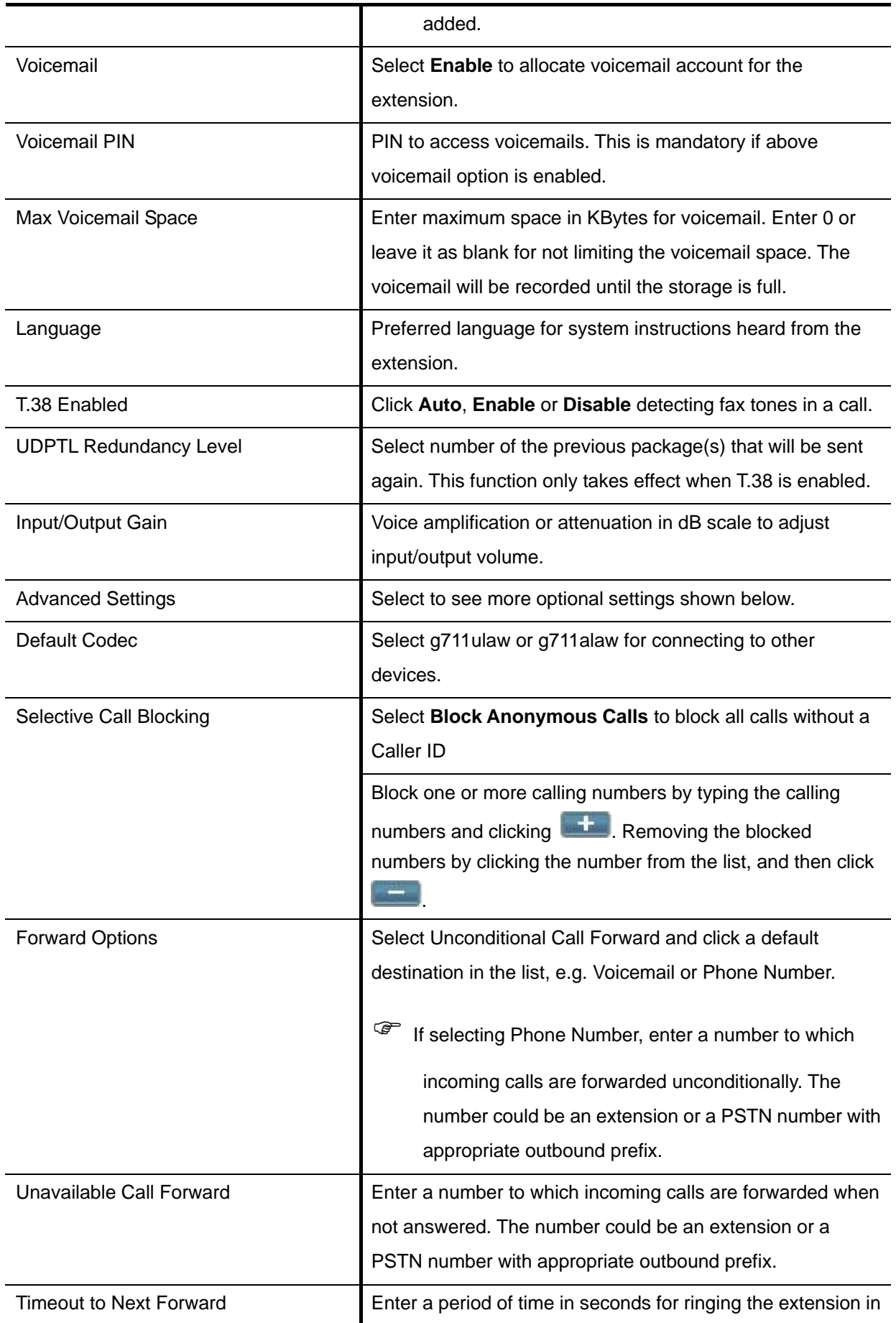

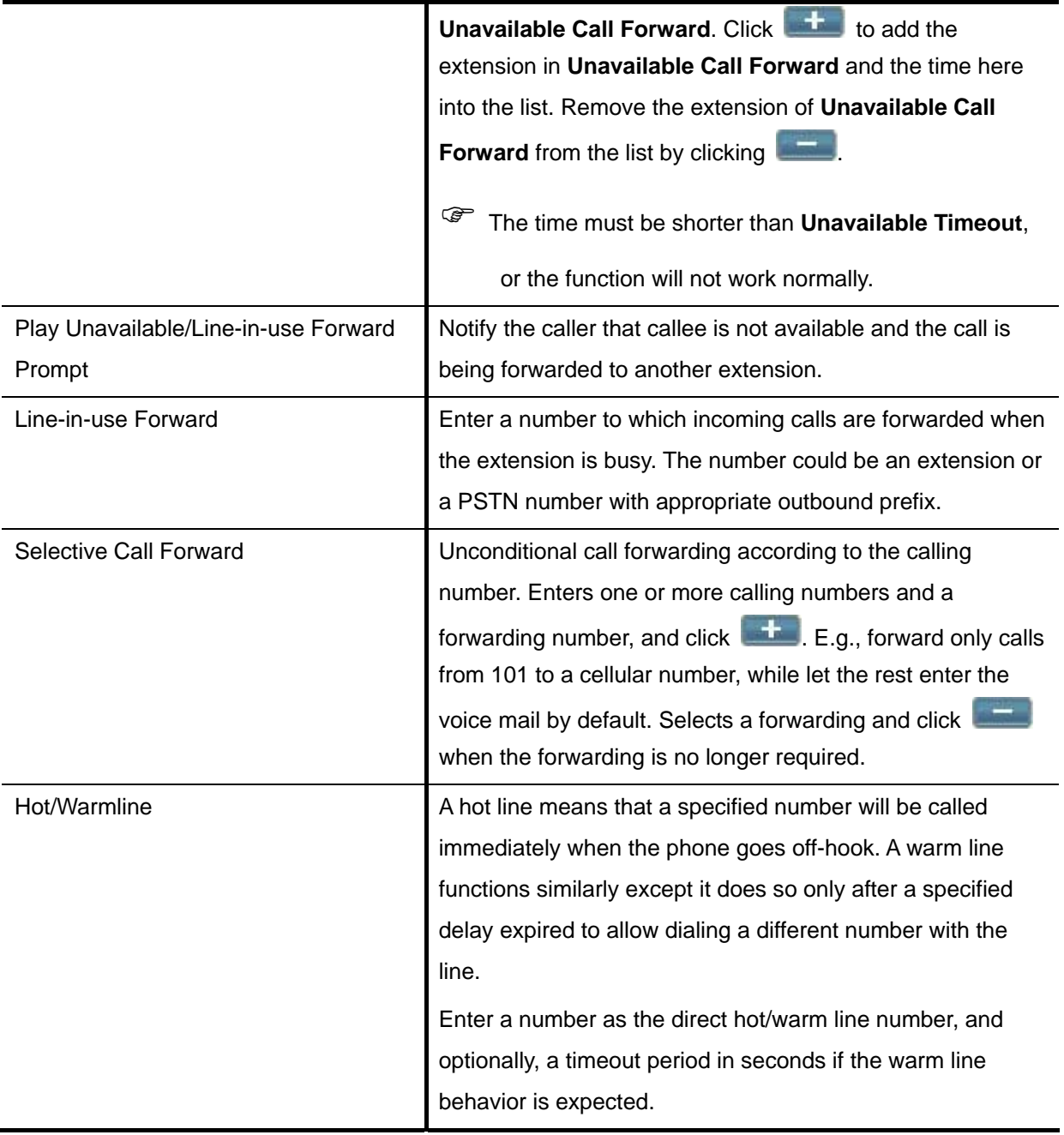

## 6.3.4 IP Phone Firmware

The **IP Phone Firmware Management** page is for uploading firmware of IP phone. When connecting an IP phone to PBX, the IP phone can automatically upgrade to the latest firmware once there is a version available for download on the IP PBX. Select **Device** -> **IP Phone Firmware** to add, edit, or delete IP phone firmware configurations.

#### **6.3.4.1 Add IP Phone Firmware**

1. Enter settings shown in **[Table 6-6](#page-65-0)**.

2. Click **Put File** to see the newly added firmware in the table below.

**Note:** The uploaded file and auto generated file will be displayed at the TFTP Service page under root directory.

#### **6.3.4.2 Delete IP Phone Firmware**

- 1. Select a vendor prefix of IP phone.
- 2. Click **Delete** at the top-left side of the table to remove the firmware.

**Note:** The deleted file and originally auto generated file will be also deleted from the TFTP Service page under root directory.

Table 6-6 IP Phone Firmware Configuration Settings

<span id="page-65-0"></span>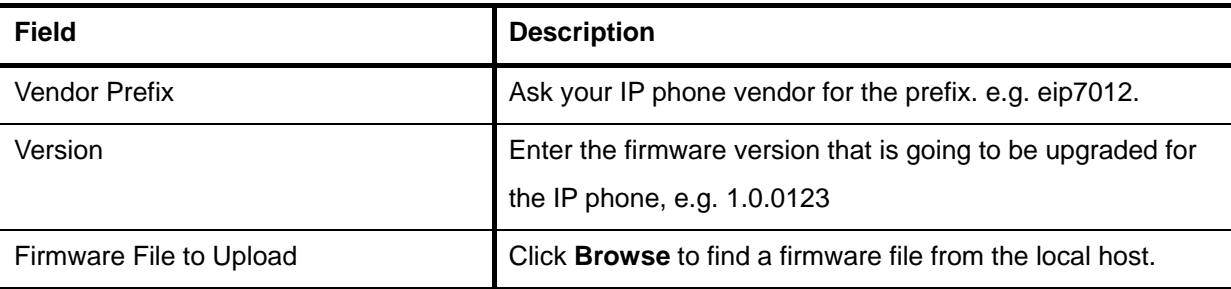

# **6.4 Route Configuration**

A route is a destination number pattern for outbound call matching. A pattern consists of digits 0-9 (including "-"), "\*", "#", digit set, and wildcard characters like ".", "X", "Z", and "N". **[Table 6-7](#page-65-1)** explains digit set and wildcard characters.

**Note:** The "#" in route pattern is for some PSTN saver lines that may set "#" as their dial pattern. For most of the IP Phones, press "#" will immediately send out the dialed number.

<span id="page-65-1"></span>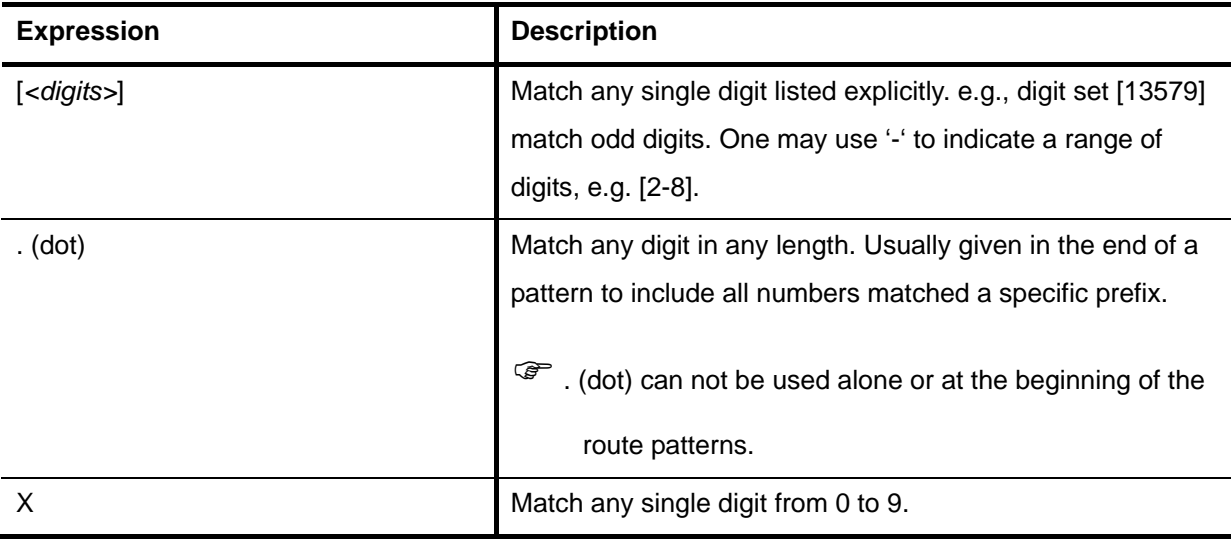

Table 6-7 Digit Set and Wildcard Characters for Route Patterns

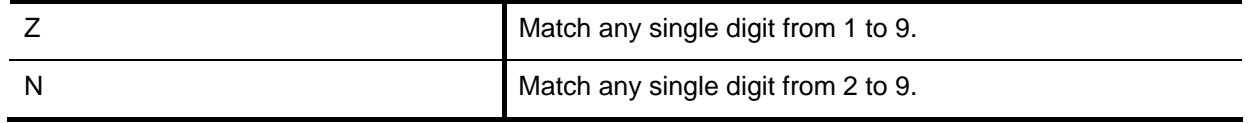

By selecting **Route Management** -> **Route**, the administrator can add, edit, delete and search routes in the Route Management page. Go to **Service** -> **IP PBX Service**, and click **Reload** to activate changes.

## 6.4.1 Add a Route

- 1. Enter settings shown in **[Table 6-8](#page-66-0)**.
- 2. Click **Add** to see the newly added route in the **Route ID**.

## 6.4.2 Edit a Route

- 1. Edit settings shown in **[Table 6-8](#page-66-0)** in a row.
- 2. Click **Apply** in the row to update the settings.

## 6.4.3 Delete a Route

- 1. Select a **Route ID**.
- 2. Click **Delete** to remove the route from the **Route ID**.

## 6.4.4 Search a Route

- 1. Type a route ID in the **Search** box, or select a route ID in **Route ID** list.
- 2. Click **Go** to see the data.

Table 6-8 Route Configuration Settings

<span id="page-66-0"></span>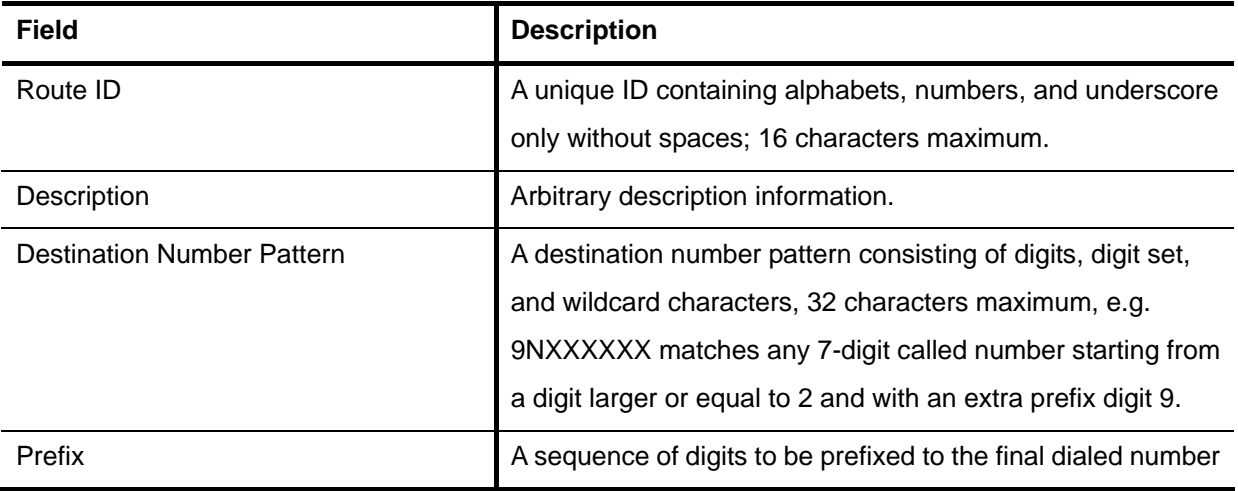

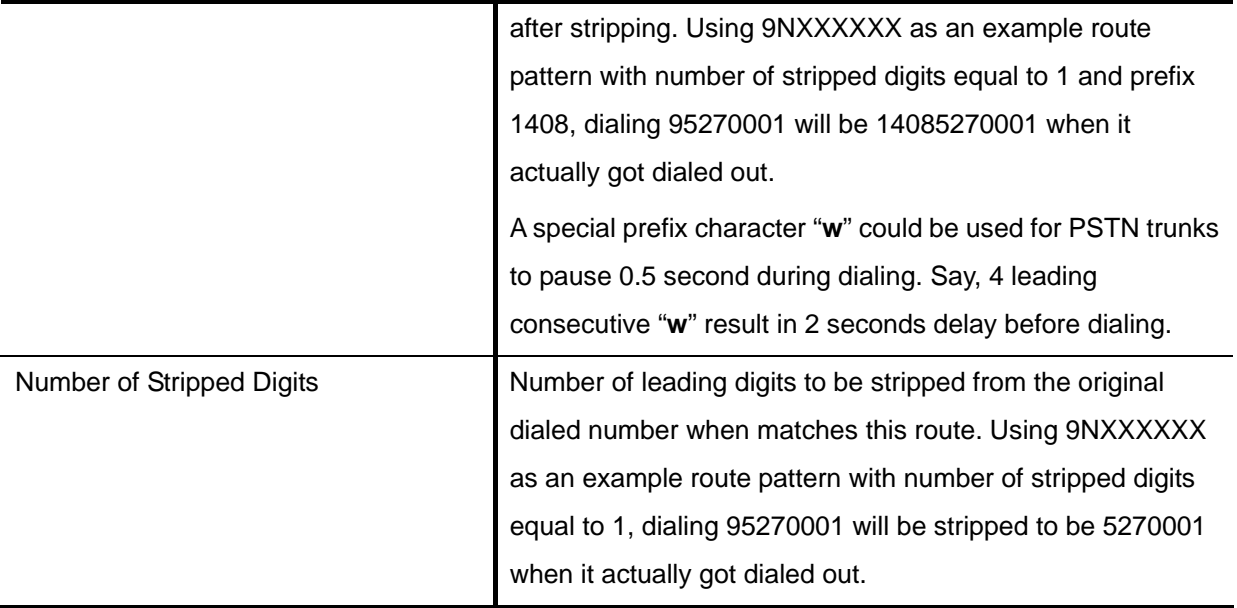

## **6.5 Route Group Configuration**

A routegroup groups routes into a logical superset of route patterns. Such abbreviation simplifies the association of multiple routes with a trunk, say, a PSTN line. A route must be included into at least one routegroup in order to take the route pattern into effect. The administrator can click **Group ID**, **Description** and **Associated Routes** arrows to sort the order of data.

Select **Route Management-**> **Route Group**, and the administrator can add, edit, delete and search routegroups in the **Route Group Management** page. Go to **Service -> IP PBX Service**, and click **Reload** to activate changes.

## 6.5.1 Add a Route Group

- 1. Type a route group name and click **Add**.
- 2. Click the route group in **Group ID** to see the settings.
- 3. Enter settings shown in **[Table 6-9](#page-68-0)**, and click **Back**.

The newly added route group should be displayed in the **Group ID**.

## 6.5.2 Edit a Route Group

- 1. Click a route group name in **Group ID**.
- 2. Edit settings shown in **[Table 6-9](#page-68-0)**.
- 3. Click **Back** to see the updated information.

## 6.5.3 Delete a Route Group

- 1. Select a **Group ID**.
- 2. Click **Delete** to remove the route group from the **Group ID**.

## 6.5.4 Search a Route Group

- 1. Type a group ID in the **Search** box, or click a group ID in **Group ID** list.
- 2. Click **Go** to see the Update page.

Table 6-9 Routegroup Configuration Settings

<span id="page-68-0"></span>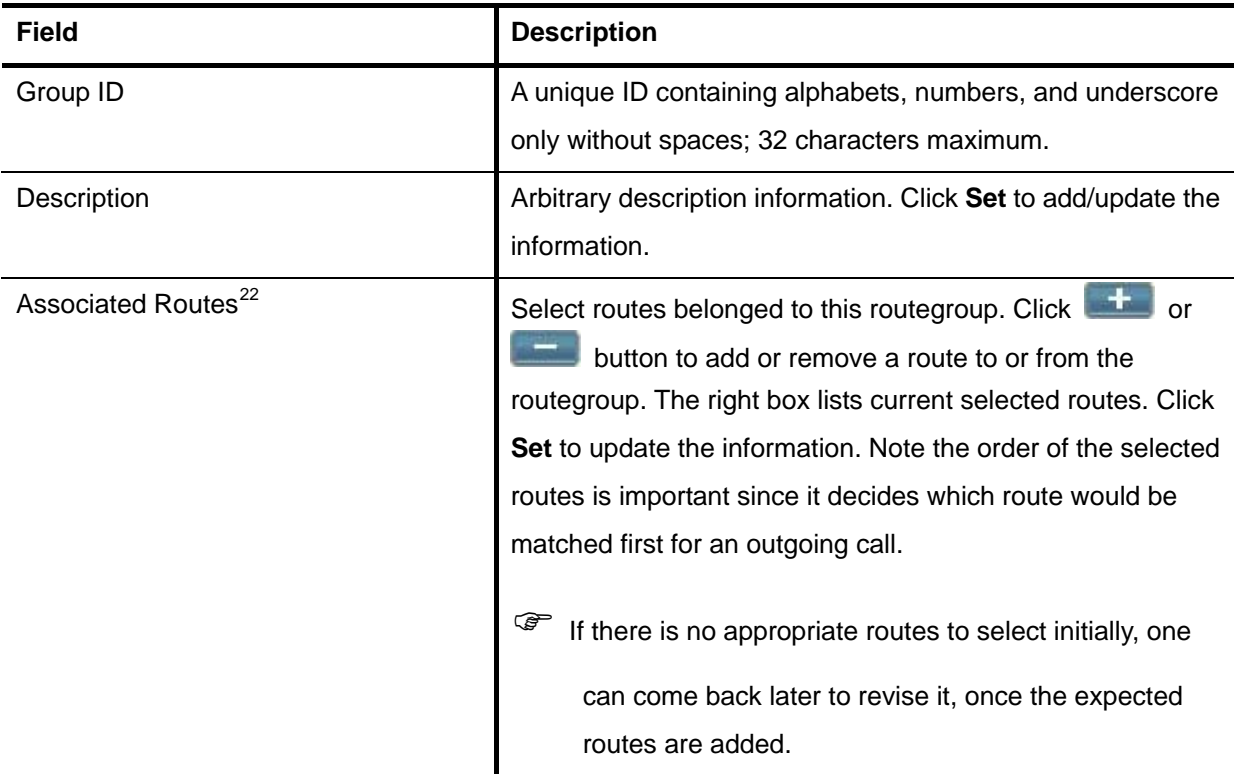

# **6.6 SIP Trunk Configuration**

A SIP trunk refers to a SIP account on a remote call routing or gateway device. A practical example is an account at an Internet Telephony Service Provider (ITSP) where a call is routed to a SIP client or off-ramped to an analog subscriber via PSTN. One could also build SIP trunk to a remote IP PBX to reach its extensions and PSTN ports.

<span id="page-68-1"></span> $22$  Please refer to 6.4 for details.

The **SIP Trunk Management** page allows the administrator to configure SIP trunks used by IP PBX. Select **Trunk -> SIP Trunk**, and one can add, edit, delete and search SIP trunks. Go to **Service -> IP PBX Service**, and click **Reload** to activate changes.

## 6.6.1 Add a SIP Trunk

- 1. Click the **Add New** tab.
- 2. Enter settings shown in **[Table 6-10](#page-69-0)**.
- 3. Click **Add** to see the newly added SIP trunk in the **Trunk Identifier**.

## 6.6.2 Edit a SIP Trunk

- 1. Click an identifier in **Trunk Identifier**.
- 2. Edit settings shown in **[Table 6-10](#page-69-0)**.
- 3. Click **Apply** to change the information.

## 6.6.3 Clone a SIP Trunk

- 1. Click an identifier in **Trunk Identifier**.
- 2. Click **Clone**.
- 3. Edit settings shown in **[Table 6-10](#page-69-0)**.
- 4. Click **Add** to see the updated information.

## 6.6.4 Delete a SIP Trunk

- 1. Click the **Trunks** tab, and select a trunk identifier.
- 2. Click **Delete** to remove the SIP trunk from the **Trunk Identifier**.

## 6.6.5 Search a SIP Trunk

- 1. Type a trunk identifier in the **Search** box, or click a trunk identifier in **Group ID** list.
- 2. Click **Go** to see the Update page.

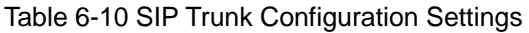

<span id="page-69-0"></span>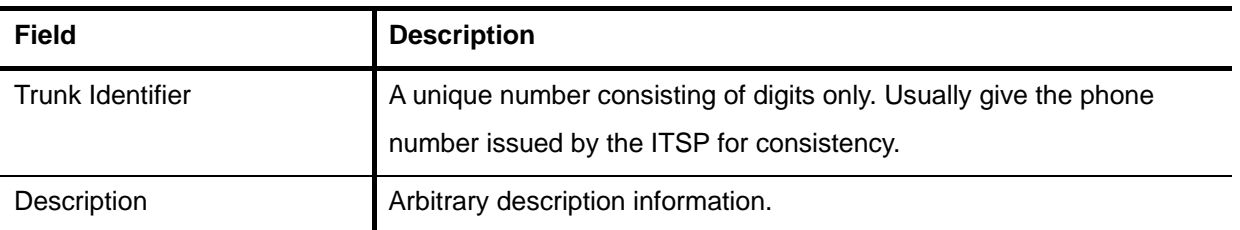

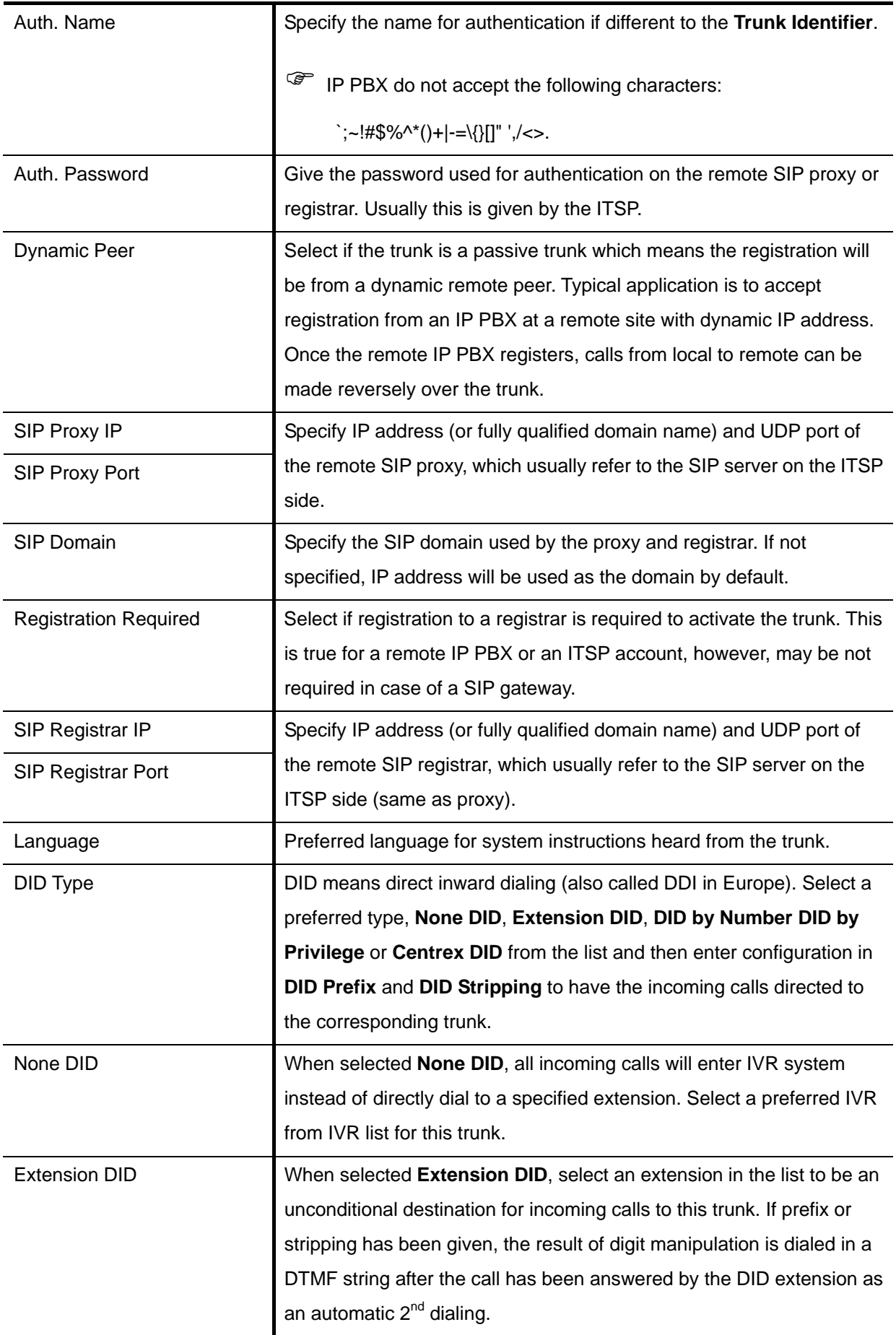

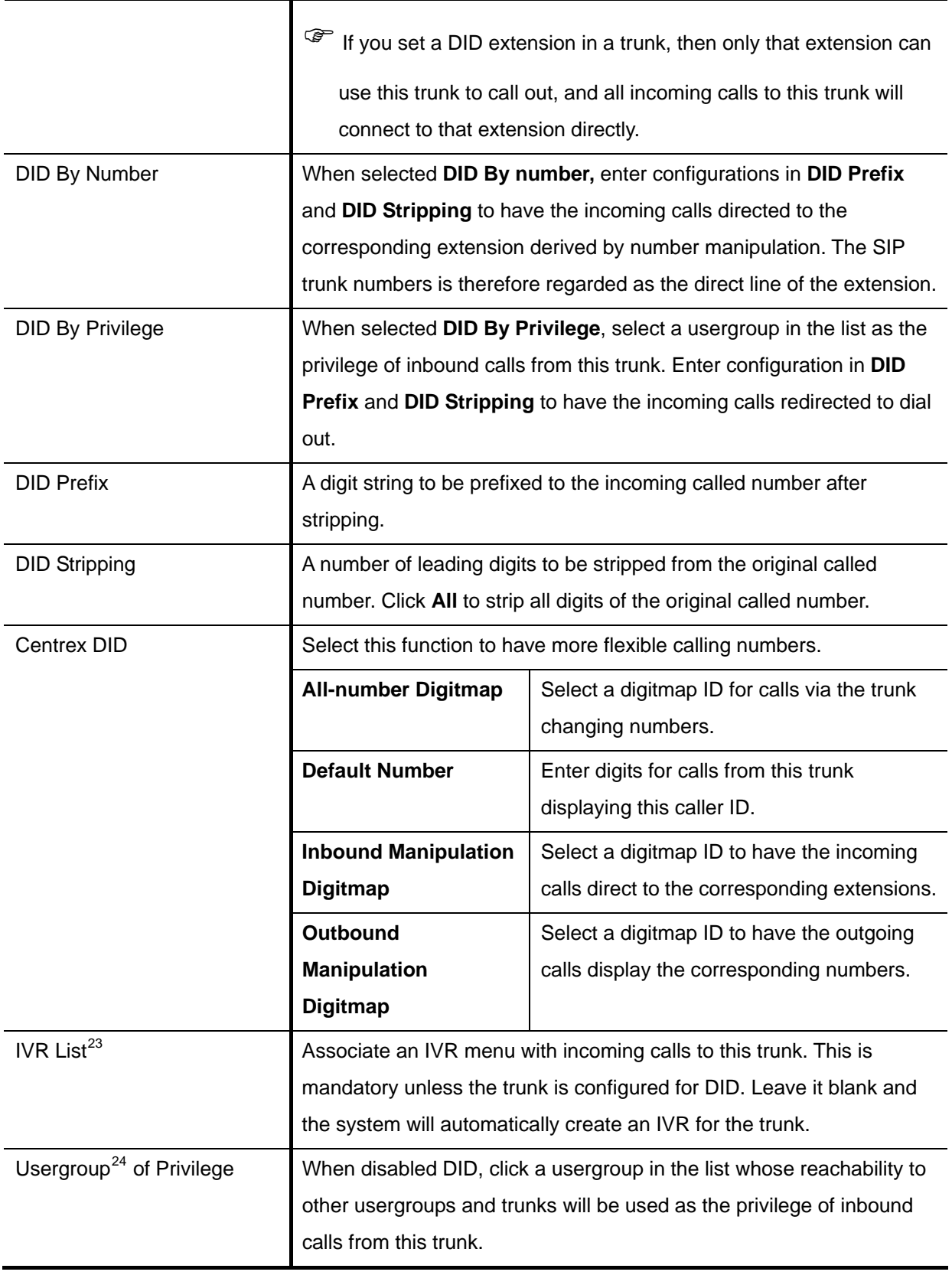

<span id="page-71-0"></span> $23$  Please refer to 7.12 for details.

<span id="page-71-1"></span><sup>&</sup>lt;sup>24</sup> Please refer to 6.1 for details.
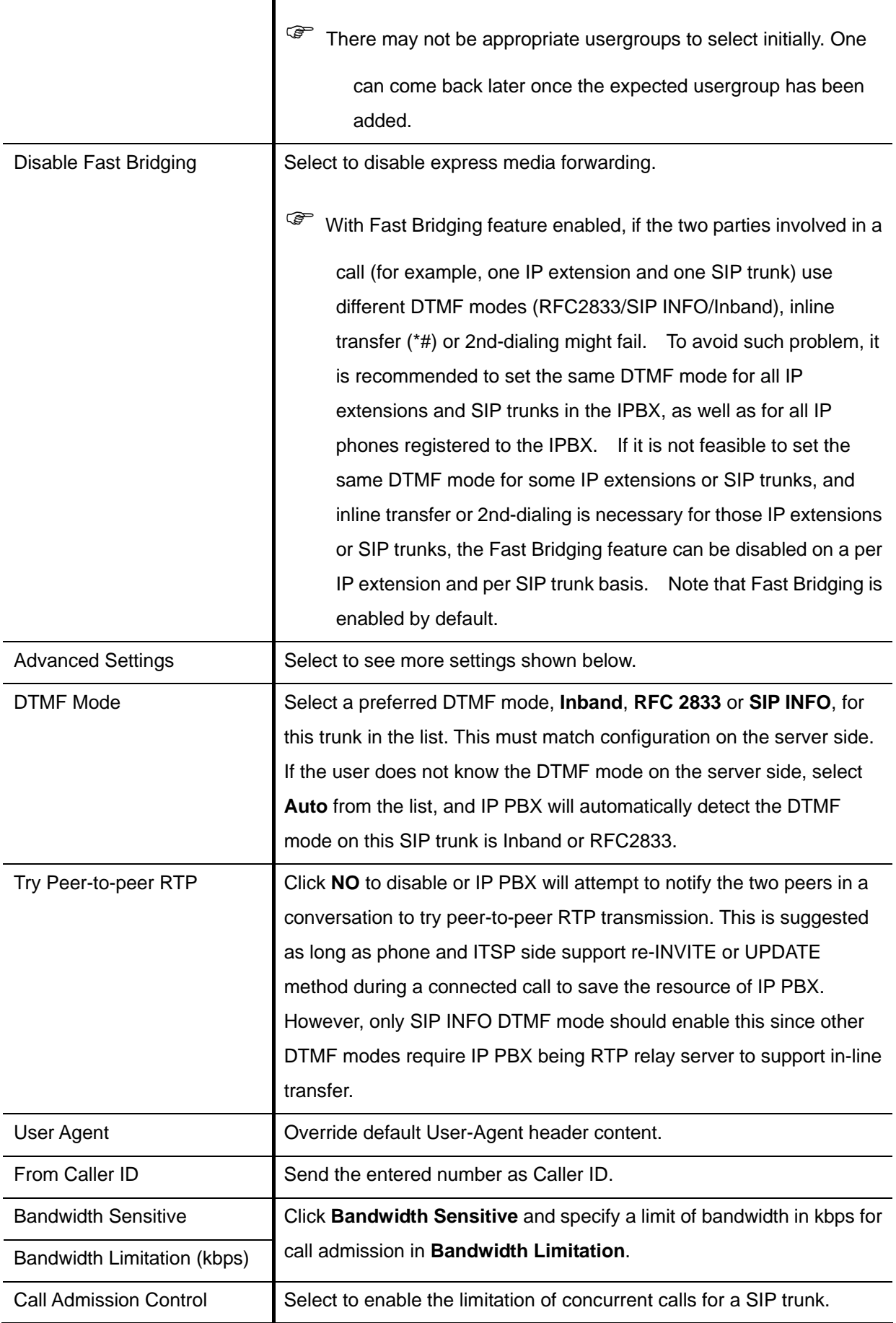

<span id="page-73-0"></span>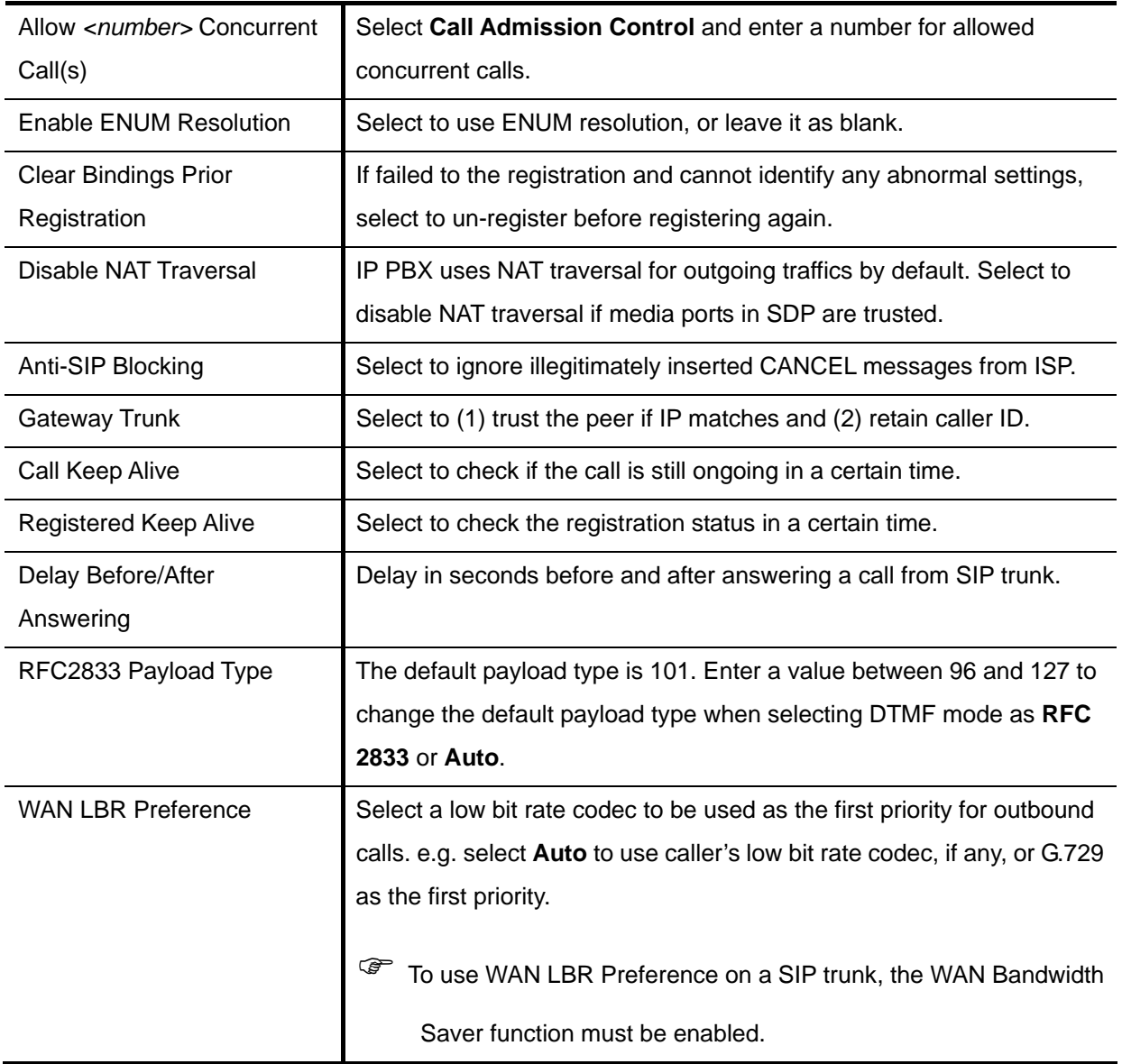

# **6.7 Analog PSTN Trunk configuration**

An Analog PSTN trunk group is a logical group of one or more FXO or FXS PSTN subscriber lines connecting to FXO or FXS ports on IP PBX.

The **Analog PSTN Trunk Management** page allows the administrator to configure PSTN trunks. Select **Trunk** -> **Analog PSTN Trunk**, and one can add, edit and delete PSTN trunks. Go to **Service** -> **IP PBX Service**, and click **Reload** to activate changes.

## 6.7.1 Add an Analog PSTN Trunk

1. Click the **Add New** tab.

- <span id="page-74-1"></span>2. Enter settings shown in **[Table 6-11](#page-74-0)**.
- 3. Click **Add** to see the newly added Analog PSTN trunk in **Trunk Group**.

### 6.7.2 Edit an Analog PSTN Trunk

- 1. Click a trunk group in **Trunk Group**.
- 2. Enter settings shown in **[Table 6-11](#page-74-0)**.
- 3. Click **Apply** to change the information.

### 6.7.3 Delete an Analog PSTN Trunk

- 1. Click the **Trunks** tab, and select a trunk group.
- 2. Click **Delete** to remove the PSTN trunk from the **Trunk Group**.

<span id="page-74-0"></span>**Field Description**  Trunk Group **ID number of this PSTN trunk group.** A valid number ranges from 1 to 31. It should not overlap with existing ISDN PSTN trunk groups. Trunk Type Select the port type, **FXO** or **FXS**. Trunk Ports **Select one or more FXO or FXS ports for this Analog PSTN** trunk. Description **Description Arbitrary description information.** Port Selection **Click to search for an available port in the group. Rotating** means to force ports being selected by turns to even cost. DID Type **If selecting <b>FXO**, user can see None DID, Extension DID and **DID By Privilege** in the DID Type list. If selecting **FXS**, users can see **None DID**, **Extension DID** and **DID By Privilege** in the DID Type list. None DID When selected **None DID**, all incoming calls will enter IVR system instead of directly dial to a specified extension. Select a preferred IVR from IVR list for this trunk. Extension DID When selected **Extension DID**, select an extension in the list to be an unconditional destination for incoming calls to this trunk. If prefix or stripping has been given, the result of digit manipulation is dialed in a DTMF string after the call has been answered by the DID extension as an automatic

#### Table 6-11 Analog PSTN Trunk Configuration Settings

<span id="page-75-2"></span>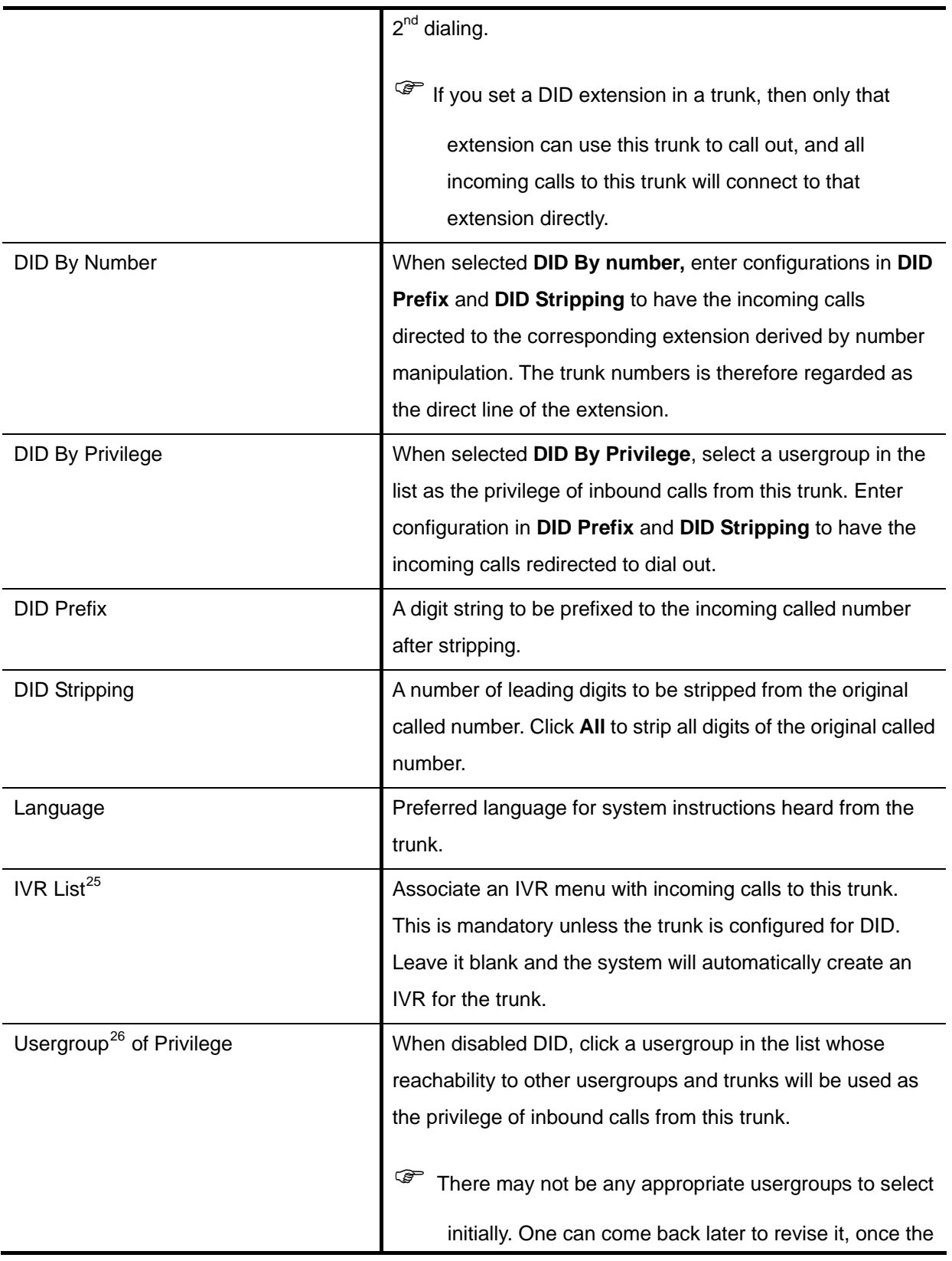

1

<span id="page-75-0"></span><sup>&</sup>lt;sup>25</sup> Please refer to 7.12 for details.

<span id="page-75-1"></span> $26$  Please refer to 6.1 for details.

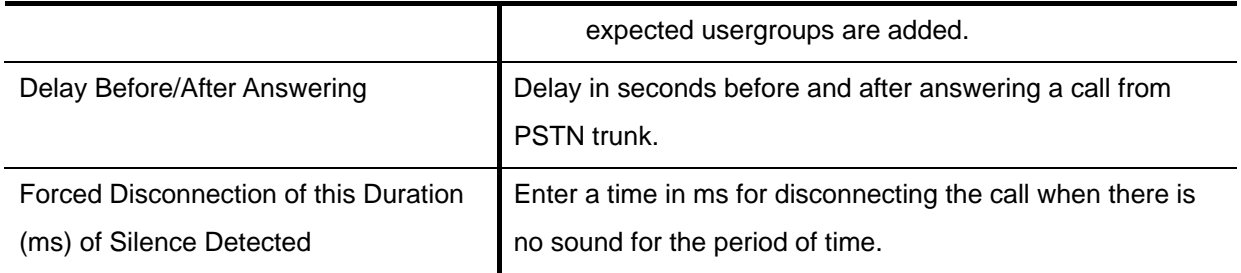

# **6.8 ISDN PSTN Trunk Configuration**

An ISDN PSTN trunk group is a logical group of one or more ISDN subscriber lines connecting to ISDN ports (RJ45) on IP PBX. Currently only Basic Rate Interface (BRI) ISDN service is supported. BRI consists of two 64 kb/s B channels and one 16 kb/s D channel for a total of 144 kb/s. This basic service is intended to meet the needs of most individual users.

The **ISDN PSTN Trunk Management** page allows the administrator to configure ISDN trunks. Select **Trunk** -> **ISDN PSTN Trunk**, and one can add, edit and delete ISDN trunks. Go to **Service** -> **IP PBX Service**, and click **Reload** to activate changes.

# 6.8.1 Add an ISDN PSTN Trunk

- 1. Click the **Add New** tab.
- 2. Enter settings shown in

#### **Table 6-12**.

3. Click **Add** to see the newly added ISDN PSTN trunk in the **Trunk Group**.

The newly added ISDN Trunk shall display in the Trunk Group.

#### 6.8.2 Edit an ISDN PSTN T runk

- 1. Click a trunk group in **Trunk Group**.
- 2. Enter settings shown in

<span id="page-78-0"></span>**Table 6-12**.

3. Click **Apply** to change the informatio n.

#### 6.8.3 Delete an ISDN PSTN Trunk

- 1. Click the **Trunks** tab, and select a trunk group.
- 2. Click **Delete** to remove the ISDN PSTN trunk from the **Trunk Group**.

Table 6-12 ISDN Trunk Configuration Settings

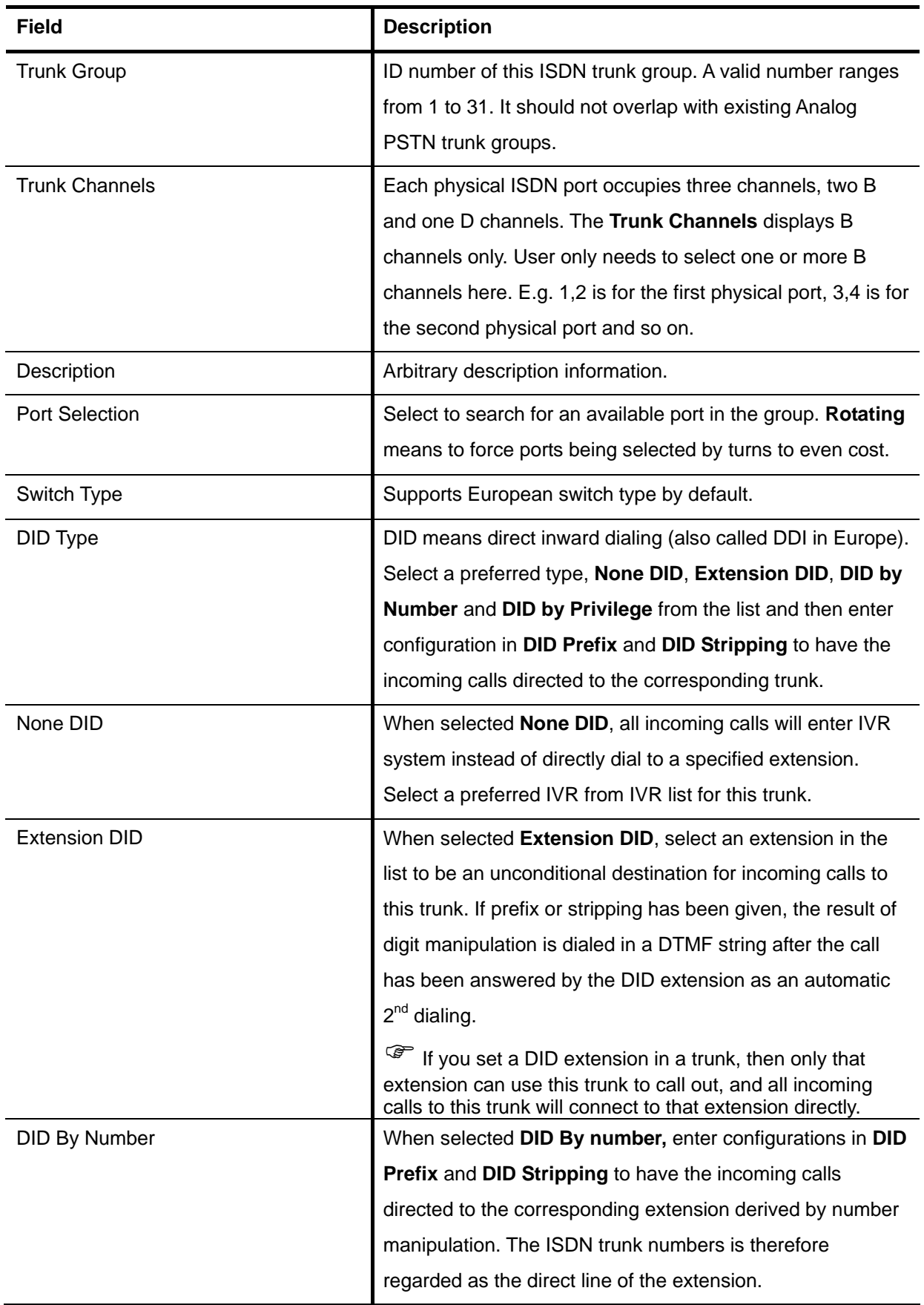

<span id="page-80-0"></span>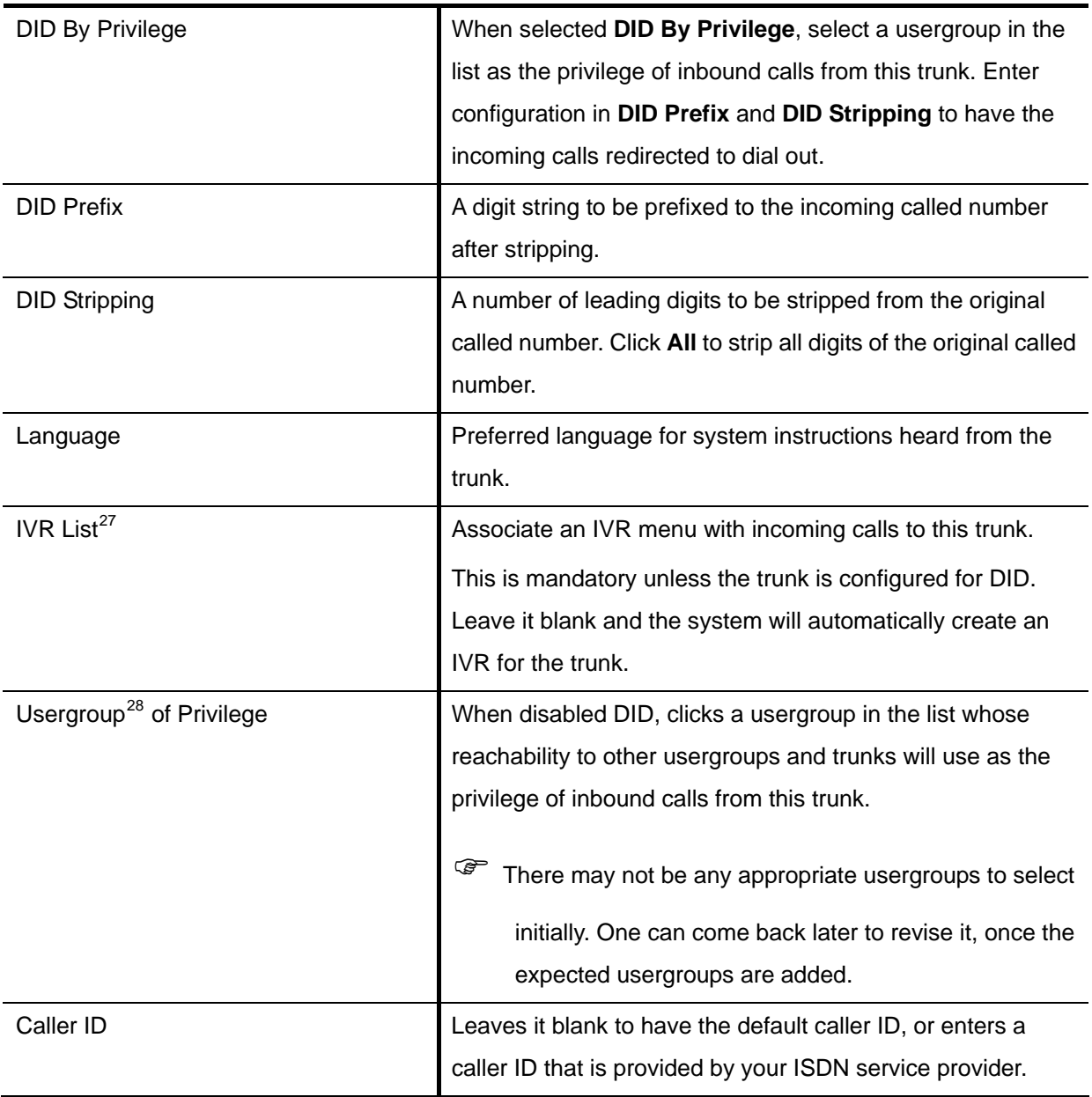

# **6.9 POTS Setting**

The POTS Setting page allows users to s et the parameters of FXO/FXS/ISDN ports based on the requirement from the Central Office (CO) site. Users can select impedance from drop-down list and fine-tune the parameters. Click Apply to save modifications. Go to Service -> IP PBX Service, and click **Restart** to activate new settings.

l 1

<sup>&</sup>lt;sup>27</sup> Please refer to 7.12 for details.

 $28$  Please refer to 6.1 for details.

# <span id="page-81-0"></span>6.9.1 FXO Port Configuration Settings

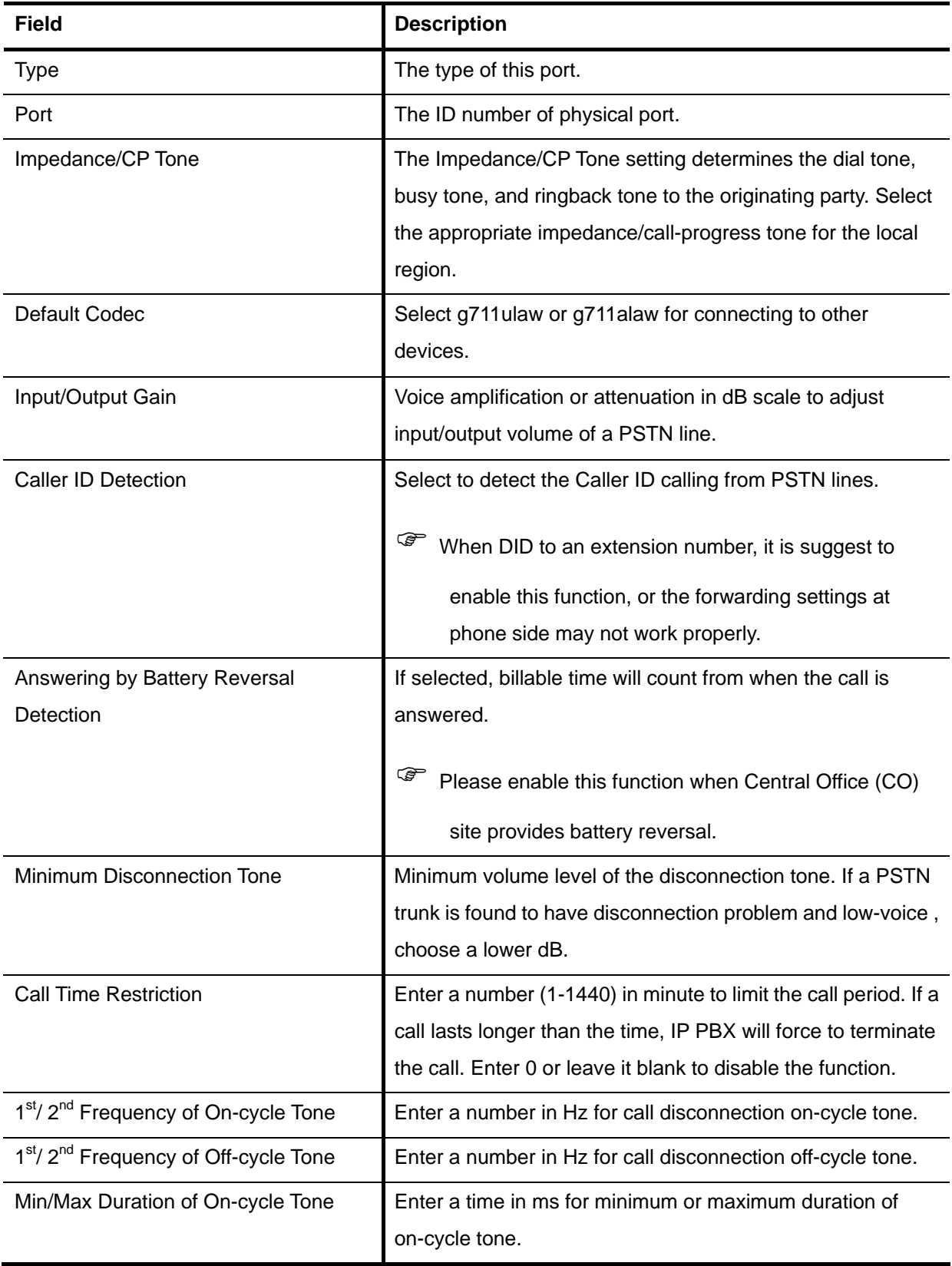

Table 6-13 FXO Port Configuration Settings

<span id="page-82-0"></span>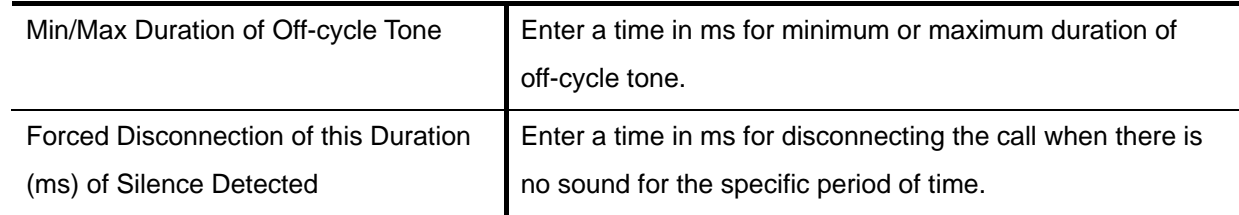

# 6.9.2 FXS Port Configuration Settings

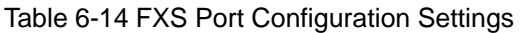

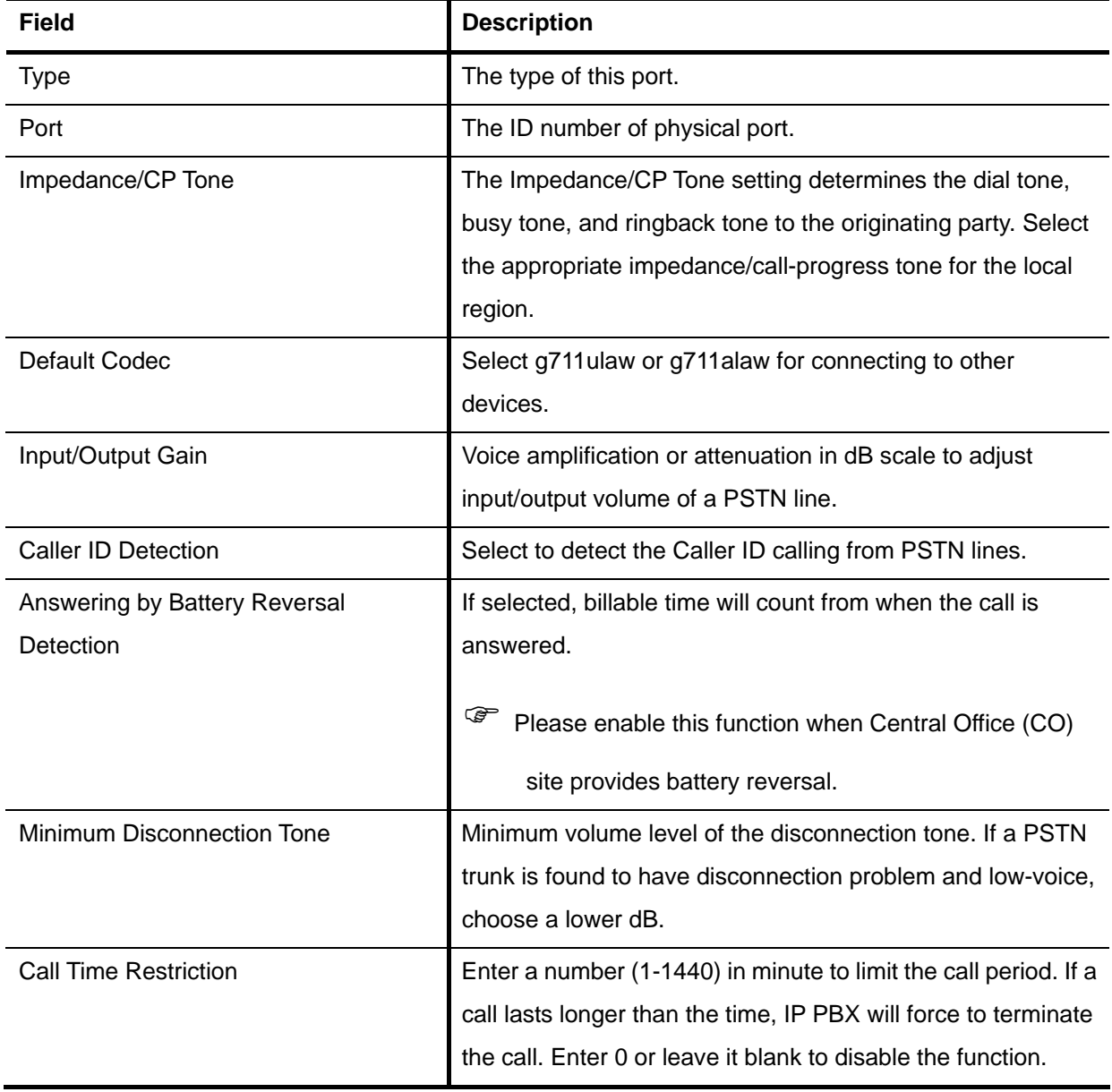

### <span id="page-83-0"></span>6.9.3 ISDN Port Configuration Settings

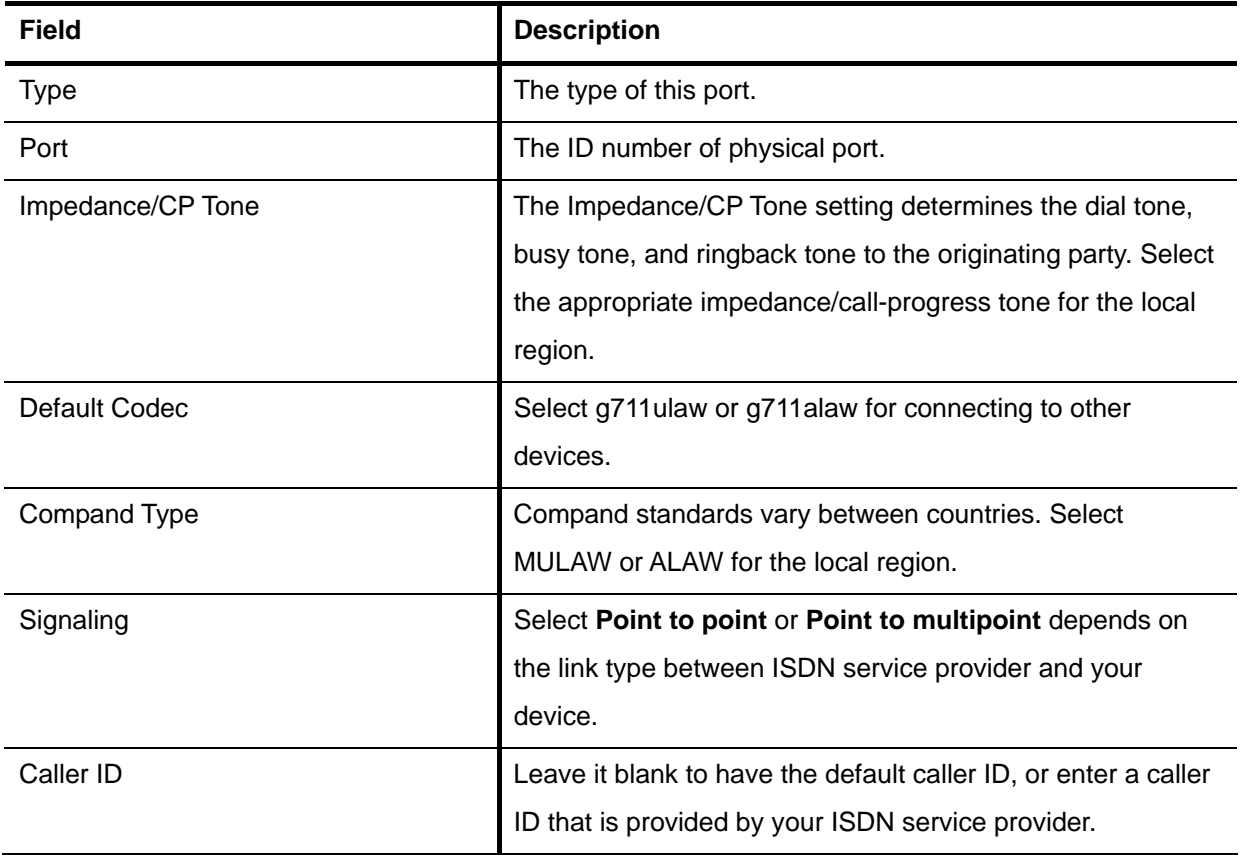

Table 6-15 ISDN Port Configuration Settings

# **6.10 Digitmap Configuration**

The digitmap is for **Centrex DID** in SIP trunks. A pattern consists of digits 0-9 (including "-"), "\*", "#", digit set, and wildcard characters like ".", "X", "Z", and "N". in Route Configuration explains digit set and wildcard characters.

Note: The "#" in the pattern is for some PSTN saver lines that may set "#" as their dial pattern. For most of the IP Phones, press "#" will immediately send out the dialed number.

### 6.10.1Add a Digitmap

- 1. Click the **Add New** tab.
- . Enter settings show in **Table 6-16**. 2
- 3. Click **the limitation** to see the pattern in the list.
- 4. Click **Add** to have newly added digitmap.

### <span id="page-84-0"></span>6.10.2Edit a Digitmap

- 1. Select a digitmap ID.
- 2. Edit settings show in **Table 6-16**.
- 3. Click  $\begin{array}{|c|c|c|c|}\n\hline\n\text{1} & \text{or} & \text{I} & \text{to add or delete the pattern.}\n\hline\n\end{array}$
- 4. Click  $\begin{array}{|c|c|c|}\n\hline\n\text{1} & \text{or} & \text{I} & \text{to} & \text{to adjust the order of sequence.}\n\hline\n\end{array}$
- 5. Click **Apply.**

### 6.10.3 Delete a Digitmap

- Select a digitmap ID. 1.
- 2. Click **Delete** to remove the ID.

#### Table 6-16 Digitmap Configuration Settings

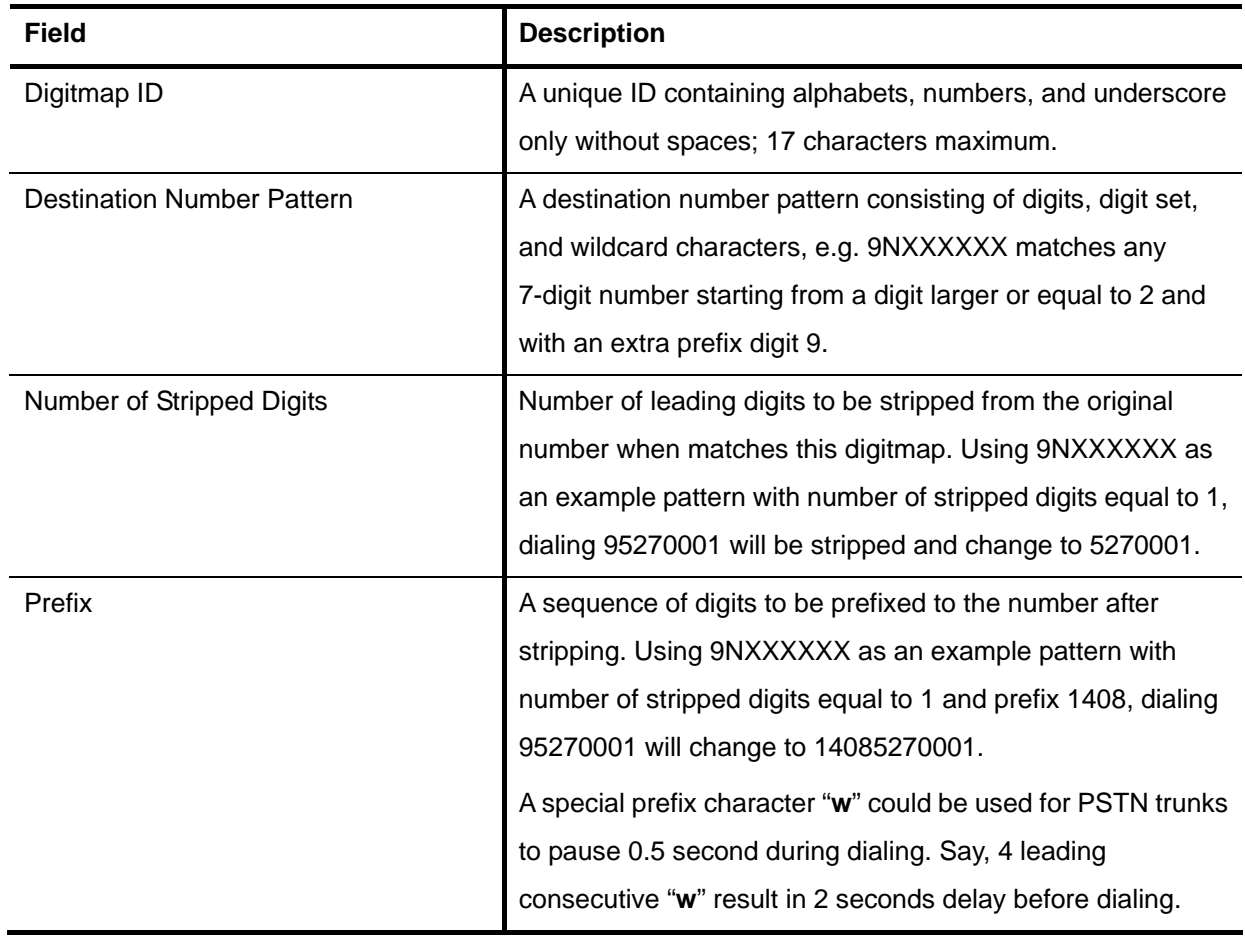

# <span id="page-85-0"></span>**7 Feature Configuration**

A feature is a logical entity presenting a function module of IP PBX, e.g. meet-me conference, auto attendant, voice mail, music on hold, etc. Any configuration change to a feature requires clicking **Reload** in **Service** -> **IP PBX Service** to take effect.

# **7.1 Call Park**

During a call, the callee may want to continue the conversation using another phone. The call park feature enables so by letting the callee transfer the call to the call park pilot number ( $*# +$  Pilot Number). IP PBX will respond an available park line from the pool of call park numbers to the callee. After that the callee may hang up current phone, move to another phone, and dial the park line number told by IP PBX to resume conversation with the caller. If the callee does not call the given park line number to retrieve his call before timeout, IP PBX will ring the original extension where the callee answered the call. To configure Call Park feature, select **Feature** -> **Call Park**.

- 1. Enter settings shown in Table 7-1.
- 2. Click **Apply**.

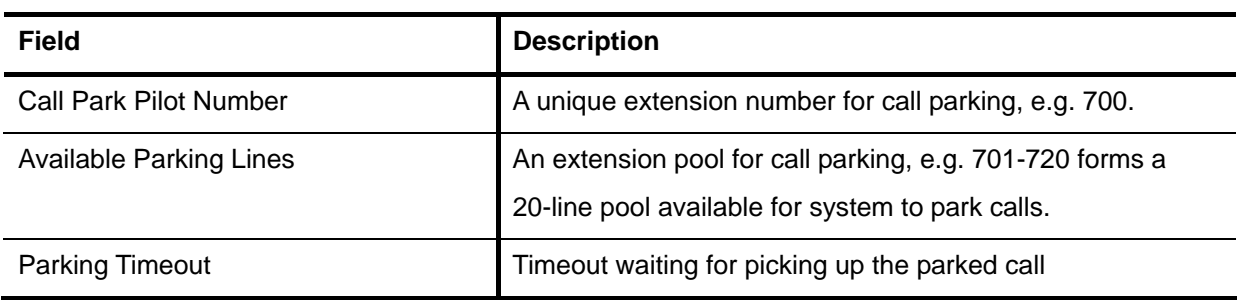

Table 7-1 Call Park Configuration Settings

# **7.2 Life Line**

Life line feature allows specification of emergency number patterns to seize a PSTN line with absolute priority. For example, someone dials an emergency call while all PSTN lines are in use. In such case, if the called number matches any specified life line pattern, the PSTN line with longest talk time so far will be disconnected right away to allow the emergency call.

Select Feature -> Life Line to configure life-line feature.

### <span id="page-86-0"></span>7.2.1 Add a Life Line Pattern

- 1. Enter settings shown in Table 7-2.
- 2. Click **Add** to see the newly added pattern in the Line Pattern.

### 7.2.2 Edit a Life Line Pattern

- 1. Edit settings shown in a row.
- 2. Click **Apply** at the end of the row to update the information.

### 7.2.3 Delete a Life Line Pattern

- 1. Select a **Line pattern**.
- 2. Click **Delete** to remove the pattern from the Line Pattern.

#### Table 7-2 Life line Configuration Settings

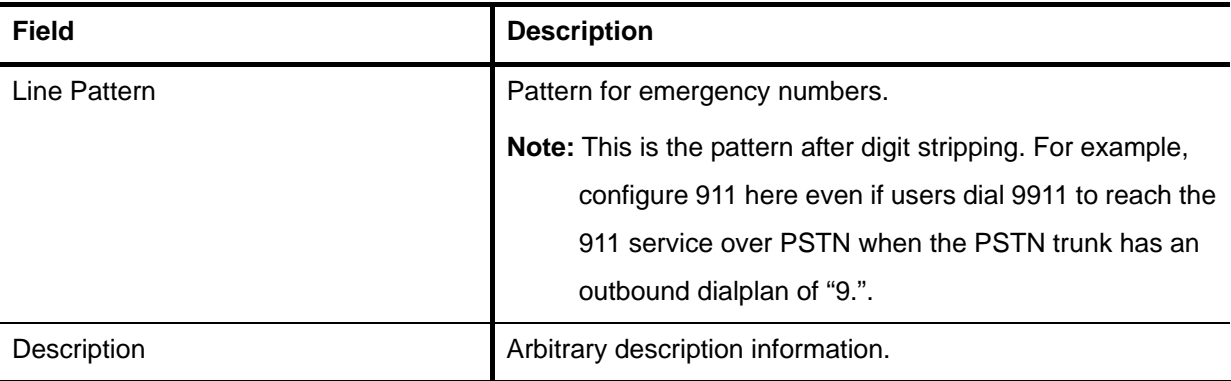

## **7.3 Meet-me Conference**

Meet-me conference enables conferencing of multiple parties from various devices. A calling party could reach this virtual conference room by dialing in a conference. Moreover, you can enter the meet-me conference as administrator or normal user level. Administrator has more privilege during the . conference. Please refer to Table 7-3

IP PBX allows multiple conference rooms going concurrently using different room numbers. Before entering a meeting room, the caller has to enter the correct PIN of the room number.

Note: The administrator must drop all parties by pressing \*5 when the meeting ends.

Select Feature -> Meet-me Conference to configure meet-me conference feature.

### <span id="page-87-0"></span>7.3.1 Add a Meet-me Conf erence

- 1. Enter settings shown in Table 7-3.
- 2. Click **Add** to add a new conference room.

The newly added room should display in t he **Room Number**.

#### 7.3.2 Edit a Meet-me Co nference

- 1. Edit settings shown in a row.
- 2. Click Apply at the end of the row to update the information.

### 7.3.3 Delete a Meet-me Conference

- 1. Select a room number.
- 2. Click Delete to remove the conference room from the Room Number.

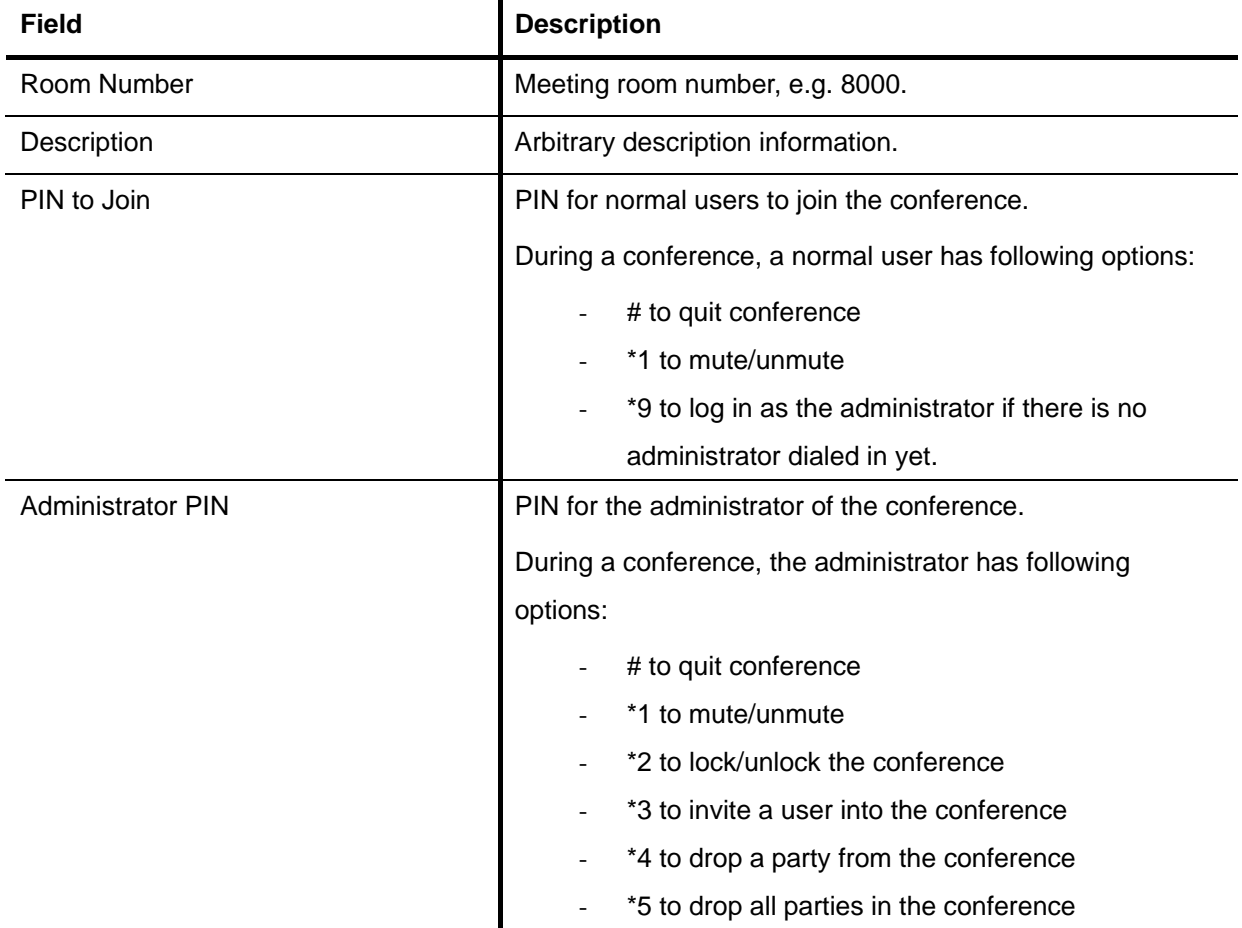

#### Table 7-3 Meet-me Conference Configuration Settings

<span id="page-88-0"></span>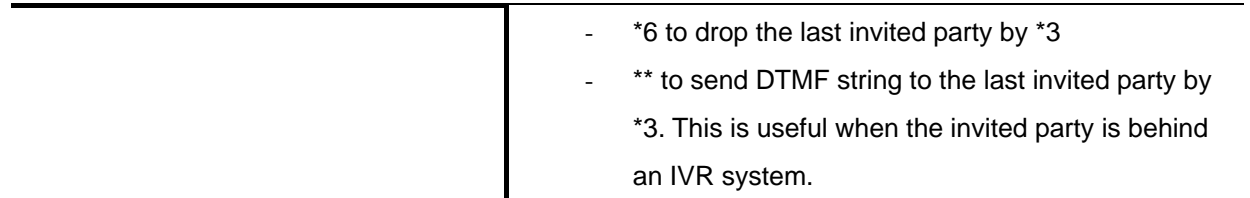

# **7.4 Music On Hold**

Music-on-hold (MOH) is used in several occasions for a single purpose—to comfort the waiting party [with music. One could upload some ca](#page-19-0)ndidate music files and pick one as the default one.

Select **Feature** -> **Music On Hold** to manage MOH files.

### 7.4.1 Music on Hold Ma [nagement](#page-23-0)

#### **7.4.1.1 Add a MOH File**

Enter settings shown in

- 1. Table 7-4.
- [2. Click](#page-31-0) **Add** to see the newly added file in the **[MOH ID](#page-31-0)**.

### .4.2 Media File Management [7](#page-32-0)

#### **[7.4.2.1 Edit a MOH File](#page-32-0)**

- 1. **Upload Media File**: Click **Browse** [to select a file and Click](#page-32-0) **Put File** to upload.
- 2. **Delete Media File**[: Select a file from the drop-down list an](#page-32-0)d Click Delete to remove it.
- 3. **Default MOH**[: Click a MOH ID from the drop-down list and click](#page-32-0) Set in the row.

### 7.4.3 [MOH ID List](#page-33-0)

#### **7.4. [3.1 Edit a MOH ID](#page-33-0)**

[1. Click a file from the](#page-33-0) **Media File** and click **Apply** in the row.

#### **[7.4.3.2 Delete a MOH File](#page-33-0)**

- 1. Select a MOH ID.
- 2. Click **Delete** to remove the MOH ID from the **MOH ID List**.

<span id="page-89-0"></span>[Table 7-4 MOH file](#page-35-0) Configuration Settings

| <b>Field</b>  | <b>Description</b>                                                    |  |
|---------------|-----------------------------------------------------------------------|--|
| <b>MOH ID</b> | A unique ID containing only alphabets, numbers, and                   |  |
|               | underscore without spaces; 32 characters maximum.                     |  |
| Media File    | Candidate music files in the repository. To upload a new              |  |
|               | music file, click <b>Browse</b> to find a Windows PCM (8000 Hz,       |  |
|               | 16-bit) file from the local host and click <b>Put File</b> . On       |  |
|               | successful uploading, the filename will appear in the Media           |  |
|               | <b>File</b> list. To delete a media file from the list, choose a file |  |
|               | from the Delete Media File list, and click Delete to remove           |  |
|               | it.                                                                   |  |
| Default MOH   | Select to use this music file for system default MOH globally.        |  |

# **[7.5 Voicemail](#page-39-0)**

IP PBX has a built-in voice mail subsystem with a sophisticated IVR menu. A call to an extension in use [o](#page-39-0)r no answer could be configured to enter voice mail recording procedure. After leaving a message, a [notification e-mail will be sent to the user owns the e](#page-40-0)xtension with or without the message in the form of [an attach](#page-40-0)ed WAV file. The Message Waiting Indicator (MWI) on IP phones (if any) will be lit. For analog phones, the user will hear six short beeps before the normal dial tone when picking up the analog phone. The user could then dial the voicemail pilot number to enter voice mail system to manage messages such as playback, delete, or move them from inbox to different folders. In addition to [indicating current v](#page-43-0)oice mail capacity on t[he management page, IP PBX can send an alarm e](#page-44-0)mail to th[e](#page-44-0) administrator when the available voice mail space reaches the threshold. To configure Voicemail [feature, select](#page-44-0) Feature -> Voicemail.

- 1. Enter settings shown in Table 7-5.
- [2. Click](#page-45-0) **Apply**.

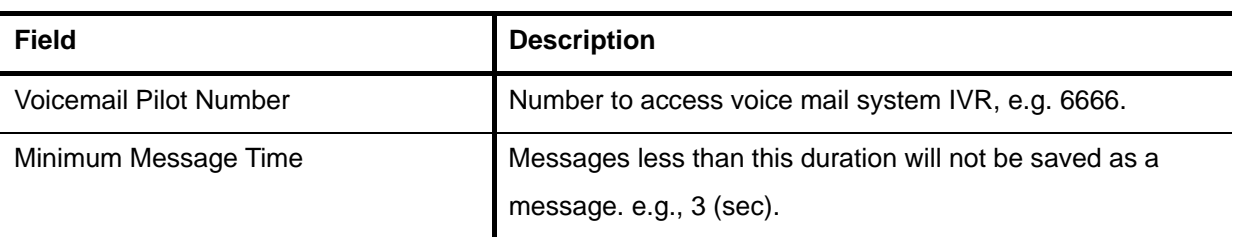

[Table 7-5 V](#page-45-0)oice Mail Configuration Settings

<span id="page-90-0"></span>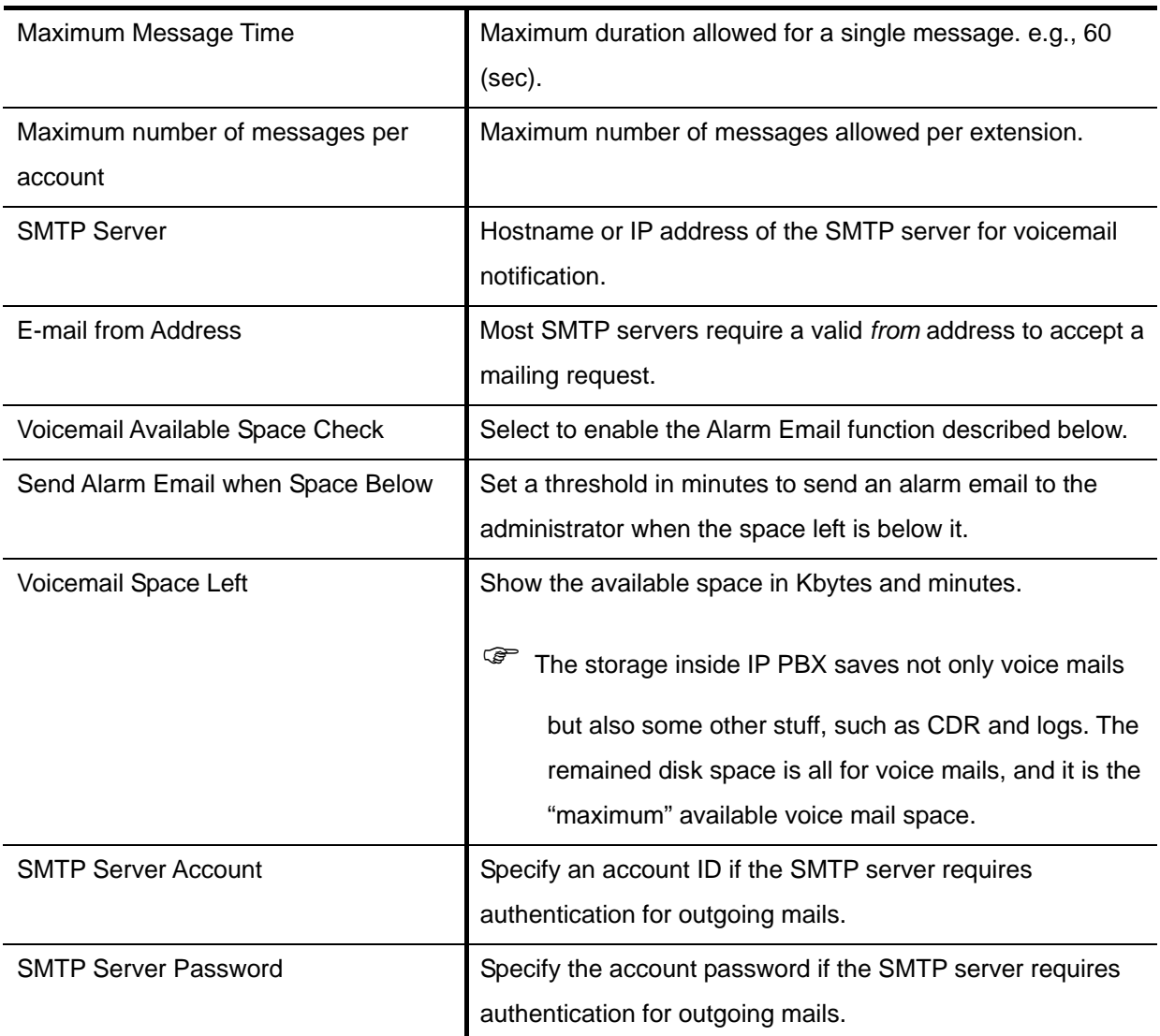

## **[7.6 Meet-me Prompts](#page-51-0)**

This page allows replacing built-in meet-me conference prompts with user recordings.

- 1. Click a language and a prompt in the corresponding lists.
- 2. Click **Browse** to find a corresponding recording in the local storage.
- 3. Click **Put File** to complete the replacement.
- [4. T](#page-54-0)o reset a prompt back to d[efault, click a l](#page-54-0)anguage and a prompt in the corresponding lists, and [th](#page-55-0)en click **Use Default**.

Note that the replacement is done for the selected Language and Prompt only and the prompt is [marked](#page-55-0) "\*" in the dropdown li[st if it is not a default prompt. Currently only following prompts could be](#page-56-0) replaced.

Table 7-6 Replaceable Meet-[me Prompts](#page-57-0) 

| <b>Prompt</b>         | <b>Description</b>                                    |  |
|-----------------------|-------------------------------------------------------|--|
| <b>Get PIN Number</b> | Please enter the conference pin number.               |  |
| <b>Invalid PIN</b>    | That pin is invalid for this conference.              |  |
| Only Person           | You are currently the only person in this conference. |  |

# **[7.7 Voice](#page-62-0)mail Prompts**

[This page allows r](#page-63-0)eplacing bu[ilt-in voicemail system prompts with user recordin](#page-65-0)gs.

- [1. Click a](#page-66-0) language and a prompt in the corresponding lists.
- [2. Find a](#page-66-0) corresponding recording in the local storage.
- [3. Click](#page-67-0) Put File to complete the replacement.
- [4. To reset a pro](#page-68-0)mpt back to default, click a language and a prompt in the corresponding lists, and then click **Use Default**.

[N](#page-69-0)ote that the replacement is done for the selected Language and Prompt only and the prompt is marked "\*" in the dropdown list if it is not a default prompt. Currently only following prompts could be [replaced.](#page-69-0) 

| <b>Prompt</b>             | <b>Description</b>                                        |  |
|---------------------------|-----------------------------------------------------------|--|
| Login                     | Welcome to voice mail system, please enter your mailbox.  |  |
| Password                  | Password.                                                 |  |
| <b>Incorrect Mailbox</b>  | Login incorrect, please enter your mailbox again.         |  |
| Good-bye                  | Good-bye.                                                 |  |
| Prerecording Introduction | Press star (*) to cancel recording and return to the main |  |
|                           | menu. Or, press pound (#) to start recording right away.  |  |
| Introduction              | Please leave your message after the tone. When done,      |  |
|                           | hang up or press the pound (#) key.                       |  |
| Extension                 | Extension.                                                |  |
| Unavailable               | It's not available.                                       |  |
| Busy                      | It's on the phone.                                        |  |

[Table 7-7 Replaceable Voicemail System Prompts](#page-69-0) 

<span id="page-92-0"></span>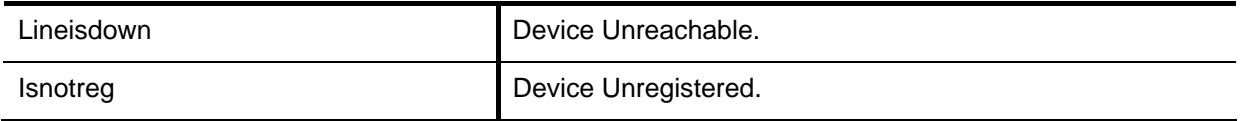

# **[7.8 Broadcast](#page-83-0)**

[A user can arrange an eve](#page-83-0)nt at the exact time in IP PBX. IP PBX will inform all users that set in the **[Callee Extensions](#page-84-0)** list by ringing their extensions. For example, one arranges a meeting and wants to [remind all attendants, he/she may enter settings. When the time set](#page-84-0) in Date/Time is up, IP PBX will call to the extensions, and then executes the **Action** to each of the calls. Select **Feature** -> **Broadcast** to [c](#page-85-0)onfigure Broadcast feature.

### [7.8.1](#page-86-0) Add a Broadcast

- **Click the Add New tab.**  $1<sub>c</sub>$
- 2. Enter settings shown in [Table 7-8.](#page-88-0)
- 3. Click Add at the bottom [of the page to see the newly added broadc](#page-88-0)ast event in the Events.

### 7.8.2 Edit a Broa [dcast](#page-88-0)

- [1. Click the](#page-89-0) **Management** tab.
- 2. Click an **Event**.
- [3. Edit settings s](#page-92-0)hown in Table 7-8.
- 4. Click **Apply** to change t [he information.](#page-92-0)

### 7.8.3 Delete a Broadcast

- [1. Click the](#page-93-0) **Management** tab.
- [2. Select an](#page-93-0) **Event**.
- 3. Click **Delete** [to remove the broadcast event from the](#page-93-0) **Events**.

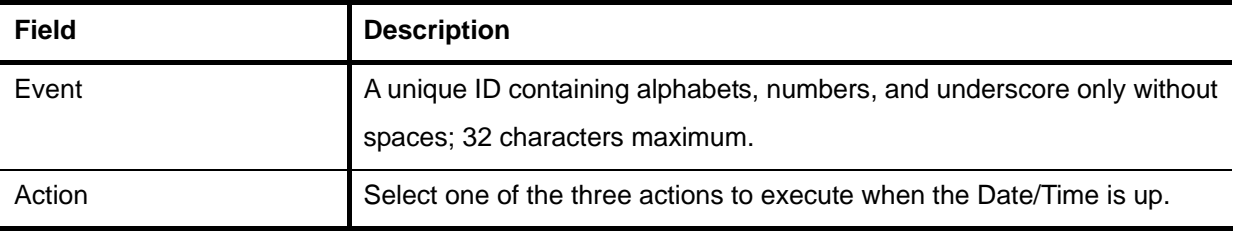

[Table 7-8 Broadcast Configuration Settings](#page-93-0) 

<span id="page-93-0"></span>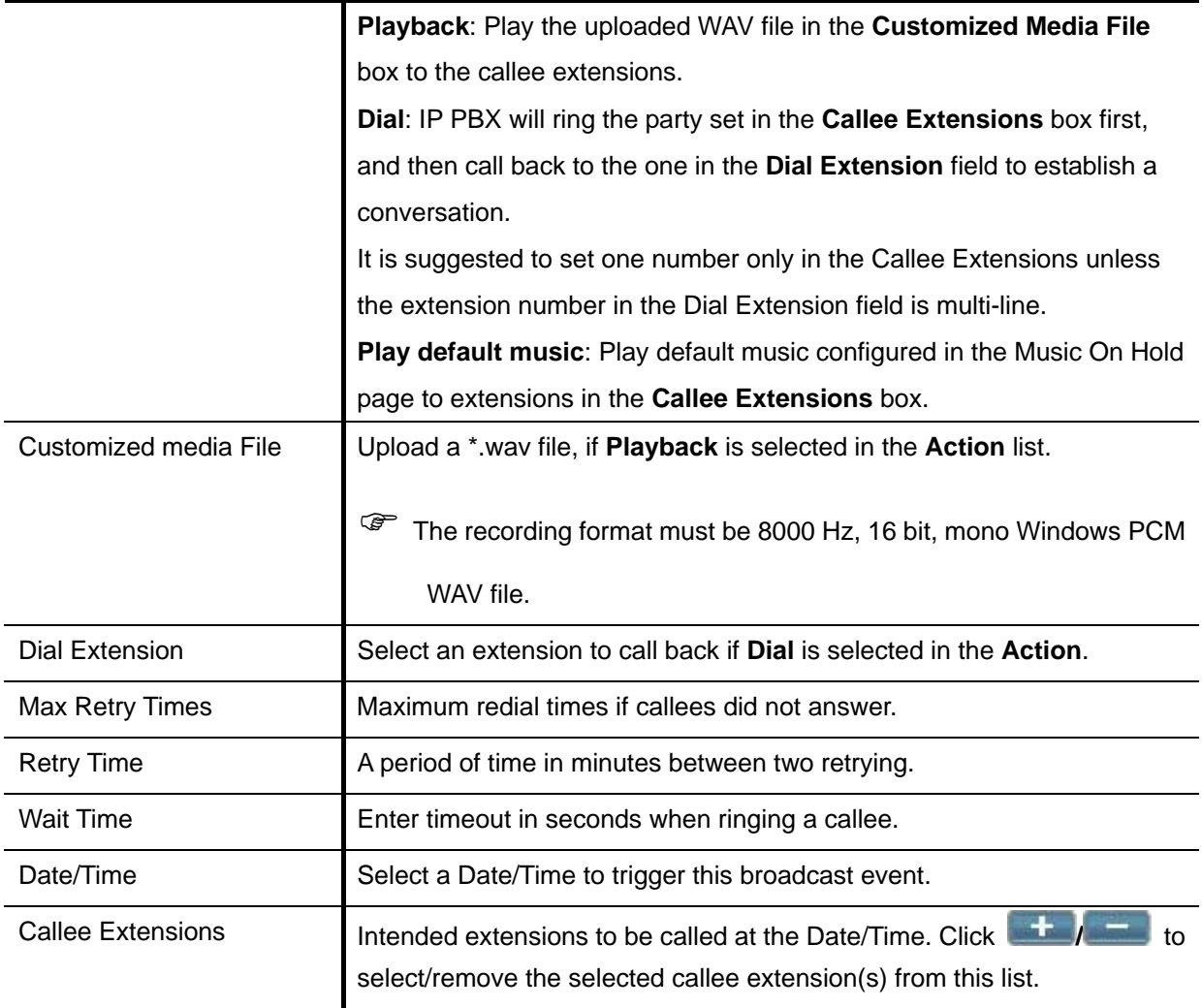

# **[7.9 Wo](#page-109-0)rktime**

Worktime page defines holidays and business hours for generic IVR application. Several groups of date/time could be defined fo[r different IVR menus. Select](#page-109-0) Feature -> Worktime to configure Worktime features.

# 7.9.1 Add a Wor[k](#page-110-0)time

- 1. Click the **Add New** tab.
- [2. Enter setting](#page-110-0)s shown in Table 7-9.
- [3. Click](#page-111-0) **Add** at the bottom of the page.

[The newly](#page-112-0) added worktime sh[ould display in the](#page-113-0) Group ID.

### <span id="page-94-0"></span>7.9.2 Edit a Worktime

- 1. Click the **Management** tab.
- 2. Click a **Group ID**.
- 3. Edit settings shown in Table 7-9.
- 4. Click **Apply** to change the information.

#### 7.9.3 Delete a Worktime

- 1. Click the **Management** tab.
- 2. Select a **Group ID**.
- 3. Click **Delete**.

The deleted worktime shall disappear from the **Group ID**.

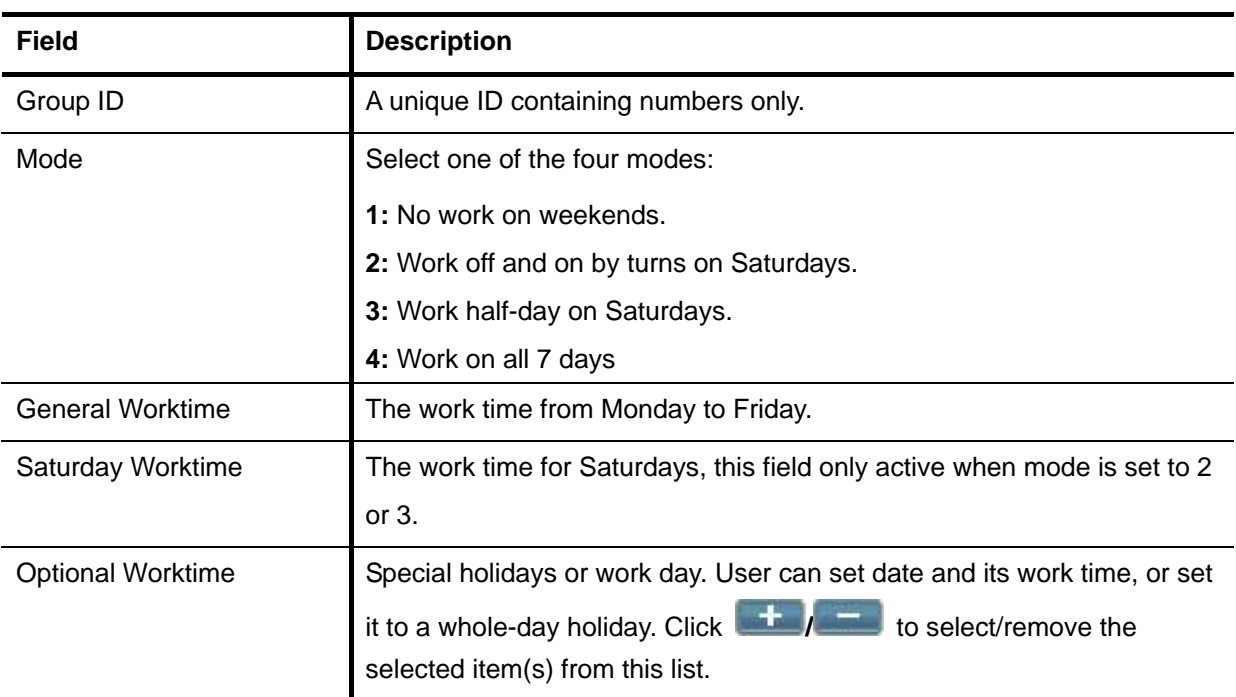

Table 7-9 Worktime Configuration Settings

### **7.10 Memo Call**

A user can set a memo at a specific time, e.g. a morning call, in IP PBX to inform the user or another user set in the **Extension** list by call at the time. When the user picks up the phone, IP PBX plays "voice file" or "music". The user can also set this memo as a daily routine so that IP PBX informs the user at the exact time every day. Select **Feature** -> **Memo Call** to configure memo calls.

### <span id="page-95-0"></span>7.10.1 Add a Memo Call

- 1. Click the **Add New** tab.
- 2. Enter settings shown in Table 7-10.
- 3. Click **Add** at the bottom of the page to see the newly added memo call in the **Memo**.

### 7.10.2 Edit a Memo Call

- . Click the **Management** tab. 1
- 2. Click a **Memo**.
- 3. Edit settings shown in Table 7-10.
- 4. Click **Apply** to update the information.

### 7.10.3Delete Mem o Call

- 1. Click the **Management** tab.
- . Select a **Memo**. 2
- 3. Click **Delete** to remove the memo call from the **Memo**.

| <b>Field</b>                 | <b>Description</b>                                                            |  |
|------------------------------|-------------------------------------------------------------------------------|--|
| Memo                         | A unique ID containing alphabets, numbers, and underscore only without        |  |
|                              | spaces.                                                                       |  |
| Extension                    | Click an extension to call.                                                   |  |
| <b>Repeat Daily</b>          | Select Yes to enable looping playback every day at the exact time.            |  |
| Action                       | Select one out of the two available actions for the memo.                     |  |
|                              | Playback: Play the uploaded WAV file in the Customized Media File             |  |
|                              | box to the extension(s).                                                      |  |
|                              | <b>Play default music:</b> Play default music configured in the Music On Hold |  |
|                              | page to the extension(s).                                                     |  |
| <b>Customized Media File</b> | Upload a *.wav file, if Playback is selected in the Action list.              |  |
|                              | ☞<br>The recording format must be 8000 Hz, 16 bit, mono Windows PCM           |  |
|                              | WAV file.                                                                     |  |

Table 7-10 Memo Configuration Settings

<span id="page-96-0"></span>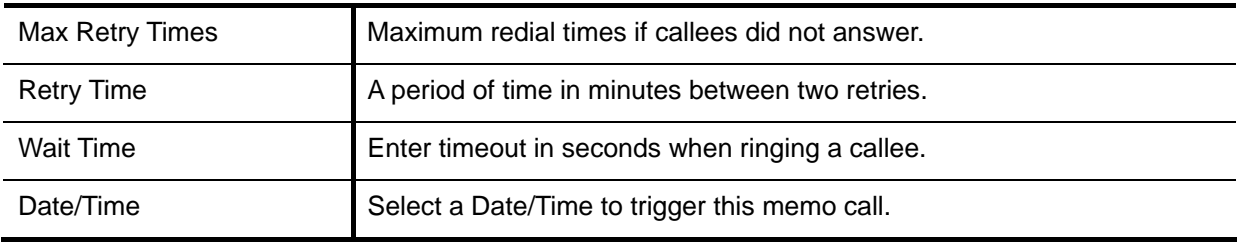

# **7.11 Automatic Call Distribution**

IP PBX implements Automatic Call Distribution (ACD) by queues and agents. A pool of agents is created first and then one or more queues could be added with distinct service numbers and a list of agent extensions. Each agent should be bound with an existed extension to take calls and each queue could have a specific distribu tion policy, such as round robin, ring all, least recent, fewest calls, and random. With such settings one can enable agents located at any location to serve a unified queue of calls. This comes with a benefit that administrative changes can be made in a single place, and these changes immediately become effective for all calls and all agents. This not only enables distribution centers to be operated cost-effectively, but also reduces the cost and complexity of implementing home-based agents, who now only need an IP connection to serve calls in queues. Refer to for creating an agent pool, and for setting queues. Select Feature -> ACD to configure agents and queues.

Note that the agents are limited to local extensions; login through trunk is not allowed.

## 7.11.1Set Agent Login and Logout

Before adding agents or queues of the ACD, the administrator has to give universal Agent Login and [Logout num](#page-15-0)bers for all agents.

- 1. Click the **Agent Login / Logout** tab.
- 2. Enter numbers in Agent Login and Agent Logout.
- . Click **Apply** to apply login and logout numbers to all agents. 3.

Note that the agent login and logout numbers can not be set the same.

# 7.11.2Add an Agent

- 1. Click the **Agent Management** tab.
- 2. Enter settings shown in **Table 7-11**.
- 3. Click **Add** to see the information in the table below.

## 7.11.3Edit an Agent

1. Click the **Agent Management** tab.

- <span id="page-97-0"></span>2. Edit settings shown in **Table 7-11** in a row o f the table below.
- 3. Click **Apply** in the row to update the information.

### 7.11.4 Delete an Agent

- 1. Click the **Agent Management** tab.
- $\mathcal{P}$ Select an account in the table.
- 3. Click **Delete** to remove the agent from the table.

### 7.11.5Add a Queue

- 1. Click the **Add New Queue** tab.
- 2. Enter settings shown in **Table 7-12**.
- 3. Click **Add**.

The newly added queue displays in the **Management** tab.

### 7.1 . 1 6Edit a Queue

- 1. Click the **Manage** tab and a queue.
- 2. Enter settings shown in **Table 7-12**.
- 3. Click **Apply**.

The updated queue displays in the **Management** tab.

### 7.11.7Delete a Queue

- 1. Click the **Management** tab.
- 2. Select a queue.
- 3. Click **Delete** to remove the queue from the Management page.

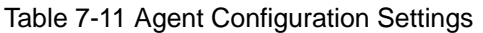

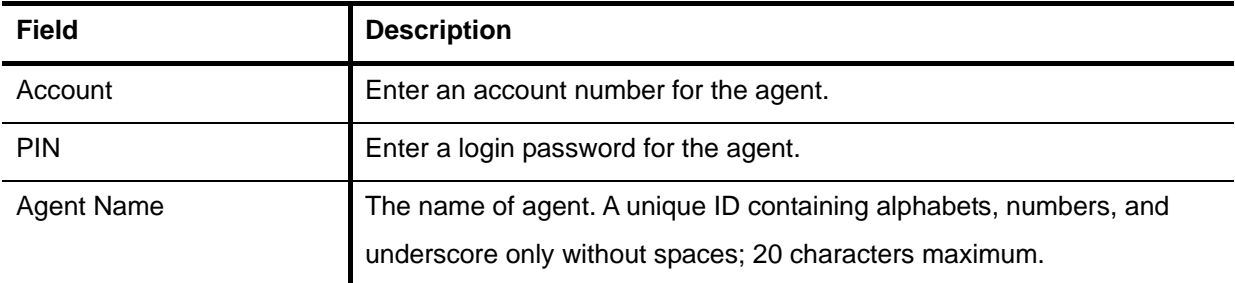

<span id="page-98-0"></span>Table 7-12 Queue Configuration Settings

| <b>Field</b>               | <b>Description</b>                                                          |  |  |
|----------------------------|-----------------------------------------------------------------------------|--|--|
| Queue Name                 | Name a queue. A unique ID containing alphabets, numbers, and                |  |  |
|                            | underscore only without spaces; 20 characters maximum.                      |  |  |
| <b>Waiting Music</b>       | The default media file in Music On Hold is the waiting music.               |  |  |
| <b>Distribution Policy</b> | Ways of distributing calls to the agents in a queue:                        |  |  |
|                            | Round Robin: take turns to ring each available agent.                       |  |  |
|                            | Ring All: ring all available agents until one answers (default).            |  |  |
|                            | Least Recent: ring the agent that was least recently called in this queue.  |  |  |
|                            | Fewest Calls: ring the agent with fewest completed calls in this queue.     |  |  |
|                            | Random: ring the agents randomly.                                           |  |  |
| User Group                 | Select a usergroup for this queue. Only extensions that belong to the       |  |  |
|                            | usergroup can login the queue.                                              |  |  |
| Timeout                    | Set a timeout period in seconds when no agent answers the call.             |  |  |
|                            | ☞                                                                           |  |  |
|                            | The time must be shorter than Timeout To Next Forward of the                |  |  |
|                            | extension, or the call will forwarded to an extension that is set in        |  |  |
|                            | Unavailable Call Forward in Extension of IP Phone.                          |  |  |
| <b>Retry Time</b>          | Set a waiting time in seconds to ring agents in the queue again if the call |  |  |
|                            | is not answered.                                                            |  |  |
| <b>Service Extension</b>   | Set the representative number of this queue, e.g. a queue named             |  |  |
|                            | Support, and its service extension is 500. There are three agents with      |  |  |
|                            | extensions of 155, 157, and 166 in Support. The Distribution Policy is      |  |  |
|                            | set to Ring All. When a customer calls the service extension 500 for        |  |  |
|                            | Support, extensions 155, 157, and 166 will all ring simultaneously.         |  |  |
| Max Len                    | Select number of calls for waiting when all agents are occupied.            |  |  |
| <b>Agent List</b>          | ÷<br>Click<br>to select/remove the selected agent from this queue.          |  |  |
|                            | The left box lists the available agents, and the right box shows the        |  |  |
|                            | selected agents.                                                            |  |  |

## **7.12 Interactive Voice Response (IVR)**

Interactive Voice Response ( IVR) helps a caller to select options from voice menus by pressing keys on a telephone keypad. With IVR, a caller can connect to an expected extension or a service promptly. IP PBX enables multiple configurable IVR menus in a single system, and each of them could have a hierarchy up to three layers. Select Feature -> IVR to add, edit and delete the IVR menus. You can

<span id="page-99-0"></span>also manage IVR prompts, used by IVR menus, in t his page.

### 7.12.1 Add a new IVR Menu

- 1. Click **Add New**, enter a name of an IVR menu in **IVR Name**, and click a file in the **Prompt** list.
- 2. Click next to the **Info**. System will prompt to **IVR Name** box to set the new IVR name in ask for confirmation whether a Worktime setting is required or not. If Worktime setting is not required, click **Cancel** in the pop-up window.
- 3. Enter settings shown in Table 7-13.
- 4. Click **Save** to add the new IVR menu.
- 5. Click the IVR in the **All IVR Menus** list to see it as a tree view in **Info**.
- 6. For example, to create a basic Auto Attendant IVR for a trunk with Usergroup of Privilege *dial\_in*:
	- Enter an **IVR Name**, say *Basic\_AA*
	- Choose *Thank you* from **Prompt** list in **Act ion Data** block.
	- Click the next to the **IVR Name** box .
	- Click **Cancel** in the pop-up window to confirm the Worktime setting is not required.
	- Click **Save**.
	- Now, *Basic\_AA* should be available in the **IVR List** of Trunk pages.

#### 7.12.2Edit an IVR Menu

- 1. Click an IVR name in the **All IVR Menus** list.
- 2. Click Modify if you want to change the prompt and worktime settings for the first level of IVR.
- 3. Select a prompt and modify the worktime setti ngs.
- 4. Click **Update** to change the prompt and workt ime settings.
- 5. For other settings, edit settings shown in **Tabl e 7-13**.
- 6. Click **Save** to update th e changes.

#### 7.12.3Clone an IVR Menu

- 1. Select an IVR name from the **AII IVR Menus** list.
- **Click Clone.**  $2<sub>l</sub>$
- 3. Enter a new IVR name.
- 4. Edit settings shown in **Table 7-13**.
- 5. Click **Save** to have the IVR in the **All IVR Menus** list.

### 7.12.4Delete an IVR Menu

- 1. Click an IVR name in the **All IVR Menus** list.
- 2. Click **Delete** to delete the IVR menu.

Table 7-13 Interactive Voice Response Configuration Settings

| <b>Field</b>    | <b>Description</b>                                                                                                    |                                                    |  |
|-----------------|----------------------------------------------------------------------------------------------------|----------------------------------------------------|--|
| All IVR Menus   | Select a preferred IVR menu name.                                                                                                    |                                                    |  |
| Info            | View the IVR menu as a tree view, and displays information for items in                                                                                                    |                                                    |  |
|                 | the tree view.                                                                                                    |                                                    |  |
| <b>IVR Name</b> | Specify the name of the IVR.                                                                                                    |                                                    |  |
| Rule            | Click a number (0-9), $*$ , or # in the Key list and one of the following                                                                                                    |                                                    |  |
|                 | actions in the Action list to associate an action with a key.                                                                                                    |                                                    |  |
|                 | Click ext and select a usergroup in the Group list in Action Data to allow                                                                                                    |                                                    |  |
|                 | dialing any extension in this usergroup.                                                                                                    |                                                    |  |
|                 | Click timeout and select actions except Next Layer and Select                                                                                                    |                                                    |  |
|                 | Language in the Action list to assign an action after the user response                                                                                                    |                                                    |  |
|                 | time is up.<br>Click to add the rule in the Node list.<br>☞<br>If select ext, and the caller dialed a wrong extension, the system<br>prompts an error message followed by a beep to request reentering<br>a correct one. Any entered digit before the beep will not take effect. |                                                    |  |
|                 |                                                                                                    |                                                    |  |
|                 |                                                                                                    |                                                    |  |
|                 | <b>Hang Up</b><br>To cut off the call immediately.                                                                                                    |                                                    |  |
|                 | Greeting                                                                                                    | To play the selected prompt. The caller can press  |  |
|                 |                                                                                                    | keypad to enter numbers when the prompt plays.     |  |
|                 | <b>Announce</b>                                                                                                    | To play the selected prompt. The caller can not    |  |
|                 |                                                                                                    | enter any digits when the prompt plays.            |  |
|                 | <b>Call To</b>                                                                                                    | To call an extension.                              |  |
|                 | Go to Top                                                                                                    | To go back to the root menu of the IVR.            |  |
|                 | <b>Next Layer</b>                                                                                                    | To go to the next layer of the IVR menu.           |  |
|                 | <b>Set Language</b>                                                                                                    | To choose a language.                              |  |
|                 | Next Layer & Set                                                                                                    | To go to the next layer of the IVR menu and select |  |
|                 | Language                                                                                                    | a language for the layer.                          |  |
|                 | Auth. Dial                                                                                                    | To allow caller entering the password for Auth.    |  |

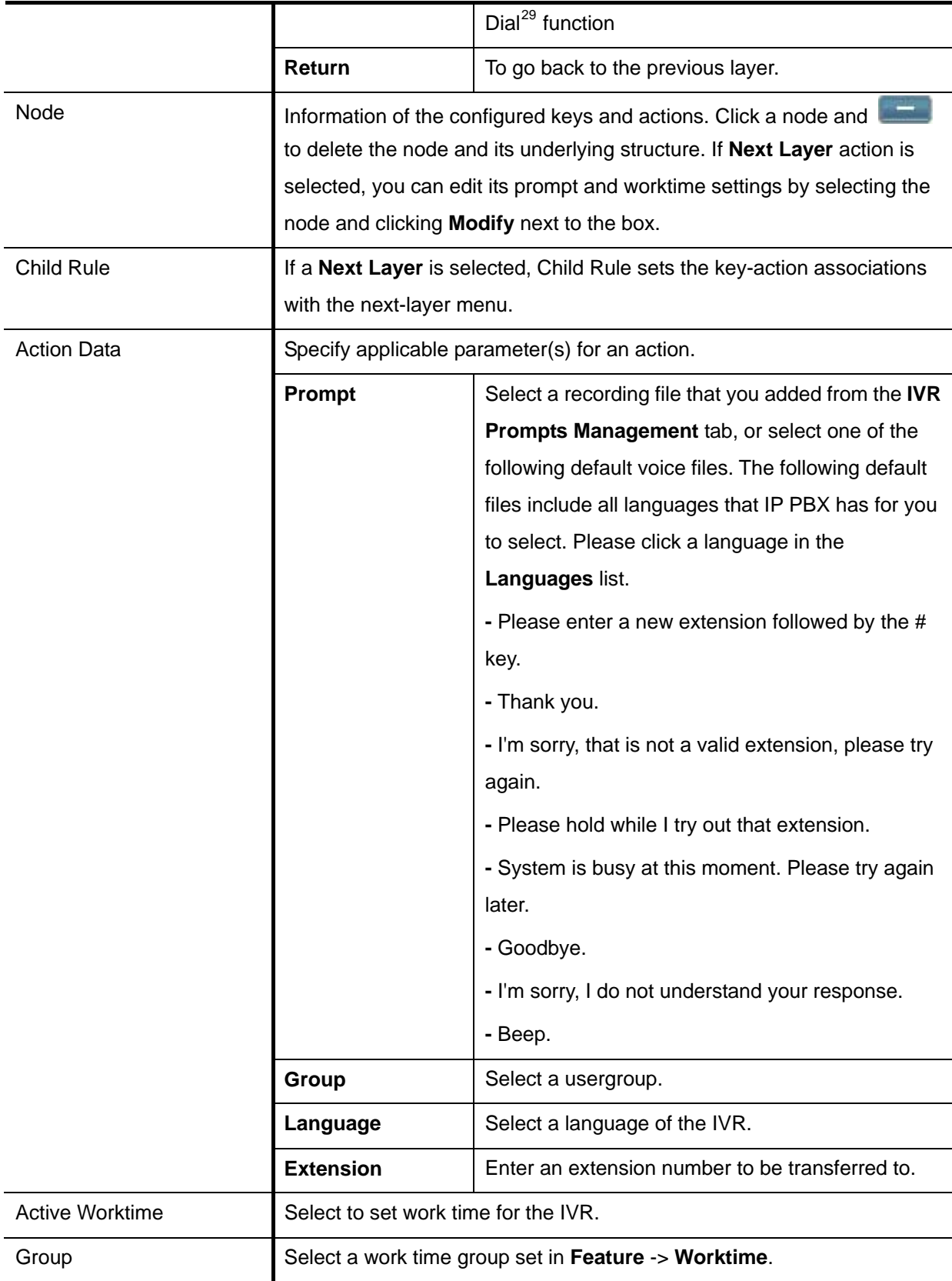

1

 $29$  Please refer to 6.1 for details.

<span id="page-102-0"></span>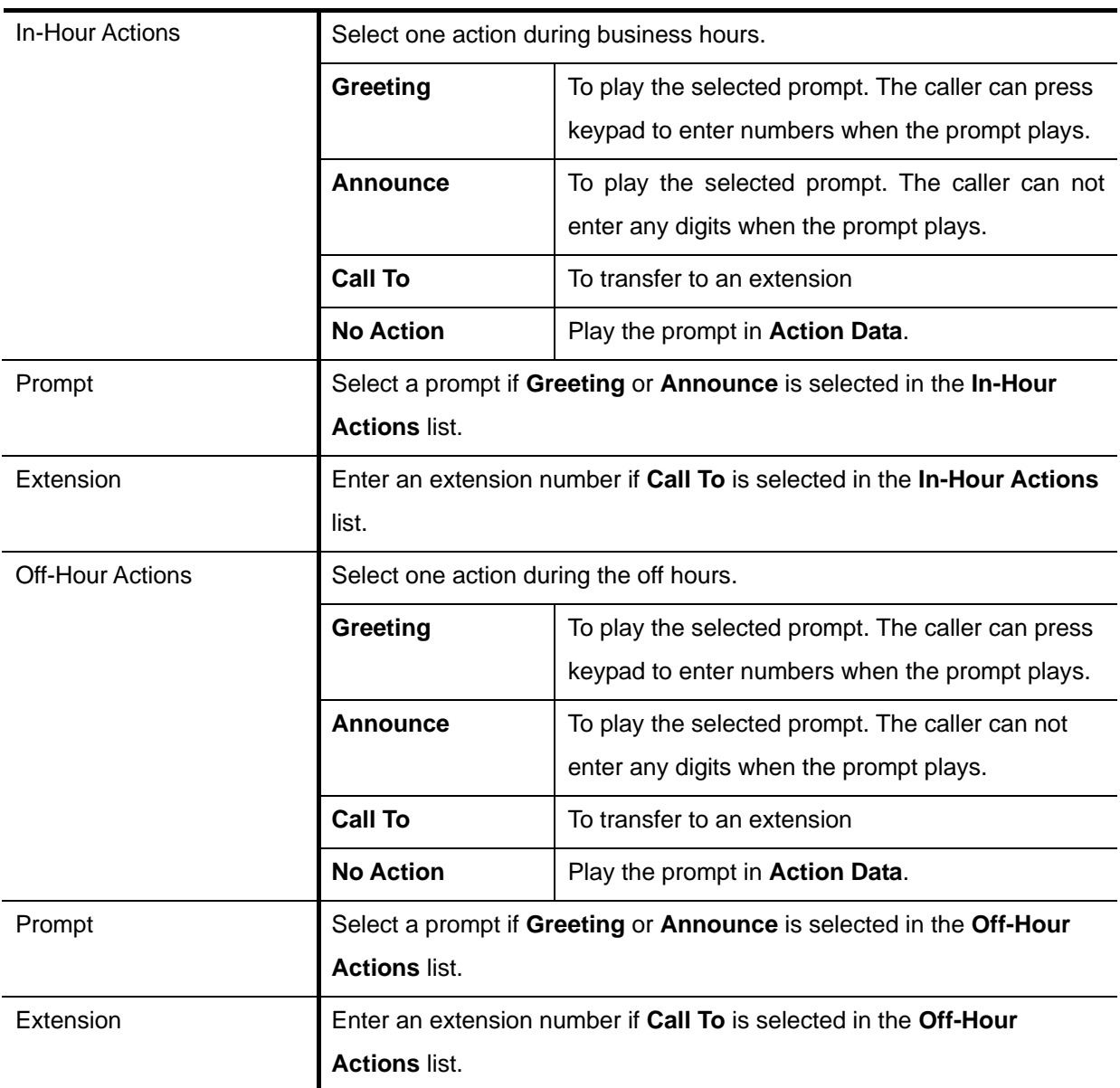

## 7.12.5IVR Prompts Management

One can upload customized IVR prompts in Feature -> IVR, and click IVR Prompts Management tab.

#### **7.12.5.1 Add an IVR Prompt**

- 1. Select a language from the **Language** list.
- 2. Click **Browse** to find the expected recording in the local storage.
- 3. Click **Put File** to upload the file add it to the **Prompt** list.

Note that the uploading file format must be 8000 Hz, 16 bit, mono Windows PCM WAV file.

### **7.12.5.2 Delete an IVR Prompt**

1. Select a \*.wav file from the **All Files** list.

#### 2. Click **Delete**.

The deleted file shall disappear from the **All Files** list.

### 7.12.6IVR Parameters

IVR Parameters page offers the administrator to set to options, **Digit Input Timeout** and **User** 

**Response Timeout**. Select **Feature** -> **IVR**, and then click **IVR Parameters** tab to see the configurations.

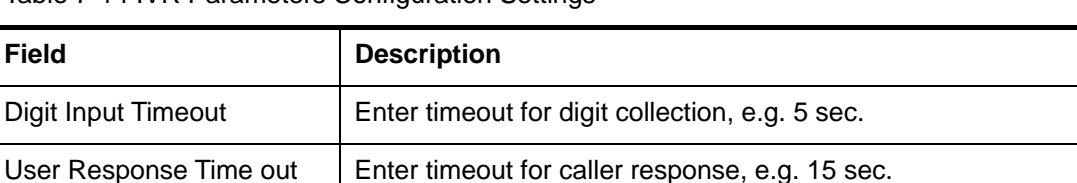

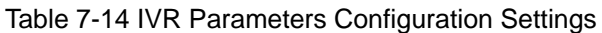

### 7.12.7Auto Attendant Prompts

This page allows replacing built-in AA prompts with user recordings.

- 1. Click a language and a prompt in the corresponding lists.
- 2. Find the new recording in the local storage.
- 3. Click **Put File** to complete the replacement.
- 4. If you want to change back to the original default prompt, click a language and a prompt in the **Language** and **Prompts** list, and then click **Use Default**.

Note that the replacement is done for the selected Language and Prompt only. Currently only following prompts could be replaced. The recording format must be 8000 Hz, 16 bit, mono Windows PCM WAV file.

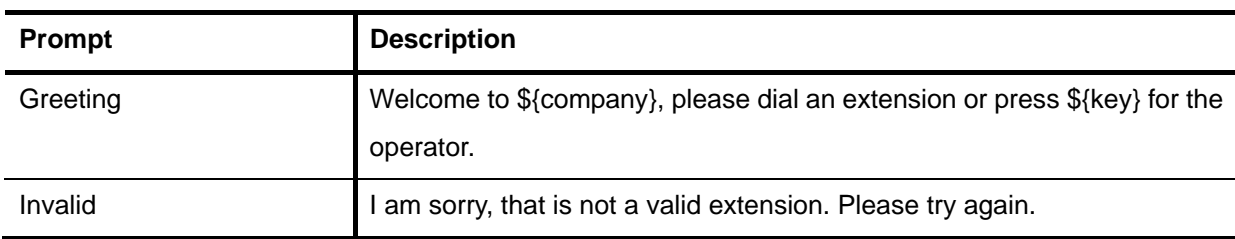

Table 7-15 Replaceable Auto Attendant Prompts Configuration Settings

# **8 Example Provisioning**

This chapter introduces several practical configuration examples of IP PBX deployment. The configuration of IP PBX is very flexible and the expressiveness of usergroups, routegroups, and trun ks are scalable enough to support various network architectures. Users could refer to these examples and build a larger network in volving multiple sites and advanced services.

# **8.1 Internal Extension Configuration**

The procedure introduced below is recommended as the first step of a configuration task. The . configuration only enables internal extension calls, but it serves as a good practice for administration

- ․ Configure a usergroup named **ALL** (refer to 6.1).
- Configure users and assign every user to usergroup **ALL** (refer to 6.2).
- Configure devices and an extension for each device (refer to 6.3).
- Assign each extension to a corresponding user (refer to 6.3).
- ․ Configure each client phone with respect to the extension number and password in its IP PBX extension configuration accordingly.
- Reload the IP PBX service (refer to 5.6.2). ․

Up to this point all configured phones should register with the IP PBX with a usable extension. Since these phones are all belonged to the same usergroup **ALL**, they can call one another without limitation.

# **8.2 Case I: Singe-site Configuration**

This case describes the typical settings of a single-site configuration; say Company A. Assume Company A has a DSL connection for Internet access and 2 PSTN subscriber lines as shown in **Figure 6-1**. The provisioning tasks include:

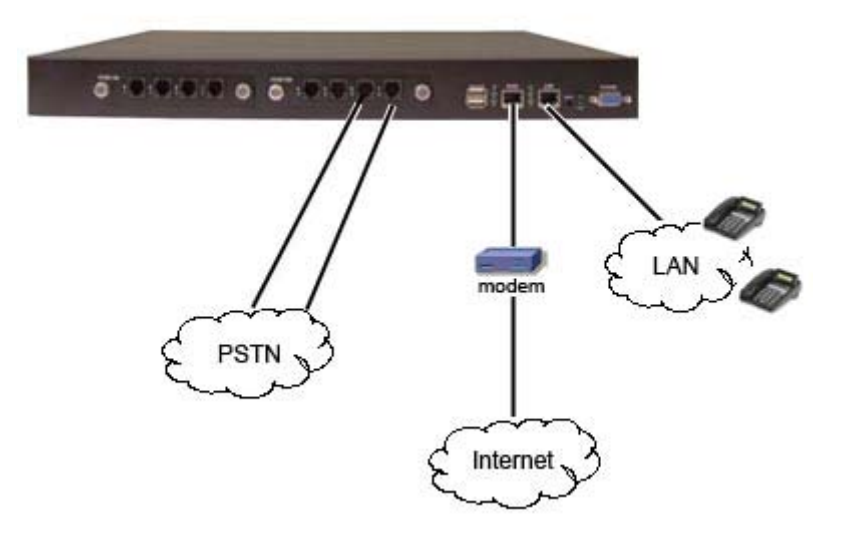

Figure 6-1

- There are staff phones in cubes and offices, and utility phones in public areas.
- Each phone has one extension, and can call any extension without limitation.
- ․ Only staff phones can call out to PSTN with a prefix 9.
- Incoming PSTN calls are answered by auto attendant and could be transferred to any extension.

Configuration steps:

- 1. Create usergroups named **staff**, **utility**, and **ext-all**.
- 2. Add **staff** and **utility** in the Reachable User Groups of **ext-all**.
- 3. Create a user account for each staff and assign it to usergroup **staff**.
- 4. Create an additional user account named **public** and assign it to usergroup **utility**.
- 5. Create a device for each physical phone and designate an extension.
- 6. Assign extensions of staff phones to corresponding users.
- 7. Assign all extensions of utility phones to share the same user **public**.
- 8. Create a route, named **pstn** with pattern "**9.**" number of digits stripped "1", and no prefix.
- 9. Create a routegroup named **pstn-out**, and add route **pstn** only.
- 10. Create a PSTN trunk with ID "1", port "1-2", do not select any DID of extension, and select ext-all as the usergroup of privilege.
- 11. Return to usergroup configuration. For usergroup staff, choose pstn-out as outbound routegroup, click **pstn1** in Associated Trunks, and select utility in Reachable User Group; while for usergroup **utility**, only select **staff** in Reachable User Group.
- 12. Reload the IP PBX Service.

# **8.3 Case II: Two-site configuration**

This case describes the typical settings of a two-site configuration; say Company B headquarters Internet access. B-HQ has 4 PSTN subscriber lines and B-BR has 2 lines as shown in Figure 6-2. The provisioning tasks include: B-HQ and its branch B-BR located in another country. Assume each site has a DSL connection for

- Both sites have staff phones in cubes and offices and utility phones in public areas.
- Each phone has one extension. A utility phones can call extensions within the site it is in only, while the staff phones can call any extension in both sites without limitation. B-HQ has extensions 1XX and B-BR has extensions 2XX.
- Calls between B-HQ and B-BR use private SIP trunks across Internet. IP PBX at B-HQ has a static IP address, 64.1.0.1 and IP PBX at B-BR has a static IP address, 222.44.0.1.
- Only staff phones can call out to PSTN with a prefix 9.
- B-HQ staff phones call out starting with 90118621 will relay to B-BR through the SIP trunk and then hop off to PSTN in B-BR. Similarly, B-BR staff phones call out starting with 9001408 will relay to B-HQ for PSTN hop-off.
- Incoming PSTN calls are answered by auto attendant and could be transferred to any extension.

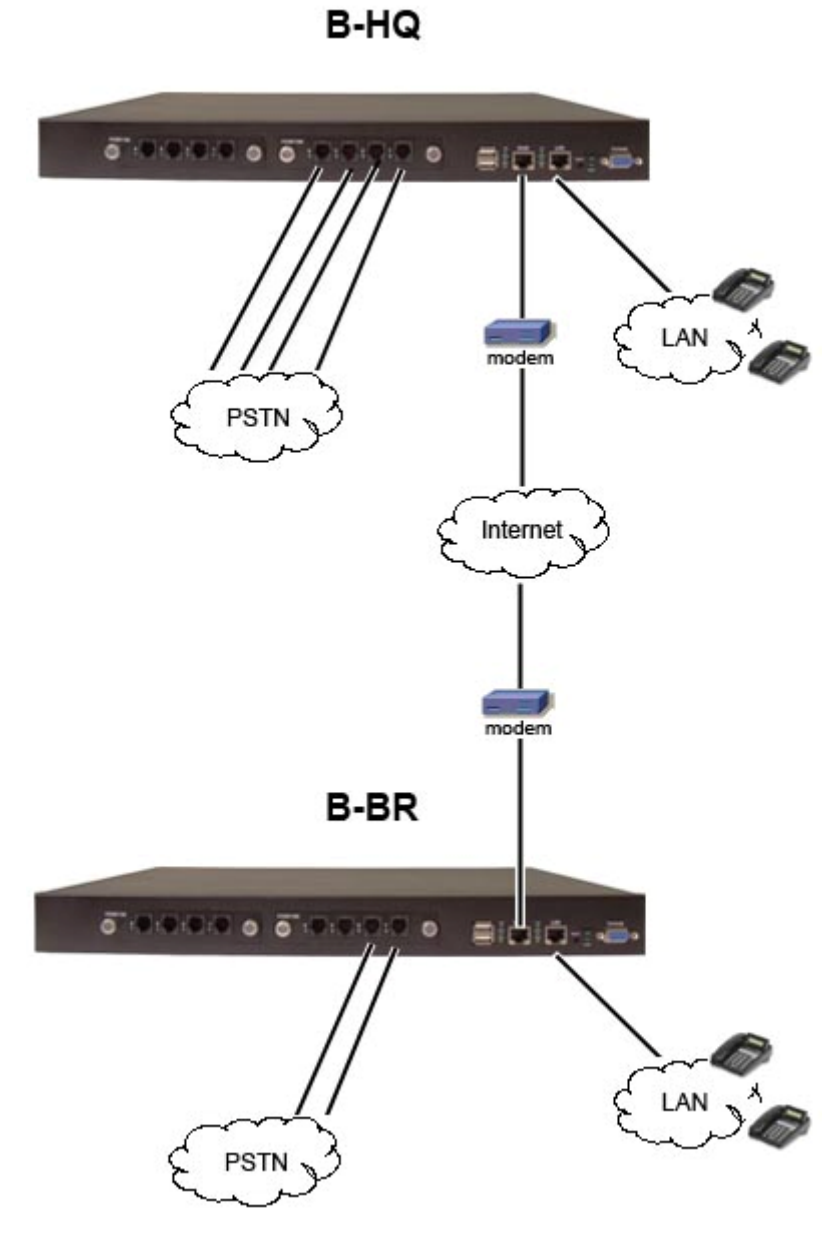

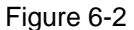

Configuration steps in B-HQ:

- 1. Create usergroups named **staff**, **utility**, and **ext-all**.
- 2. Add **staff** and **utility** in the Reachable User Groups of **ext-all**.
- 3. Create a user account for each staff and assign it to usergroup **staff**.
- 4. Create an additional user account named **public** and assign it to usergroup utility.
- 5. Create a device for each physical phone and designate an extension.
- 6. Assign extensions of staff phones to corresponding users.
- 7. Assign all extensions of utility phones to share the same user, **public**.
- 8. Create a route, **pstn**, with pattern "**9Z.**" with number of digits stripped "**1**", no prefix.
- 9. Create a route, **pstn-br**, with pattern "**90118621.**" with number of digits stripped "8", prefix "9".
- 10. Create a route, **ext-br**, with pattern "**2XX**" and number of digits stripped "**0**", no prefix.
- 11. Create a routegroup, **pstn-out**, containing route **pstn** only.
- 12. Create a routegroup, **to-br**, containing routes **pstn-br** and **ext-br**.
- 13. Create a PSTN trunk with ID "1", port "1-4", do not select any DID of extension, and select ext-all as the usergroup of privilege.
- 14. Create a dynamic peer SIP trunk with ID 100; password hq-secret; do not select DID, and select staff as the usergroup of privilege.
- 15. Return to usergroup configuration. For usergroup staff, choose pstn-out as outbound routegroup for **pstn1**, choose to-br as outbound routegroup for 100 in Associated Trunks, and select utility in Reachable User Group; while for usergroup utility, only select staff in Reachable User Group.
- 16. Reload the IP PBX Service.

Configuration steps in B-BR:

- 1. Create usergroups named staff, utility, and ext-all.
- 2. Add staff and utility in the Reachable User Groups of ext-all.
- . Create a user account for each staff and assign it to usergroup **staff**. 3.
- 4. Create an additional user account named **public** and assign it to usergroup **utility**.
- 5. Create a device for each physical phone and designate an extension.
- . Assign extensions of staff phones to corresponding users. 6
- 7. Assign all extensions of utility phones to share the same user, **public**.
- 8. Create a route, **pstn**, with pattern "**9Z.**" with number of digits stripped "1", no prefix.
- 9. Create a route, **pstn-hq**, with pattern "9001408." with number of digits stripped "7", prefix "9".
- 10. Create a route, ext-hq, with pattern "1XX" and number of digits stripped "0", no prefix.
- 11. Create a routegroup, **pstn-out**, containing route **pstn** only.
- 2. Create a routegroup, **to-hq**, containing routes **pstn-hq** and **ext-hq**. 1
- 13. Create a PSTN trunk with ID 1, port 1-2, do not select any DID of extension, and select ext-all as the usergroup of privilege.
- 14. Create a SIP trunk with ID 100 pointing to 64.1.0.1 port 5060; password hq-secret; do not select DID, and select **staff** as the usergroup of privilege.
- 15. Return to usergroup configuration. For usergroup staff, choose pstn-out as outbound routegroup **y** for **pstn1**, choose **to-hq** as outbound routegroup for **100** in Associated Trunks and select **utilit** in Reachable User Group; while for usergroup **utility**, only select **staff** in Reachable User Group.
- 16. Reload the IP PBX Service.

# **9 Appendix**

## **9.1 Keypad Default Settings for IP PBX**

IP PBX has some default keypad settings for general users to directly access functions via the keys on a phone.

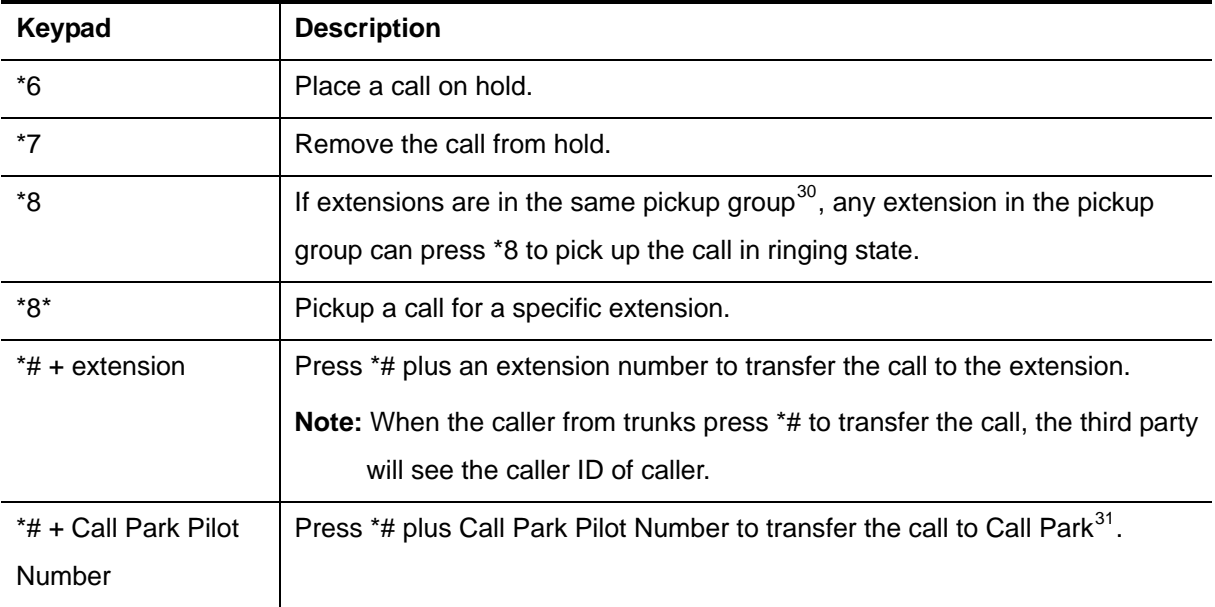

# **9.2 Managing with CLI Commands**

## 9.2.1 Introduction

The IP PBX Console Interface (ESTCLI) administration guidelines describe how to manage some basic functions of the IP PBX using console interface. The console interface is set for two levels, general user and system administrator. General users can see general information once login to the interface. System administrator requires entering password of the admin to use more functions such as add, edit and delete user, usergroup, and import or export data.

## 9.2.2 Console Interface

By connecting to console port, general users can see some basic information. System administrator can enter some commands for adding, editing, deleting debugging.

l

1

 $30$  Refer to Table 3-4 for more detail of pickup group.

 $31$  Refer to 7.1 for more detail of Call Park.

## **9.2.2.1 Connection**

- 1. Connect the console port with a computer using RS232.
- 2. Open a terminal emulator such as HyperTerminal on the computer.
- . Configure the serial port setting as follows: 3
	- Baud Rate: 115200
	- Data: 8 bit
	- Parity: none
	- Stop: 1 bit
	- Flow Control: none
- 4. Click **OK** to connect.

## **9.2.2.2 Login**

Type in the login username and password (both are *estcli*).

## **9.2. ommands 2.3 Basic C**

This section describes basic command lines for general users.

## **Help**

Displ ay the help message command available for the level.

CLI C ommand: **help / ?**

Display the available commands after the commands you entered

CLI C ommand: *<CLI command>* **?**

## **Quit / Logout**

Enter the command to Logout CLI. CLI C ommand: **quit / logout**

## **Exit**

Exit t he current level and go back to the previous level. If you are in the basic level, the console interface will logout. If you are in admin level, enter this command will disable and back to basic level. CLI C ommand: **exit**

### **Hist ory**

Display the commands you entered before. You can also press  $\uparrow \downarrow$  on the keypad to show the used comm ands.

CLI C ommand: **history**

#### **Enable**

Enter the admin level. The system will request for a password. The password is the same as the administrator's password for web interface. Admin level allows to enter Admin and PBX Commands. CLI C ommand: **enable**

**Note:** The message "Someone login. Press 'y' to login anyway, or any other key to quit" will show up if there is an old web GUI session existing.

## **9.2.2.4 Admin Commands**

This section is for the system administrator and requires password to use these commands. For commands in admin, the administrator can start, stop and restart system services, debug SIP, and shutdown or reboot the PBX system.

- 1. Enter **enable**, and then admin's password to log in as a system administrator.
- 2. Enter **admin terminal** to start using the admin commands.

#### **Help**

Display the help message command available for the level.

CLI Command: **help / ?**

Display the available commands after the commands you entered

CLI Command: *<CLI command>* **?**

#### **Quit / Logout**

LI Command: **quit / logout** C Enter the command to Logout CLI.

### **Exit**

Exit the current level and go back to the previous level. If you are in the basic level, the console interface will logout. If you are in admin level, enter this command will disable and back to basic level.

CLI C ommand: **exit**

### **History**

Displays the commands you entered before. You can also press  $\uparrow \downarrow$  on the keypad to show the used comm ands.

## **9.2. 2.5 PBX Commands**

This section is for the system administrator and requires password to use these commands. For comm ands in pbx, the administrator can add, edit and delete user, usergroup, and export or import CSV (common split volume) files with the information of user, usergroup, IP phone, extensions, route, route group and SIP trunk.

- 1. Enter **enable**, and then admin's password to log in as a system administrator.
- 2. Enter **pbx terminal** to start using the admin commands.

## **List Com mands**

The administrator can also list items such as user, usergroup, route, routegroup, extensions, IP phone and trunks.

#### **Show Users**

Display one or all PBX users' information.

CLI Command: **list user** *<Login ID>* / **list user**

#### **Show Usergroups**

Display one or all PBX usergroup s' information.

CLI Com mand: **list group** *<Group ID>* / **list group**

#### **Show IP Phones**

Display one or all IP phones' information.

CLI Command: list ipphone <Device ID> / list ipphone

#### **Show E xtensions of IP Phones**

Display o ne or all extensions' information.

CLI Command: **list ipexten** *<Extension Number>* / **list ipexten**

#### **Show Analog Phones**

Display o ne or all analog phones' information.

CLI Command: list analogphone <Extension Number> / list analogphone

#### **Show Routes**

Display one or all PBX routes' information.

CLI Command: **list route** *<Route ID>* / **list route**

#### **Show Routegroups**

Display o ne or all routegroup information. CLI Com mand: **list rg** *<Group ID>* / **list rg Show D igitmap**  Display one o r all SIP trunks' information. CLI Com mand: **list digitmap** *<Digitmap ID>* / **list digitmap Show SIP Trunks**  Display one or all SIP trunks' information. CLI Com mand: **list siptrunk** *<Trunk Identifier>* / **list siptrunk Show A nalog PSTN Trunks**  Display o ne or all analog PSTN trunks' information. CLI Com mand: **list analogtrunk** *<Trunk Group>* / **list analogtrunk Show ISDN PSTN Trunks**  Display o ne or all ISDN PSTN trunks' information. CLI Com mand: **list isdntrunk** *<Trunk Group>* / **list isdntrunk** Show **POTS and Channel Setting**  Display all Analog including FXO and FXS POTS status. CLI Com mand: **list pots** Display a ll ISDN channel status. CLI Com mand: **list channel**

#### **Import/Export Commands**

The administrator can import and export CSV files including items such as user, usergroup, route, routegroup, extensions, IP phone, SIP trunks or all data via TFTP or SSH server. Restart the PBX server in Admin Commands after deleting the usergroup.

Import CLI Co mmand: **import** *<user / usergroup / route / ipphone / siptrunk / full data> <tftp / scp>***://***<IP address / host>***:***<filename>***.csv**

xport CLI Command: **export** <*user / usergroup / route / ipphone / siptrunk / full data*> E

Note: It is highly recommended to import full data when there isn't any information in the system.

- Note: Make sure to download the exported file in the web interface without log out the CLI system. Once log out the CLI system, the file will be deleted.
- Note: For importing data, the system only adds the new records or updates the existed records. If there is any dependency error, the import action will stop and go back to the original status.

**Note:** When exporting data, admin in User, UG\_DEF in Usergroup and RG\_DEF in Routgroup will not be exported.

#### **Style for CSV file**

This section displays the CSV file style that can import to CLI system. Each item will have two paragraphs. The first paragraph is field name, and the second one is an example. Note that comma (,) is required at the end of each line, and it is suggested to use UNIX text file format.

- **Note:** As comma (,) is used for separating each data, avoid using comma including comma within quotation (",") in each data.
- Note: When importing, Route and Routegroup will be imported together. As a consequence, they must be in the same CSV file. The same situation also applies to IP phone and extension of IP phone.
- **Note:** Some items are related to others, such as Reachable Usergroup in Usergroup, Usergroup in User and so on. When importing an item that the related items do not exist in the system, the system will show the error m essage and the imported item will be incomplete.

#### **ser U**

#### **,Usergroup,Attach,Description,Email, #Tag,UserID,Name,Password**

 $User, user_01, AAA, 111, UG_01, yes, I am user_01, user_01@a.com,$ 

#### **Usergroup**

## **unk;GroupID;Weight,ReachableUG,Desc #Tag,GroupID,Features,RouteGroup;Tr**  $ription, PassEnable, Passcode,$

\$UG\_Data,UG\_01,mm,3301g;7710;1;1|3301g;7710;1;2,UG\_10|UG\_09,ThisisUG\_01,

#### **Route**

**Tag,Route\_ mber\_Pattern,Stripped\_Digits,Prefix, # ID,Description,Nu** \$Route\_s,331,331\_out,331Z,4,3310,

#### **Routegroup**

**Tag,Route\_ n,Associated\_Routes, # Group\_ID,Descriptio** \$Route\_Group\_s,3301g,3301gr,331;332,

#### **IP Phone**

**#Tag,Device\_ID,Device\_URL,Verder\_Prefix,Mac,Codec\_0,PACKET\_TIME\_0,Co** dec\_1,PACKET\_TIME\_1,Codec\_2,PACKET\_TIME\_2,VAD,DTMF,1st\_ProxyIP,1 **\_RegIP,1st\_RegPort,1st\_SIPDom,2nd\_ProxyIP,2nd\_ProxyPort,2n st\_ProxyPort,1st ,2nd\_RegPort,2nd\_SIPDom, d\_RegIP**

\$IPPhone\_s,201,192.168.1.221,sip201,aa:11:22:33:44:51,g711ulaw,10,g711alaw,20,g7 26r16,30,yes,inband,

#### **Extension of IP Phone**

**#Tag,Exten\_No,Asso\_Device,Passwd,User,Pickup\_UG,Lang,Voicemail\_YN,Vm\_pi um,Unav\_Timeout,LineType,LAN\_Only,Disable\_NAT,PEER n,DTMF,Forward\_N**  $TP, Call\_Block, Timeout\_Forward, Unav\_Fwd\_ເ$  $wd, Block\_Anonymous, Max\_VMSpace, Call\_Alive, Reg\_Alive, sipredirection, density, Fastbrit$ dgedisable,

\$Extension\_IPPhone\_1,201,201,pp201,user\_01,UG\_01,en,yes,201,inband,201201,10,wi red,yes,no,INVITE,206;206,101201/10;201202/20,yes,211,111:Local/111;112:Local/11 2,yes,2110,yes,no,

#### **SIP Trunk**

**#Tag,SIP\_ID,Descript,Dyna\_Peer,Auth\_Name,Auth\_Password,SIP\_Proxy,SIP\_Pr**  $\alpha$ xy\_Port,Registration ,SIP\_Registrar,SIP\_Reg\_Port,DID,DID\_Prefix,DID\_Strippi  $ng, IVR, Lang, User\_Group, SIP\_Domain, User\_agent, BW\_Sensitive, BW\_Limit,DT$  $\text{MF,PEERTP, Enable\_ENUM, Clear\_Bindings, Disable\_NAT, Delay\_Before, Delay\_B).}$  $A$ fter,Call\_alive,Reg\_alive,Anti\_SIPBlock,GW\_trunk,From\_callerID,Sub\_Payload  $R$  **,Trunk\_relay,Allow\_Concurrent\_Call,Centrexdid,Allnumberdigitmap,Centrexdef**  $a$ ultnumber, Inboundmanipulation, Outboundmanipulation, Fastbridgedisable,

 $$SIP_Trunk_s,888,SIP Trunk$ 

Data,yes,888,88,dynamic,,no,,,bygroup,02,5,,en,UG\_DEF,,,no,,Auto,UPDATE,no,yes,n o,1,1,yes,no,yes,,89132070,126,yes,3,no,,,,yes,

#### **Full Data**

Apply all the data above into a CSV file to import.

# **9.3 IP PBX Voicemail System Menu Tree**

This section displays the options for IP PBX voicemail box once users login.

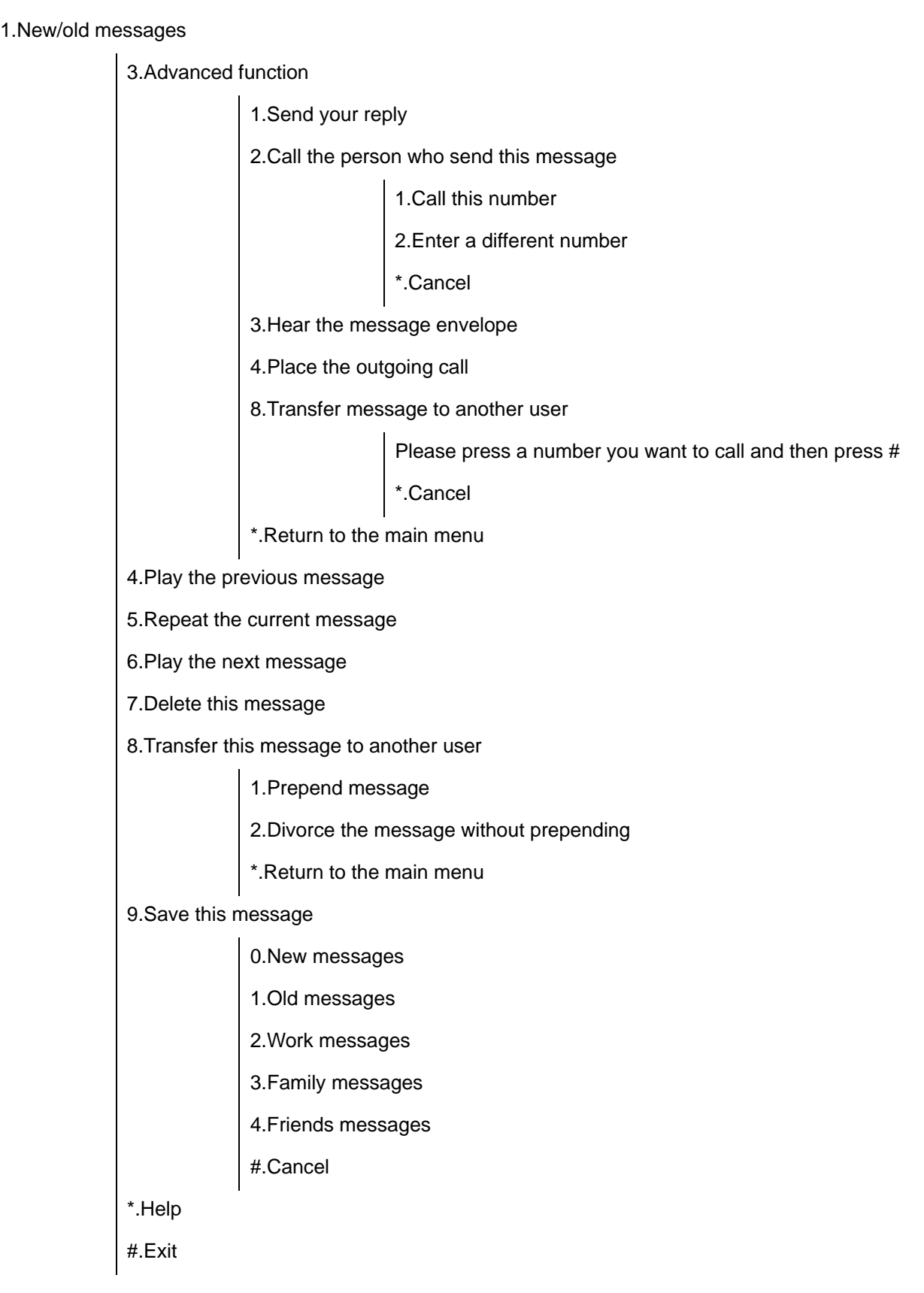

## 2.Change folder

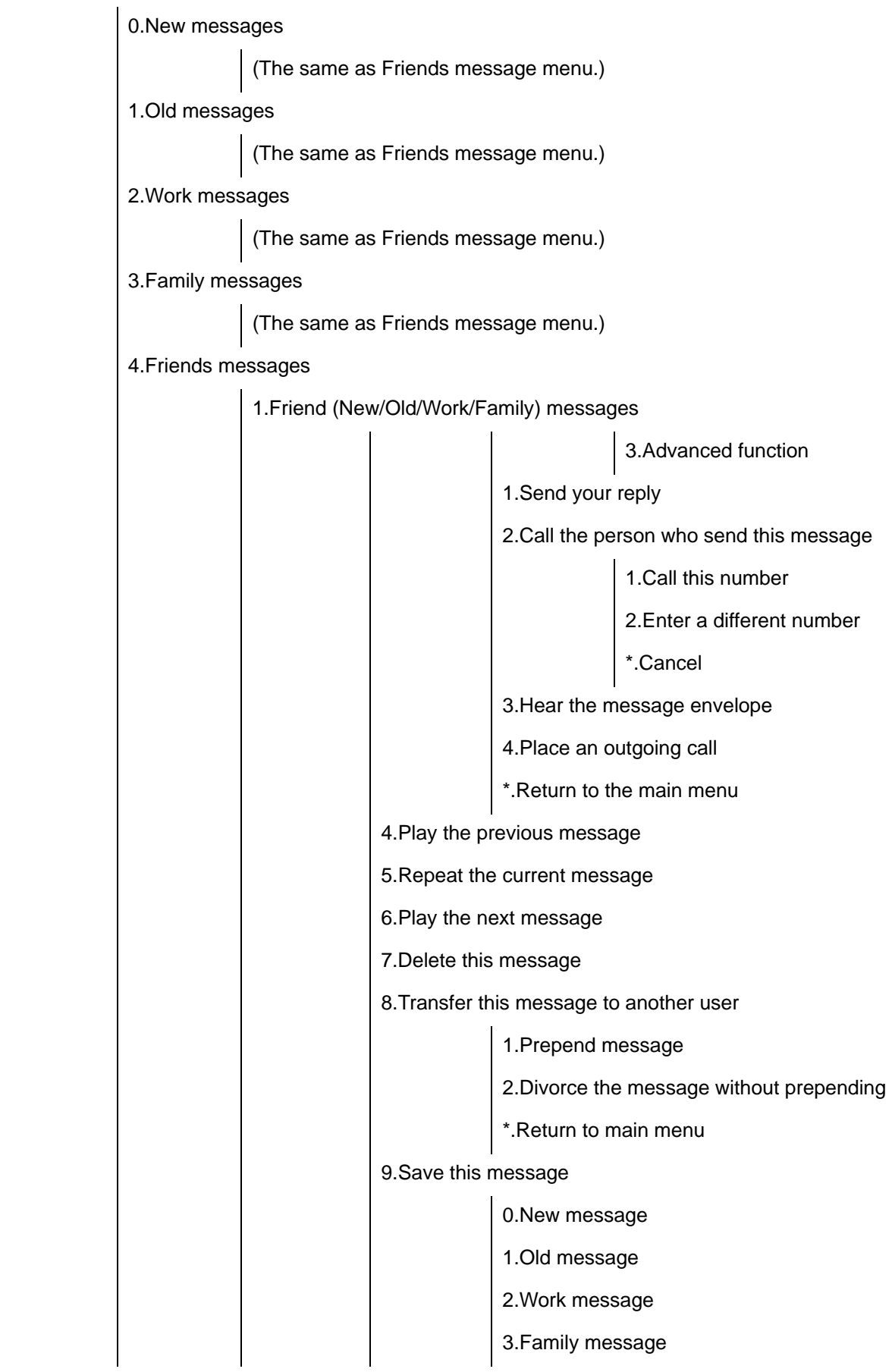

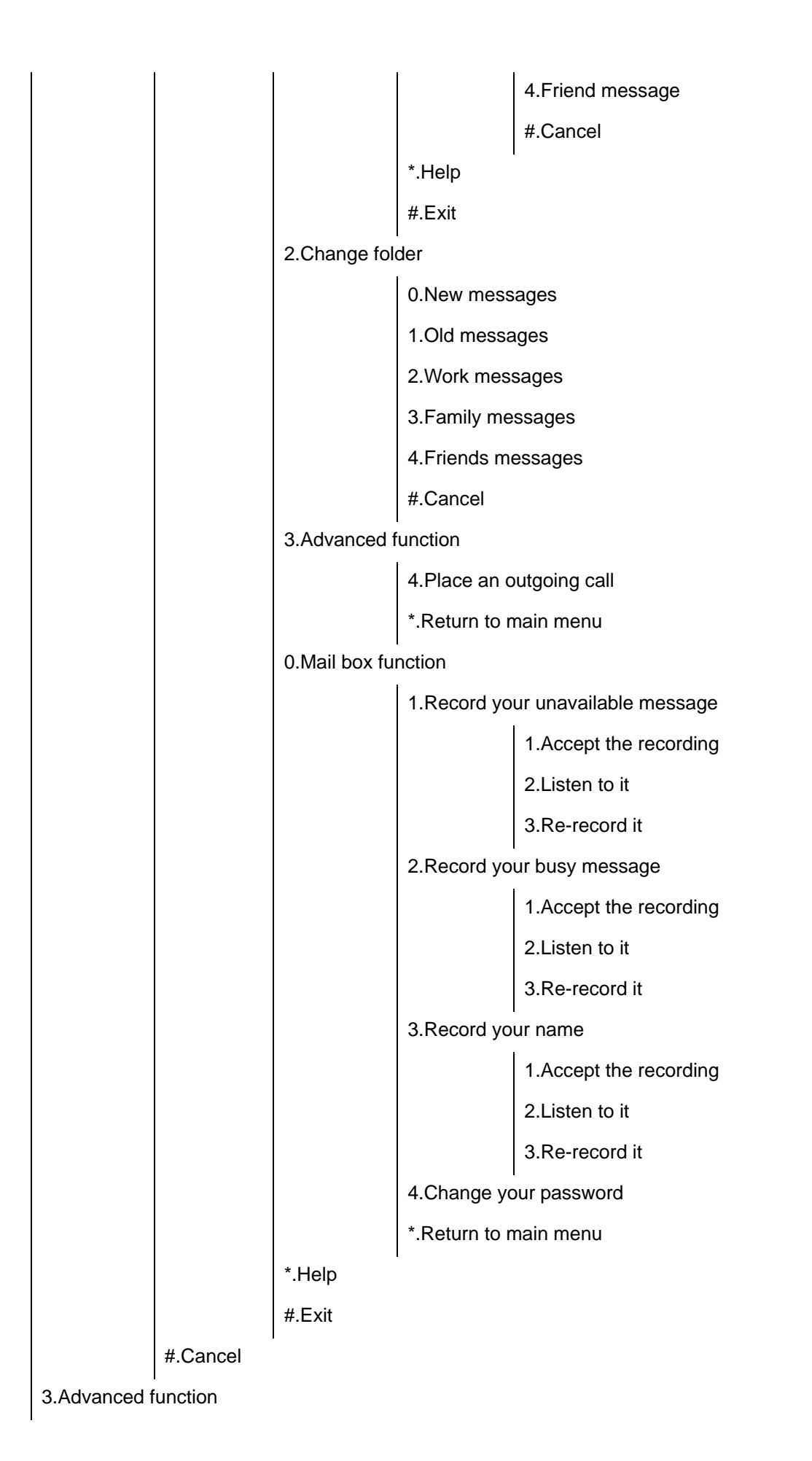

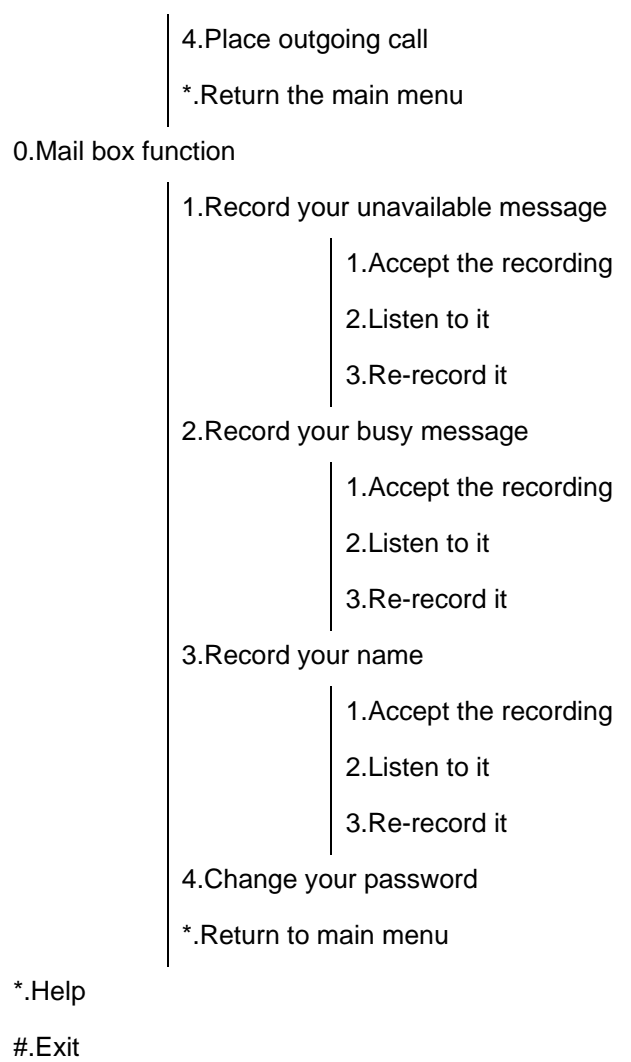

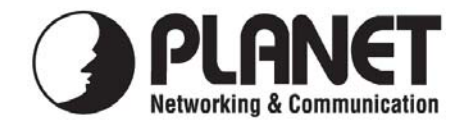

## **EC Declaration of Conformity**

For the following equipment:

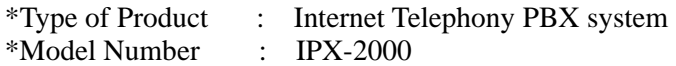

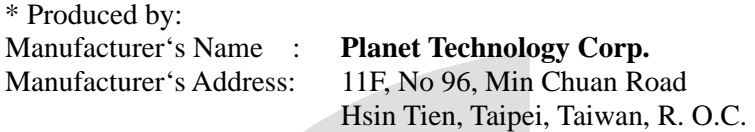

is herewith confirmed to comply with the requirements set out in the Council Directive on the Approximation of the Laws of the Member States relating to 1999/5/EC R&TTE. For the evaluation regarding the R&TTE, the following standards were applied:

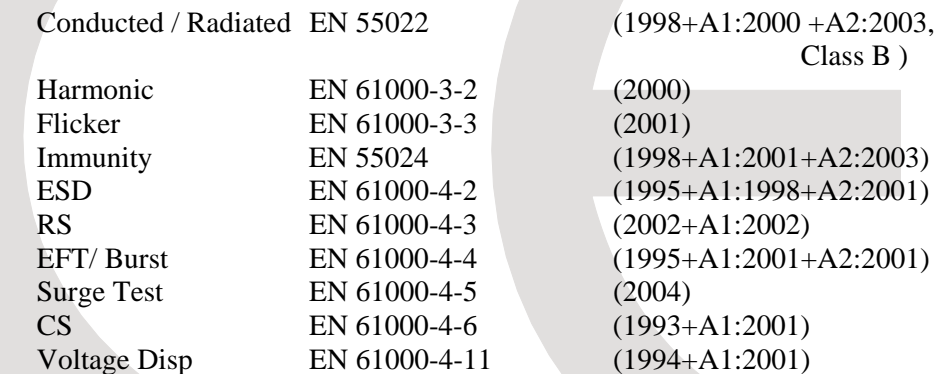

**Responsible for marking this declaration if the:** 

⌧ **Manufacturer Authorized representative established within the EU** 

**Authorized representative established within the EU (if applicable):** 

**Company Name: Planet Technology Corp.** 

**Company Address: 11F, No.96, Min Chuan Road, Hsin Tien, Taipei, Taiwan, R.O.C** 

**Person responsible for making this declaration** 

**Name, Surname Jimmy Lin**

**Position / Title : Product Manager** 

 **Taiwan 20 Oct., 2005** 

Place **Date** Date *Date Legal Signature* 

## **PLANET TECHNOLOGY CORPORATION**